<span id="page-0-0"></span>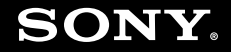

# Podręcznik użytkownika

**Komputer osobisty seria VGN-Z**

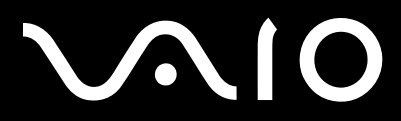

 $\blacktriangleright$ 

### <span id="page-1-0"></span>Spis treści

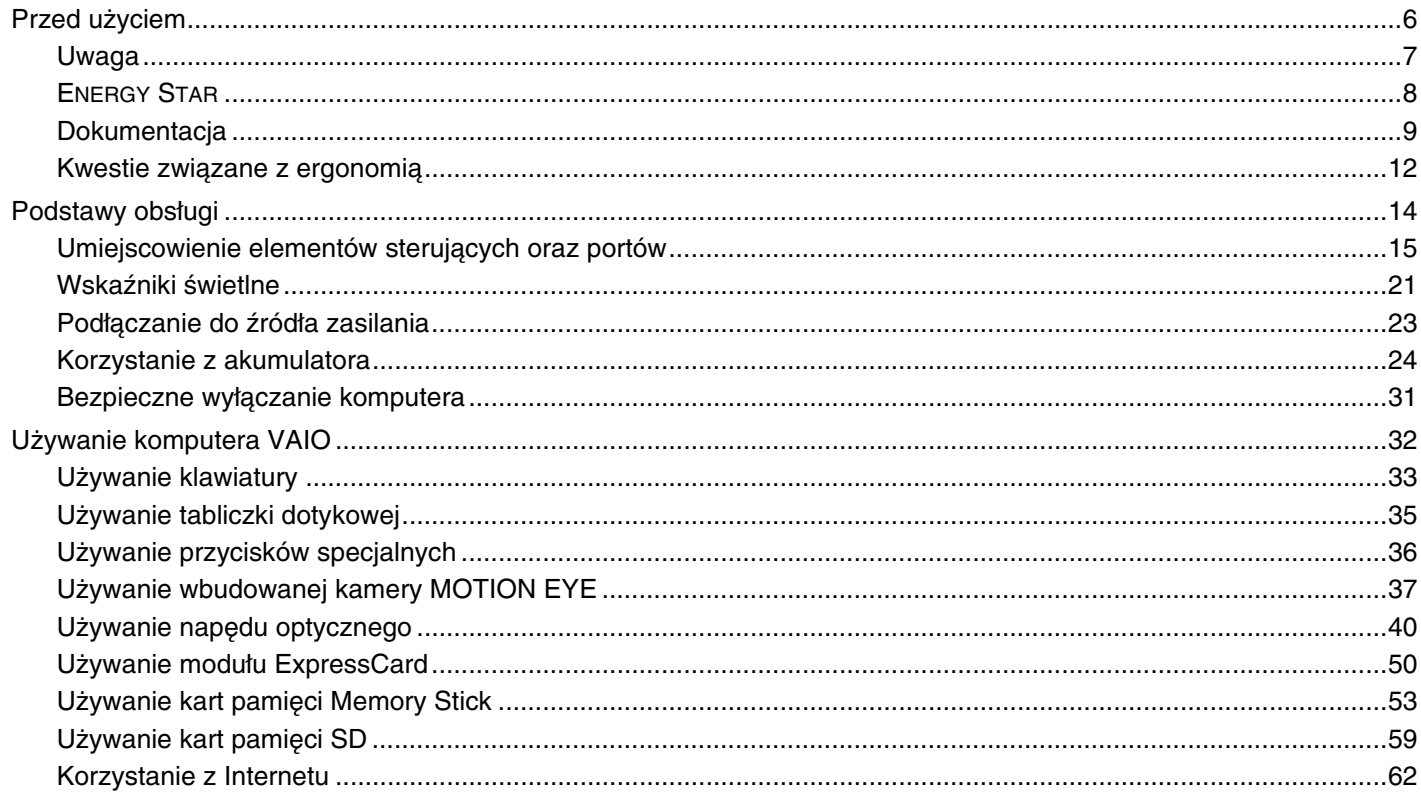

<span id="page-2-0"></span>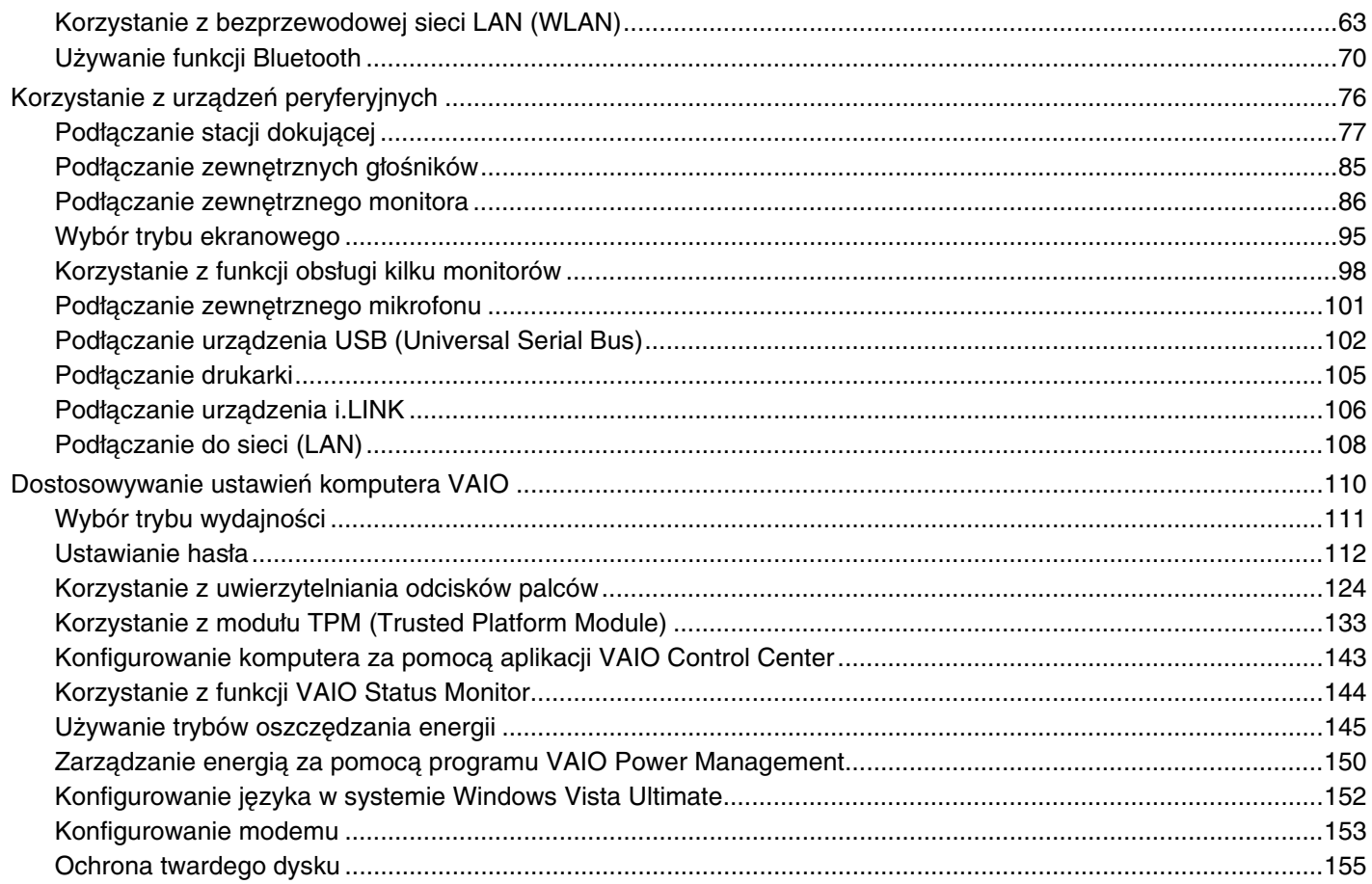

## <span id="page-3-0"></span>**VVIO**

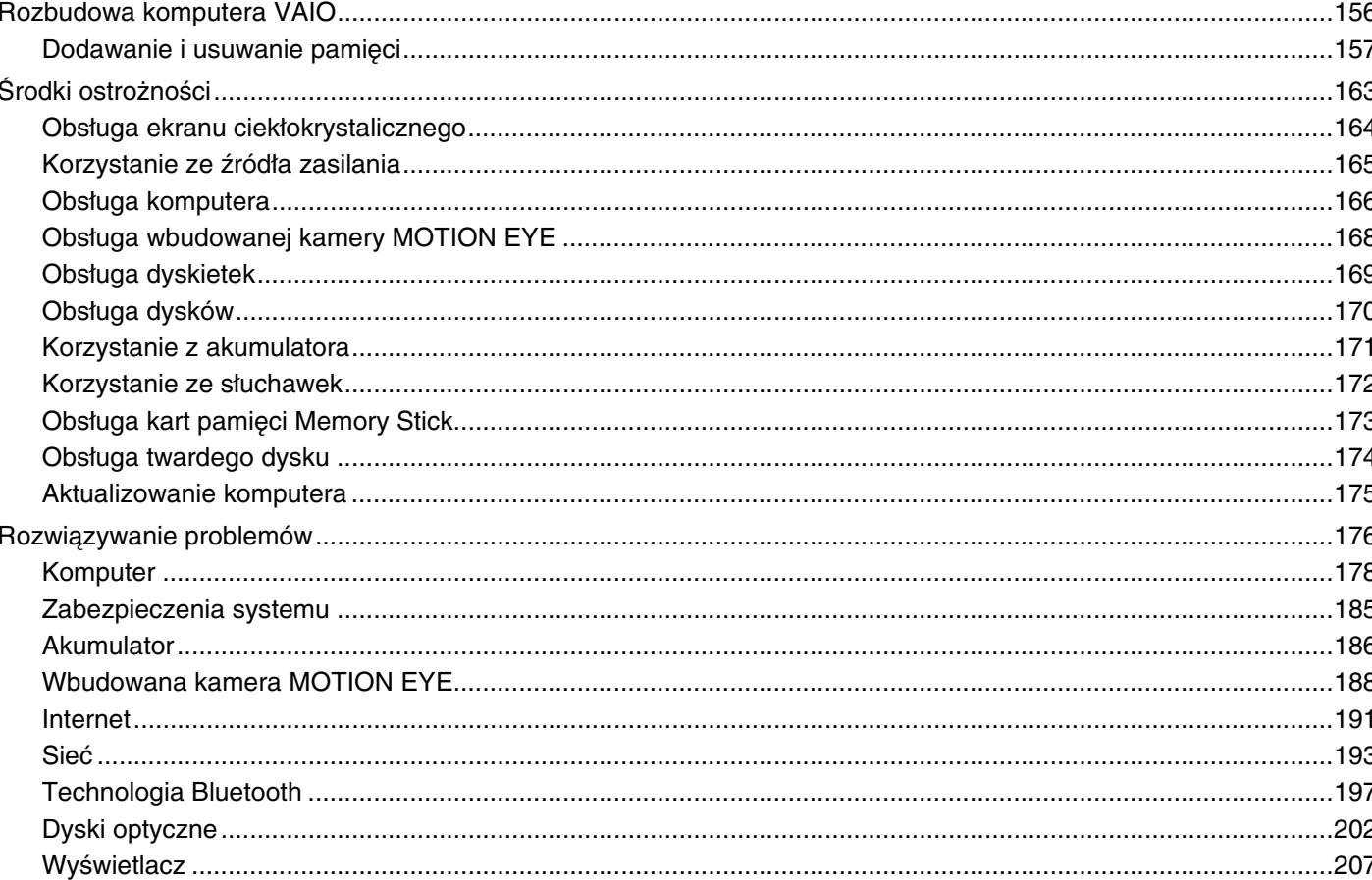

## <span id="page-4-0"></span>**VAIO**

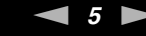

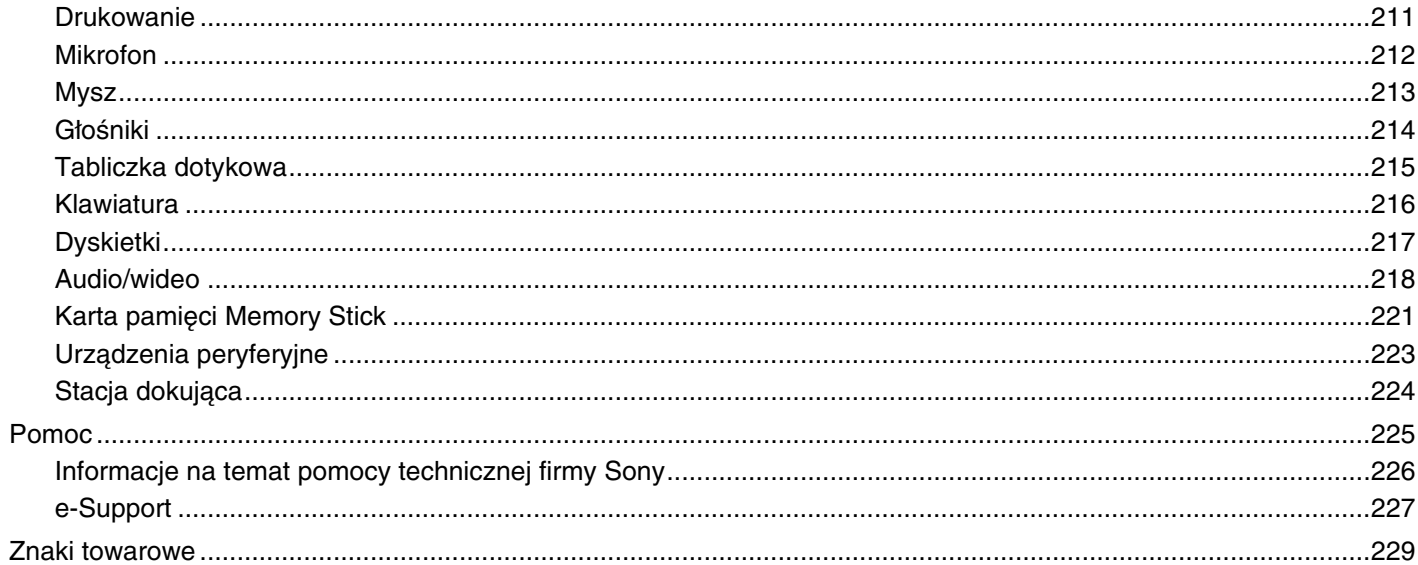

<span id="page-5-1"></span>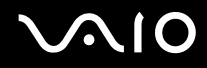

## <span id="page-5-0"></span>Przed użyciem

Gratulujemy zakupu komputera Sony VAIO<sup>®</sup> i zapraszamy do skorzystania z ekranowego Podręcznika użytkownika. Firma Sony korzysta z najlepszych technologii komputerowych, telekomunikacyjnych, audio i wideo, tak aby tworzyć najnowocześniejsze komputery osobiste.

**!** Widoki zewnętrzne komputera przedstawione w tym podręczniku mogą nieznacznie różnić się od rzeczywistości.

<span id="page-6-1"></span>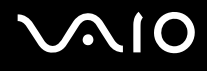

### <span id="page-6-0"></span>Uwaga

© 2008 Sony Corporation. Wszelkie prawa zastrzeżone.

Niniejszego podręcznika oraz opisanego w nim oprogramowania nie można w całości ani w części kopiować, tłumaczyć, czy przekształcać w jakikolwiek format zapisu maszynowego bez uzyskania wcześniejszej zgody na piśmie.

Sony Corporation nie udziela żadnych gwarancji na ten podręcznik, oprogramowanie ani na inne zawarte w nich informacje i niniejszym wyraźnie zrzeka się wszelkich dorozumianych gwarancji jakości handlowej lub przydatności do określonego celu w odniesieniu do tego podręcznika, oprogramowania lub innych zawartych w nich informacji. Firma Sony Corporation w żadnym wypadku nie będzie odpowiedzialna za wszelkie szkody przypadkowe, następcze lub szczególne spowodowane użyciem tego podręcznika, oprogramowania lub zawartych w nich informacji, lub też powiązane z nimi, niezależnie od odpowiedzialności deliktowej lub kontraktowej albo innych ustaleń.

W podręczniku nie są stosowane znaki ™ oraz ®.

Sony Corporation zastrzega sobie prawo wprowadzenia dowolnych zmian w tym podręczniku lub zawartych w nim informacjach w dowolnym czasie i bez powiadomienia. Opisane tu oprogramowanie podlega warunkom oddzielnej umowy licencyjnej.

<span id="page-7-1"></span>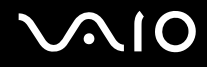

### <span id="page-7-0"></span>ENERGY STAR

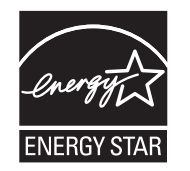

Jako partner programu ENERGY STAR, firma Sony ustaliła, że ten produkt spełnia wytyczne programu ENERGY STAR dotyczące energooszczędności.

Międzynarodowy program ENERGY STAR dotyczący sprzętu biurowego to program promujący oszczędzanie energii podczas korzystania z komputerów i powiązanych z nimi urządzeń biurowych. Program wspiera tworzenie i rozpowszechnianie produktów wyposażonych w funkcje skutecznie ograniczające zużycie energii.

Szczegółowe informacje o programie ENERGY STAR można znaleźć w następujących witrynach:

- ❑ <http://www.energystar.gov>(Stany Zjednoczone)
- ❑ <http://www.eu-energystar.org>(Europa)

Ten komputer jest zaprojektowany zgodnie ze standardami ENERGY STAR i dostarczany z następującymi ustawieniami trybów oszczędzania energii:

- ❑ Podświetlenie ekranu ciekłokrystalicznego wyłączane jest automatycznie po około 15 minutach bezczynności.
- ❑ Po około 30 minutach bezczynności komputer przechodzi w tryb uśpienia.

Wystarczy nacisnąć dowolny klawisz, aby przywrócić tryb normalny.

Szczegółowe informacje na temat trybów oszczędzania energii można znaleźć w sekcji **Używanie trybów oszczędzania energii [\(strona 145\)](#page-144-1)**.

<span id="page-8-1"></span>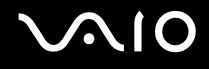

### <span id="page-8-0"></span>**Dokumentacja**

Dokumentacja zawiera informacje w postaci drukowanej oraz podręczniki użytkownika, które można czytać przy użyciu komputera VAIO.

### Dokumentacja w formie drukowanej

- ❑ **Szybkie wprowadzenie** opisuje czynności do wykonania od chwili rozpakowania do uruchomienia komputera VAIO.
- ❑ **Rozwiązywanie problemów** zawiera rozwiązania problemów innych niż występujące podczas normalnej pracy.
- ❑ **Informacje prawne, gwarancja, EULA i pomoc techniczna** zawiera warunki gwarancji Sony oraz informacje o Bezpieczeństwie i przepisach, Przepisach dotyczących modemu, Przepisach dotyczących bezprzewodowej sieci LAN, Przepisach dotyczących bezprzewodowej sieci WAN, Przepisach dotyczących technologii Bluetooth, Umowie Licencyjnej Użytkownika Oprogramowania i Usługach pomocy technicznej firmy Sony.

### <span id="page-9-0"></span>Dokumentacja w formie elektronicznej

❑ **Podręcznik użytkownika** (niniejsza instrukcja) — opisuje cechy i funkcje komputera. Zawiera też informacje o oprogramowaniu dołączonym do komputera oraz porady dotyczące rozwiązywania typowych problemów. **Podręcznik użytkownika** jest dostarczany w formacie PDF, aby ułatwić jego przeglądanie i drukowanie.

Aby wyświetlić podręcznik ekranowy:

- **1** Kliknij dwukrotnie ikonę **VAIO User Guide** umieszczoną na pulpicie.
- **2** Otwórz folder odpowiadający wybranemu językowi.
- **3** Wybierz podręcznik, który chcesz przeczytać.

#### $\n *A*$

Podręczniki użytkownika można przeglądać ręcznie, przechodząc do folderu **Komputer** > **VAIO (C:)** (partycja C:) > **Documentation** > **Documentation** i otwierając folder odpowiadający danemu językowi.

Aby po kliknięciu adresów URL rozpoczynających się od ciągu http:// możliwe było odwiedzenie stron internetowych opisanych w niniejszym podręczniku, komputer musi być połączony z Internetem.

- ❑ **Specyfikacje** sekcja Specyfikacje dostępna online opisuje konfigurację sprzętu i oprogramowania komputera VAIO. Aby przejrzeć sekcję Specyfikacje dostępną online:
	- **1** Połącz się z Internetem.
	- **2** Przejdź do strony pomocy technicznej firmy Sony znajdującej się pod adresem [http://www.vaio-link.com.](http://www.vaio-link.com)

#### $\n *A*$

Dokumentacja dołączonych akcesoriów może znajdować się na oddzielnym dysku.

<span id="page-10-0"></span>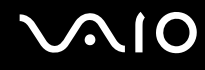

### Pomoc i obsługa techniczna systemu Windows

**Pomoc i obsługa techniczna systemu Windows** to kompletne źródło praktycznych porad, samouczków i prezentacji pomagających w nauce obsługi komputera.

Użyj funkcji szukaj, indeks lub spisu treści, aby przejrzeć wszystkie zasoby pomocy systemu Windows, również te znajdujące się w Internecie.

Aby przejść do **Pomocy i obsługi technicznej systemu Windows**, kliknij przycisk **Start** , a następnie wybierz opcję **Pomoc i obsługa techniczna**. Możesz też otworzyć **Pomoc i obsługę techniczną systemu Windows**, naciskając i przytrzymując klawisz Microsoft Windows, a następnie naciskając klawisz **F1**.

### Inne źródła informacji

- ❑ Aby uzyskać szczegółowe informacje na temat cech i funkcji używanego oprogramowania oraz sposobów rozwiązywania problemów, przejrzyj dołączone pliki pomocy.
- ❑ Przejdź do witryny<http://www.club-vaio.com>, aby przejrzeć samouczki online dotyczące oprogramowania VAIO.

### <span id="page-11-1"></span><span id="page-11-0"></span>Kwestie związane z ergonomią

Komputera można używać jako urządzenia przenośnego w różnych warunkach środowiskowych. Jeśli jest to możliwe, należy uwzględnić następujące kwestie związane z ergonomią, zarówno podczas korzystania z komputera jako urządzenia stacjonarnego, jak i przenośnego:

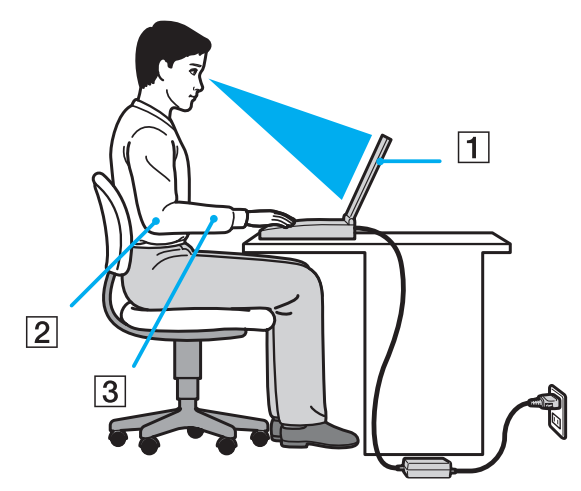

❑ **Umiejscowienie komputera** — umieść komputer bezpośrednio przed sobą (1). Przedramiona powinny znajdować się w pozycji poziomej (2), a nadgarstki powinny być wygodnie ułożone (3) zarówno podczas używania klawiatury, tabliczki dotykowej, jak i zewnętrznej myszy. Ramiona powinny znajdować się w naturalnej pozycji po bokach ciała. Pracując przy komputerze, rób częste przerwy. Zbyt długie korzystanie z komputera może wywołać zmęczenie oczu, napięcie mięśni i bóle ścięgien.

<span id="page-12-0"></span>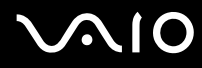

- ❑ **Meble i pozycja** usiądź na krześle z solidnym oparciem. Dopasuj wysokość krzesła tak, aby stopy całe dotykały podłoża. Większą wygodę może zapewnić podstawka pod stopy. Siedź swobodnie, przyjmując pozycję wyprostowaną i staraj się nie pochylać zanadto do przodu lub do tyłu.
- ❑ **Kąt patrzenia na wyświetlacz komputera** użyj funkcji zmiany nachylenia wyświetlacza, aby wybrać najwygodniejszą pozycję. Dostosowując nachylenie wyświetlacza, można zmniejszyć zmęczenie oczu i mięśni. Skoryguj też jasność wyświetlacza.
- ❑ **Oświetlenie** wybierz takie miejsce korzystania z komputera, aby światło słoneczne i sztuczne nie wywoływały odblasków na ekranie. Staraj się unikać bezpośredniego naświetlenia, aby na ekranie nie pojawiały się jasne plamy. Odpowiednie oświetlenie zwiększa wygodę i wydajność pracy.
- ❑ **Umieszczenie monitora zewnętrznego** jeśli korzystasz z zewnętrznego monitora, ustaw go w wygodnej odległości. Upewnij się, że kiedy siedzisz przed monitorem, znajduje się on na wysokości oczu lub nieco poniżej.

## <span id="page-13-1"></span>**AIO**

## <span id="page-13-0"></span>Podstawy obsługi

W niniejszej sekcji opisano, jak rozpocząć korzystanie z komputera VAIO.

- ❑ **Umiejscowienie elementów sterujących oraz portów [\(strona 15\)](#page-14-0)**
- ❑ **Wskaźniki świetlne [\(strona 21\)](#page-20-0)**
- ❑ **Podłączanie do źródła zasilania [\(strona 23\)](#page-22-0)**
- ❑ **Korzystanie z akumulatora [\(strona 24\)](#page-23-0)**
- ❑ **Bezpieczne wyłączanie komputera [\(strona 31\)](#page-30-0)**

## <span id="page-14-1"></span><span id="page-14-0"></span>Umiejscowienie elementów sterujących oraz portów

Poświęć chwilę na znalezienie elementów sterujących i portów przedstawionych na następnych stronach.

**!** Ze względu na różne dane techniczne wygląd Twojego komputera może być inny niż komputera przedstawionego w tym podręczniku. Może także zależeć od kraju lub rejonu.

### Przód

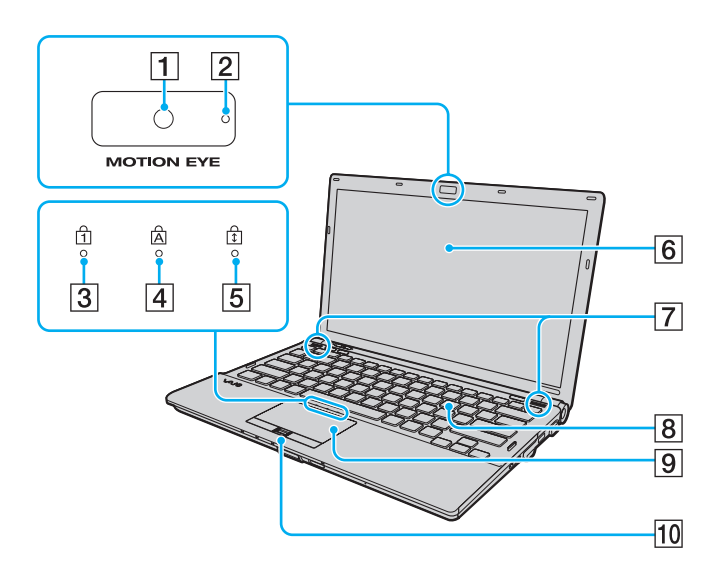

- A Wbudowana kamera **MOTION EYE** [\(strona 37\)](#page-36-1)
- B Wskaźnik wbudowanej kamery **MOTION EYE** [\(strona 21\)](#page-20-0)
- 3 Wskaźnik Num lock [\(strona 21\)](#page-20-0)
- $\overline{4}$  Wskaźnik Caps lock [\(strona 21\)](#page-20-0)
- **5** Wskaźnik Scroll lock [\(strona 21\)](#page-20-0)
- 6 Ekran LCD [\(strona 164\)](#page-163-1)
- G Wbudowane głośniki (stereo)
- **8** Klawiatura [\(strona 33\)](#page-32-1)
- 9 Tabliczka dotykowa [\(strona 35\)](#page-34-1)
- 10 Czujnik odcisków palców<sup>\*</sup> [\(strona 124\)](#page-123-1)
- Tylko w wybranych modelach.

<span id="page-15-0"></span>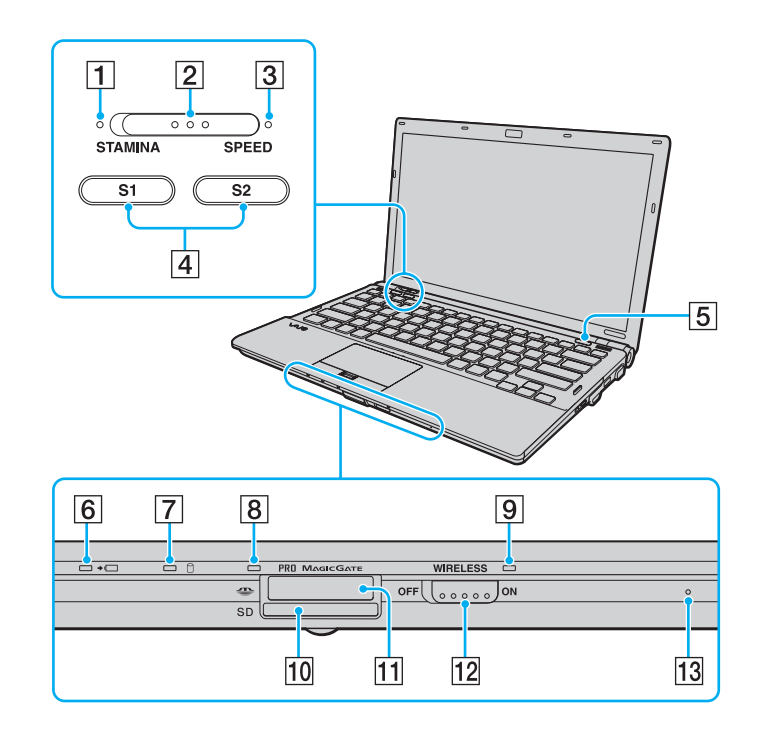

- A Wskaźnik trybu **STAMINA** [\(strona 21\)](#page-20-0)
- $\boxed{2}$  Przełącznik wyboru wydajności [\(strona 111\)](#page-110-1)
- C Wskaźnik trybu **SPEED** [\(strona 21\)](#page-20-0)
- D Przyciski **S1**/**S2** [\(strona 36\)](#page-35-1)
- **5** Przycisk wysuwania dysku z napędu [\(strona 36\)](#page-35-1)
- 6 Wskaźnik ładowania akumulatora [\(strona 21\)](#page-20-0)
- G Wskaźnik twardego dysku\*1/napędu optycznego [\(strona 21\)](#page-20-0)
- **B** Wskaźnik dostępu do nośnika [\(strona 21\)](#page-20-0)
- **9** Wskaźnik WIRELESS [\(strona 21\)](#page-20-0)
- 10 Gniazdo kart pamięci **SD** [\(strona 59\)](#page-58-1)
- $\overline{11}$  Gniazdo kart pamięci Memory Stick<sup>\*2</sup> [\(strona 53\)](#page-52-1)
- L Przełącznik **WIRELESS** [\(strona 63\)](#page-62-1)
- 13 Wbudowany mikrofon (mono)
- \*1 W zależności od modelu komputera konfiguracja pamięci masowej może zawierać wbudowane urządzenie pamięci masowej typu flash. Informacje o konfiguracji można znaleźć w specyfikacjach dostępnych online.
- \*2 Komputer obsługuje karty pamięci Memory Stick w rozmiarze standardowym i Duo.

<span id="page-16-0"></span>Tył

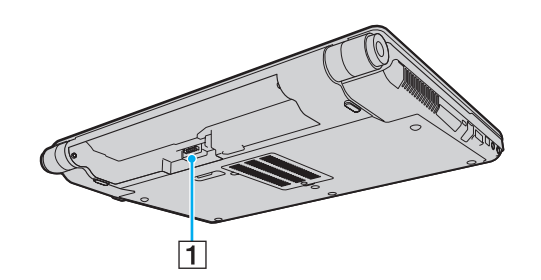

1 Złącze akumulatora [\(strona 24\)](#page-23-0)

## <span id="page-17-0"></span>**210**

### Prawy bok

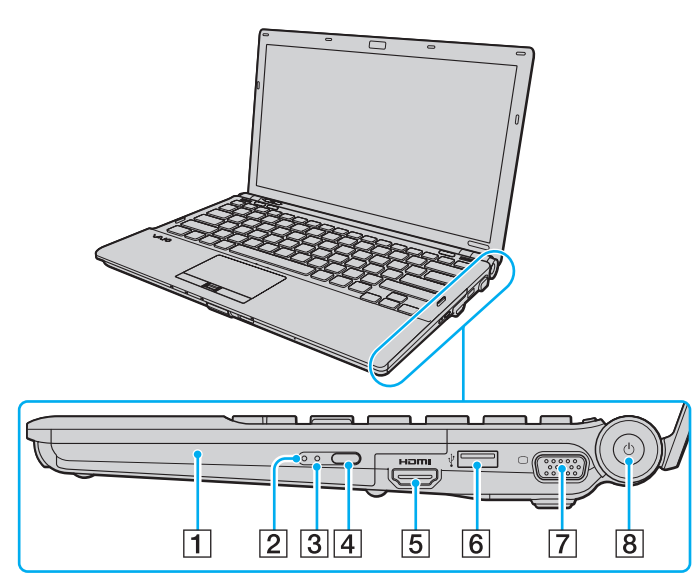

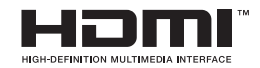

- $\boxed{1}$  Napęd optyczny [\(strona 40\)](#page-39-1)
- **2** Wskaźnik napędu optycznego [\(strona 21\)](#page-20-0)
- 3 Otwór ręcznego wysuwania dysku [\(strona 202\)](#page-201-1)
- 4 Zastępczy przycisk wysuwania dysku z napędu [\(strona 40\)](#page-39-1)
- E Gniazdo **HDMI**\*1 [\(strona 91\)](#page-90-0)
- **6** Porty Hi-Speed USB (USB 2.0)<sup>\*2</sup> [\(strona 102\)](#page-101-1)
- $\boxed{7}$  Gniazdo monitora<sup>\*3</sup> [\(strona 87\)](#page-86-0)
- **B** Przycisk zasilania/wskaźnik zasilania [\(strona 21\)](#page-20-0)
- \*1 Dostępne tylko, jeśli komputer znajduje się w trybie SPEED.
- \*2 Umożliwia przesyłanie z dużą/pełną/niską szybkością.
- \*3 Niedostępne w przypadku podłączenia komputera do stacji dokującej.

## <span id="page-18-0"></span>**AIO**

### Lewy bok

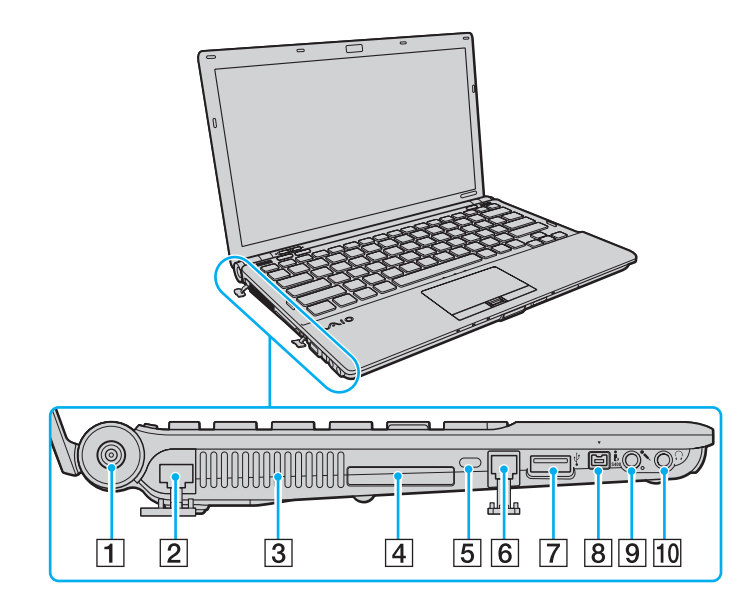

- A Gniazdo **DC IN** [\(strona 23\)](#page-22-0)
- 2 Gniazdo sieciowe (Ethernet) [\(strona 108\)](#page-107-1)
- 3 Otwory wentylacyjne
- 4 Gniazdo ExpressCard/34 [\(strona 50\)](#page-49-1)
- **5** Gniazdo zabezpieczeń
- 6 Gniazdo modemu [\(strona 62\)](#page-61-1)
- **7** Port Hi-Speed USB (USB 2.0)<sup>\*</sup> [\(strona 102\)](#page-101-1)
- 8 4-pinowe gniazdo i.LINK (S400) [\(strona 106\)](#page-105-1)
- **9** Gniazdo mikrofonowe [\(strona 101\)](#page-100-1)
- 10 Gniazdo słuchawkowe [\(strona 85\)](#page-84-1)
- Umożliwia przesyłanie z dużą/pełną/niską szybkością.

<span id="page-19-0"></span>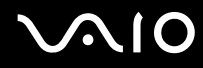

### Spód

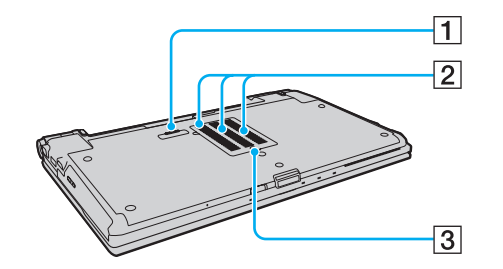

- 1 Złącze stacji dokującej [\(strona 79\)](#page-78-0)
- 2 Otwory wentylacyjne
- **3** Pokrywa komory modułów pamięci [\(strona 157\)](#page-156-1)

<span id="page-20-1"></span>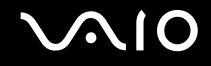

### <span id="page-20-0"></span>Wskaźniki świetlne

Komputer został wyposażony w następujące wskaźniki świetlne:

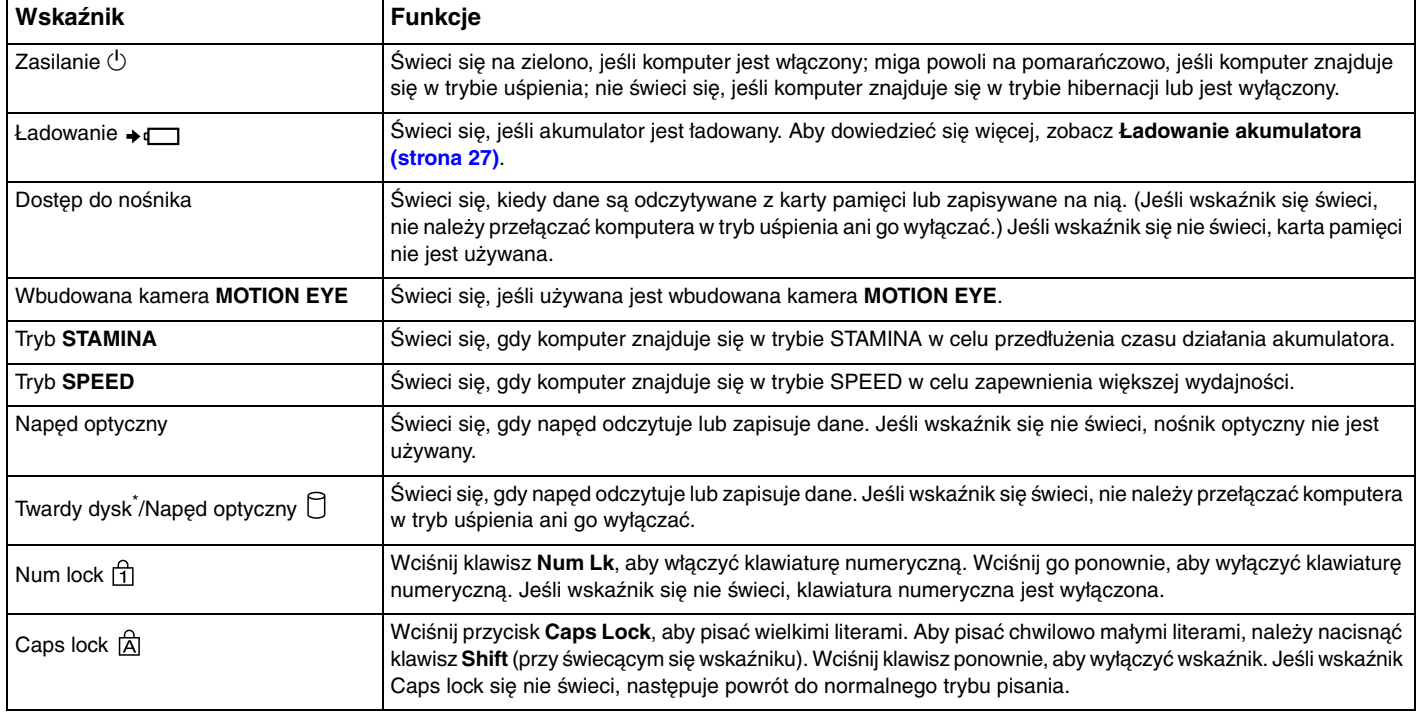

<span id="page-21-0"></span>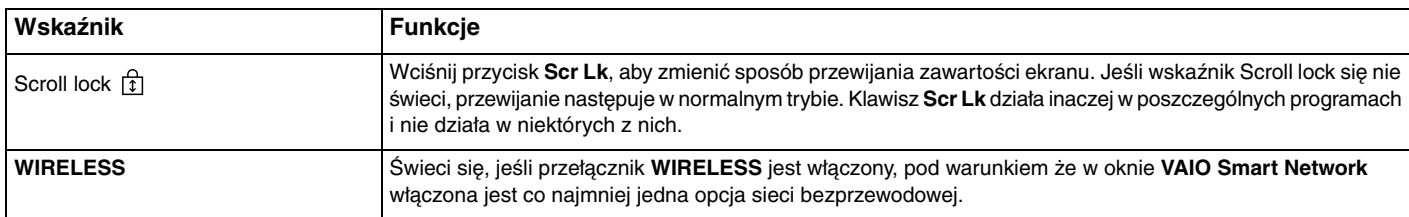

\* W zależności od modelu komputera konfiguracja pamięci masowej może zawierać wbudowane urządzenie pamięci masowej typu flash. Informacje o konfiguracji można znaleźć w specyfikacjach dostępnych online.

### <span id="page-22-1"></span><span id="page-22-0"></span>Podłączanie do źródła zasilania

ródłem zasilania komputera może być zasilacz sieciowy lub akumulator.

### Korzystanie z zasilacza sieciowego

### ✍

Korzystaj jedynie z zasilacza sieciowego dostarczonego w zestawie z komputerem.

#### Aby użyć zasilacza sieciowego

- **1** Włóż wtyczkę kabla zasilającego (1) do zasilacza sieciowego (3).
- **2** Włóż drugą wtyczkę kabla zasilającego do gniazdka sieciowego (2).
- **3** Podłącz kabel zasilacza sieciowego (3) do gniazda **DC IN** (4) w komputerze lub opcjonalnej stacji dokującej.

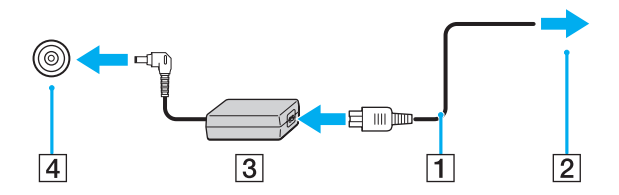

**!** Kształt wtyczki DC In jest zależny od stosowanego zasilacza sieciowego.

#### ✍

Aby całkowicie odłączyć komputer od zasilania, wyjmij wtyczkę zasilacza sieciowego.

Upewnij się, że gniazdko sieciowe jest łatwo dostępne.

Jeśli nie będziesz używać komputera przez dłuższy czas, przełącz go w tryb hibernacji. Zobacz **Używanie trybu hibernacji [\(strona 148\)](#page-147-0)** Ten tryb oszczędzania energii pozwala zyskać czas poświęcany zwykle na wyłączanie i ponowne włączanie komputera.

<span id="page-23-1"></span>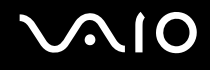

### <span id="page-23-0"></span>Korzystanie z akumulatora

Akumulator dostarczony w zestawie z komputerem nie jest w pełni naładowany w chwili dostawy.

### Instalowanie akumulatora

Jak zainstalować akumulator

- **1** Wyłącz komputer i zamknij pokrywę ekranu LCD.
- **2** Przesuń przełącznik blokady akumulatora **LOCK** (1) do wewnątrz.

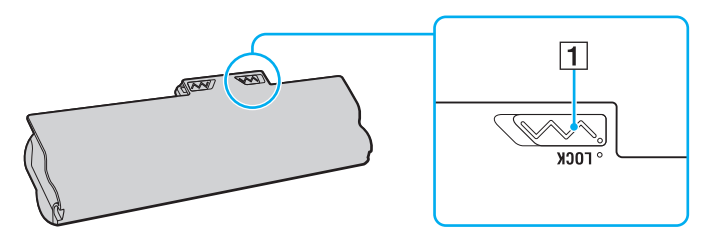

<span id="page-24-0"></span>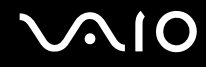

**3** Wsuń akumulator pod kątem do komory akumulatora, aż wypustki (2) po obu stronach komory akumulatora wejdą w szczeliny w kształcie litery U (3) po obu stronach akumulatora.

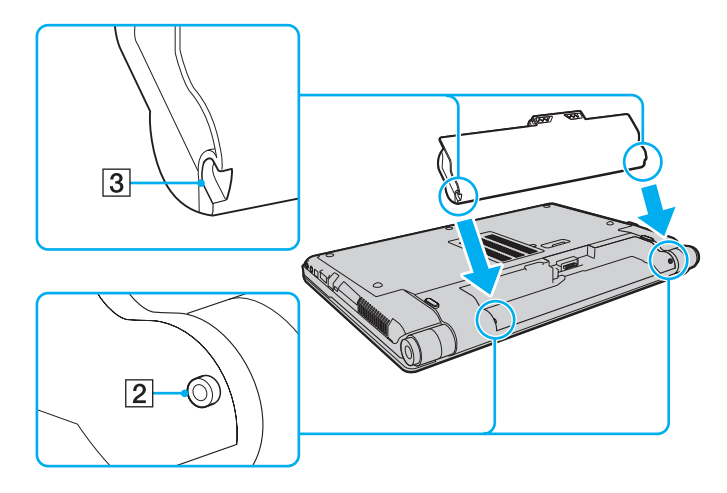

<span id="page-25-0"></span>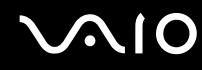

**4** Obróć akumulator w kierunku wskazanym strzałką i wciśnij go do komory, aż usłyszysz kliknięcie.

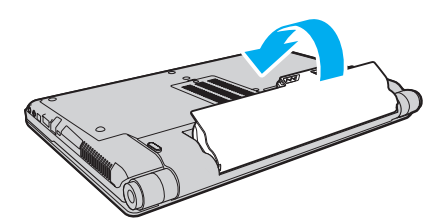

**5** Przesuń przełącznik blokady akumulatora **LOCK** na zewnątrz, aby zamocować akumulator w komputerze.

#### ✍

Jeśli komputer jest bezpośrednio podłączony do gniazdka sieciowego i zainstalowany jest akumulator, komputer korzysta z zasilania sieciowego.

#### **!**

Niektóre akumulatory nie spełniają norm jakości i bezpieczeństwa firmy Sony. Ze względów bezpieczeństwa komputer działa tylko z oryginalnymi akumulatorami firmy Sony przeznaczonymi dla danego modelu. Jeśli zainstalowany zostanie nieautoryzowany akumulator, nie będzie on ładowany, a komputer nie będzie działać.

<span id="page-26-1"></span>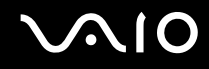

### <span id="page-26-0"></span>Ładowanie akumulatora

Akumulator dostarczony w zestawie z komputerem nie jest w pełni naładowany w chwili dostawy.

Jak naładować akumulator

- **1** Zainstaluj akumulator.
- **2** Podłącz zasilacz sieciowy do komputera.

Wskaźnik ładowania akumulatora świeci się podczas ładowania akumulatora. Jeśli akumulator zostanie naładowany do poziomu, który jest zbliżony do maksymalnego poziomu ustawionego za pomocą funkcji ładowania akumulatora, wskaźnik ładowania przestanie się świecić. Aby wybrać maksymalny poziom naładowania akumulatora, zobacz **Używanie funkcji ładowania akumulatora [\(strona 29\)](#page-28-0)**.

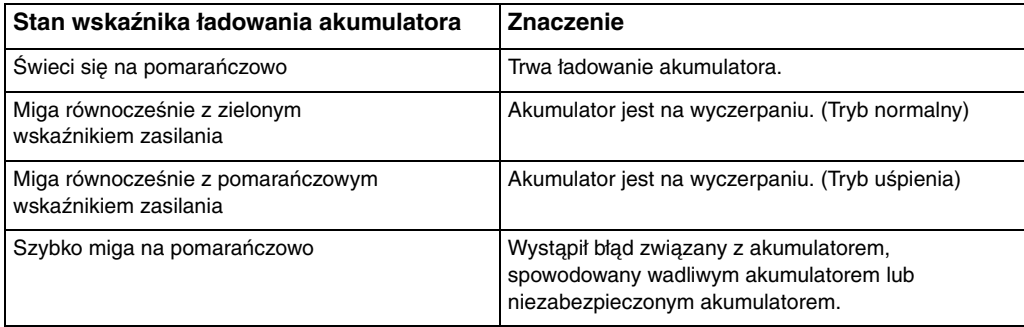

**!** Zawsze stosuj się do zaleceń zawartych w niniejszej instrukcji przy ładowaniu akumulatora, nawet przy pierwszym jego ładowaniu.

## <span id="page-27-0"></span>**AIO**

#### $\mathbb{Z}_p$

Akumulator powinien być zainstalowany w komputerze, kiedy komputer jest podłączony bezpośrednio do sieci. Akumulator jest ładowany podczas korzystania z komputera.

Jeśli poziom naładowania akumulatora spadnie poniżej 10%, należy albo podłączyć zasilacz sieciowy w celu doładowania akumulatora, albo wyłączyć komputer i zainstalować inny, w pełni naładowany akumulator.

Komputer jest dostarczany w zestawie z akumulatorem litowo-jonowym, który może być ładowany w dowolnym czasie. Ładowanie częściowo wyładowanego akumulatora nie ma wpływu na czas przydatności akumulatora do użycia.

W przypadku niektórych aplikacji i przy podłączonych niektórych urządzeniach peryferyjnych komputer może nie przejść w tryb hibernacji nawet przy niskim stanie naładowania akumulatora. Aby uniknąć utraty danych przy zasilaniu z akumulatora, należy często zapisywać dane i ręcznie aktywować tryb oszczędzania energii, np. tryb uśpienia lub hibernacji.

Jeśli akumulator całkowicie wyczerpie się po przejściu komputera w tryb uśpienia, niezapisane dane zostaną utracone. Przywrócenie poprzedniego stanu danych jest niemożliwe. Aby uniknąć utraty danych, należy często je zapisywać.

Jeśli komputer jest bezpośrednio podłączony do gniazdka sieciowego i zainstalowany jest akumulator, komputer korzysta z zasilania sieciowego.

<span id="page-28-1"></span>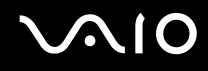

### <span id="page-28-0"></span>Używanie funkcji ładowania akumulatora

**Battery Charge Functions** umożliwiają wybór metody ładowania akumulatora. Aby przedłużyć czas pracy akumulatora, należy włączyć funkcje obsługi akumulatora.

### Jak włączyć funkcję obsługi akumulatora

- **1** Kliknij przycisk **Start**, a następnie wybierz kolejno opcje **Wszystkie programy** i **VAIO Control Center**.
- **2** Kliknij opcję **Power Management**, a następnie **Battery Charge Functions**.
- **3** Kliknij, aby zaznaczyć pole wyboru **Enable Battery Care Function** w prawym panelu.
- **4** Kliknij opcję **Advanced**.
- **5** Wybierz maksymalny poziom naładowania akumulatora.
- **6** Kliknij przycisk **OK**.

#### Jak sprawdzić poziom zużycia akumulatora

Wykonaj czynności od 1 do 4 w sekcji **Jak włączyć funkcję obsługi akumulatora** i sprawdź wyświetlone szczegółowe informacje. Jeśli poziom zużycia akumulatora jest wysoki, wymień akumulator na nowy, wyprodukowany przez firmę Sony.

<span id="page-29-0"></span>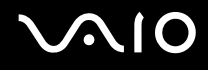

### Wyjmowanie akumulatora

**!** Jeśli akumulator zostanie wyjęty podczas działania komputera, który nie jest podłączony do zasilacza sieciowego, lub też jeśli zostanie wyjęty w trybie uśpienia komputera, może dojść do utraty danych.

#### Jak wyjąć akumulator

- **1** Wyłącz komputer i zamknij pokrywę ekranu LCD.
- **2** Przesuń przełącznik blokady akumulatora **LOCK** (1) do wewnątrz.
- **3** Przesuń do wewnątrz i przytrzymaj zasuwę zwolnienia akumulatora **RELEASE** (2), wsuń palec pod klapkę (3) akumulatora i obróć go w kierunku wskazanym strzałką, a następnie wysuń z komputera.

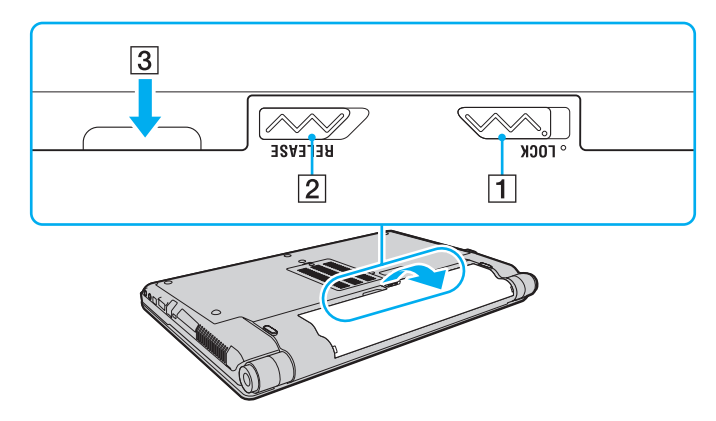

## <span id="page-30-1"></span>**AIO**

### <span id="page-30-0"></span>Bezpieczne wyłączanie komputera

Aby uniknąć utraty niezapisanych danych, należy wyłączać komputer w odpowiedni sposób, wg poniższych zaleceń.

#### Jak wyłączyć komputer

- **1** Wyłącz wszystkie urządzenia peryferyjne podłączone do komputera.
- **2** Kliknij kolejno opcje: **Start**, strzałkę przy przycisku **Zablokuj** i **Wyłącz**.
- **3** Zareaguj stosownie na wszystkie komunikaty sugerujące zapisanie dokumentów lub poczekanie na zakończenie pracy innych użytkowników, a następnie poczekaj aż komputer automatycznie się wyłączy. Wskaźnik zasilania przestanie się świecić.

## <span id="page-31-1"></span>**AIO**

## <span id="page-31-0"></span>Używanie komputera VAIO

W tej sekcji opisano, jak najefektywniej korzystać z komputera VAIO.

- ❑ **Używanie klawiatury [\(strona 33\)](#page-32-0)**
- ❑ **Używanie tabliczki dotykowej [\(strona 35\)](#page-34-0)**
- ❑ **Używanie przycisków specjalnych [\(strona 36\)](#page-35-0)**
- ❑ **Używanie wbudowanej kamery MOTION EYE [\(strona 37\)](#page-36-0)**
- ❑ **Używanie napędu optycznego [\(strona 40\)](#page-39-0)**
- ❑ **Używanie modułu ExpressCard [\(strona 50\)](#page-49-0)**
- ❑ **Używanie kart pamięci Memory Stick [\(strona 53\)](#page-52-0)**
- ❑ **Używanie kart pamięci SD [\(strona 59\)](#page-58-0)**
- ❑ **Korzystanie z Internetu [\(strona 62\)](#page-61-0)**
- ❑ **Korzystanie z bezprzewodowej sieci LAN (WLAN) [\(strona 63\)](#page-62-0)**
- ❑ **Używanie funkcji Bluetooth [\(strona 70\)](#page-69-0)**

### <span id="page-32-2"></span><span id="page-32-1"></span><span id="page-32-0"></span>Używanie klawiatury

Klawiatura komputera VAIO jest bardzo podobna do klawiatury komputera stacjonarnego, ale ma dodatkowe klawisze, które umożliwiają wykonywanie czynności specyficznych dla danego modelu.

W witrynie VAIO-Link [\(http://www.vaio-link.com\)](http://www.vaio-link.com) znajduje się glosariusz, który pomoże korzystać z klawiatury.

### Kombinacje i funkcje dostępne z poziomu klawisza Fn

✍

Niektóre funkcje klawiatury mogą być używane dopiero po zakończeniu uruchamiania systemu operacyjnego.

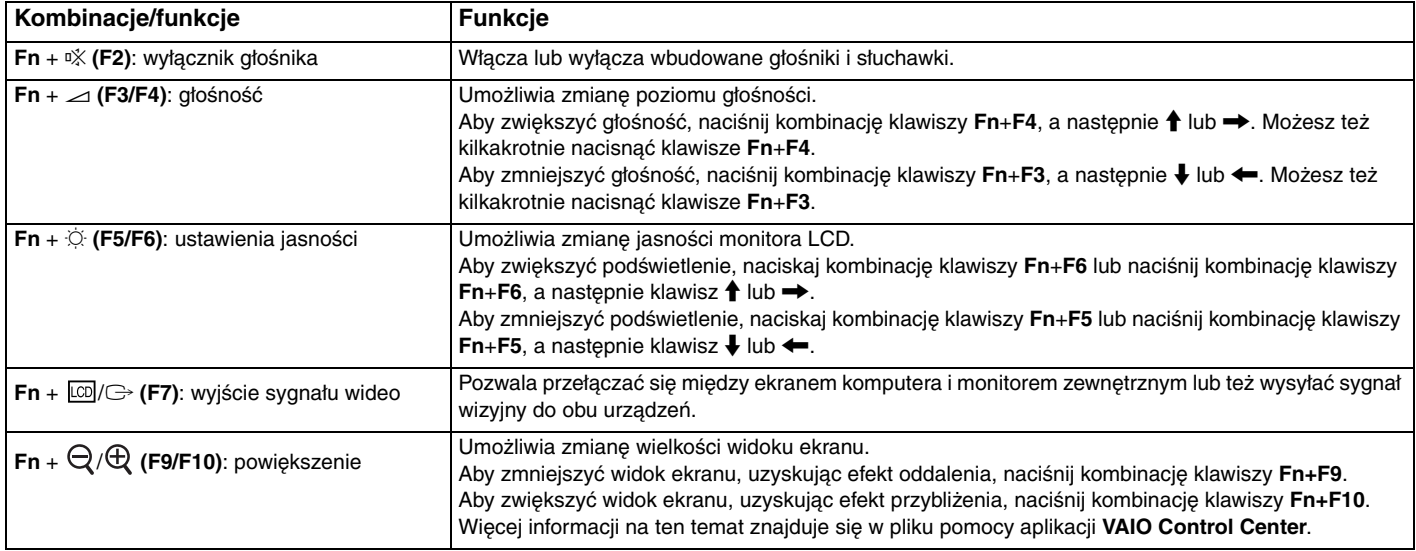

<span id="page-33-0"></span>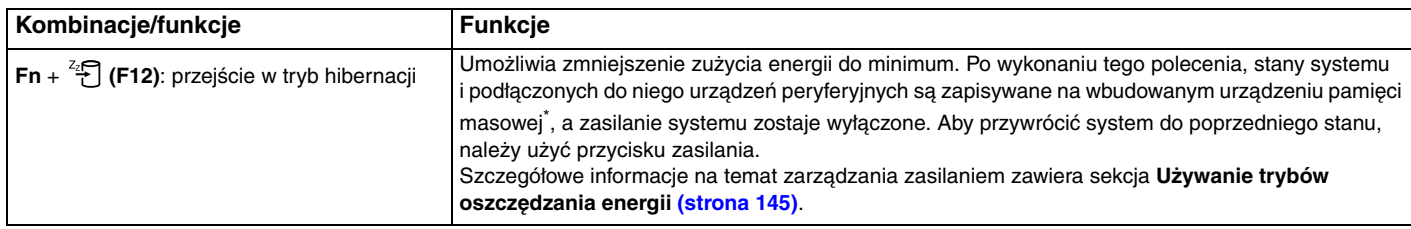

\* Informacje o konfiguracji urządzenia pamięci masowej można znaleźć w specyfikacjach dostępnych online.

### <span id="page-34-2"></span><span id="page-34-1"></span><span id="page-34-0"></span>Używanie tabliczki dotykowej

Za pomocą tabliczki dotykowej można wskazywać, wybierać, przeciągać i przewijać obiekty na ekranie.

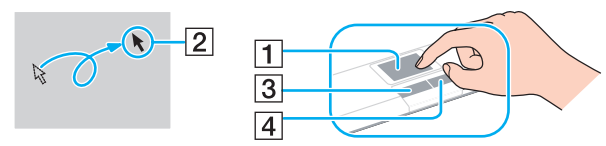

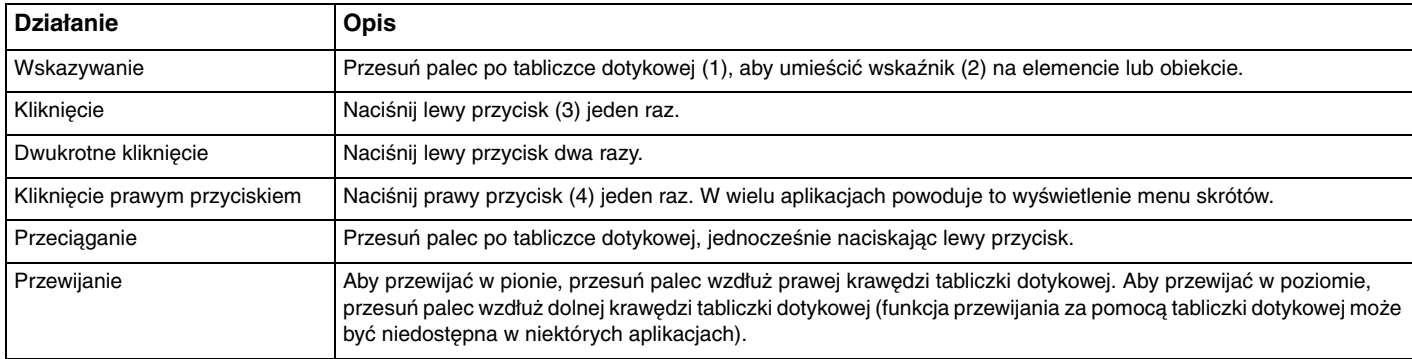

#### ✍

Tabliczkę dotykową można włączyć lub wyłączyć, kiedy do komputera podłączona jest mysz. Aby zmienić ustawienia tabliczki dotykowej, kliknij przycisk **Start**, a następnie wybierz kolejno opcje **Wszystkie programy**, **VAIO Control Center**, **Keyboard and Mouse** i **Pointing Device**.

Przed wyłączeniem tabliczki dotykowej koniecznie podłącz mysz. Jeśli tabliczka dotykowa zostanie wyłączona przed podłączeniem myszy, operacje wskazywania będzie można przeprowadzać tylko za pomocą klawiatury.

**<sup>!</sup>**

### <span id="page-35-2"></span><span id="page-35-1"></span><span id="page-35-0"></span>Używanie przycisków specjalnych

Komputer jest wyposażony w przyciski specjalne, które umożliwiają korzystanie z wybranych funkcji.

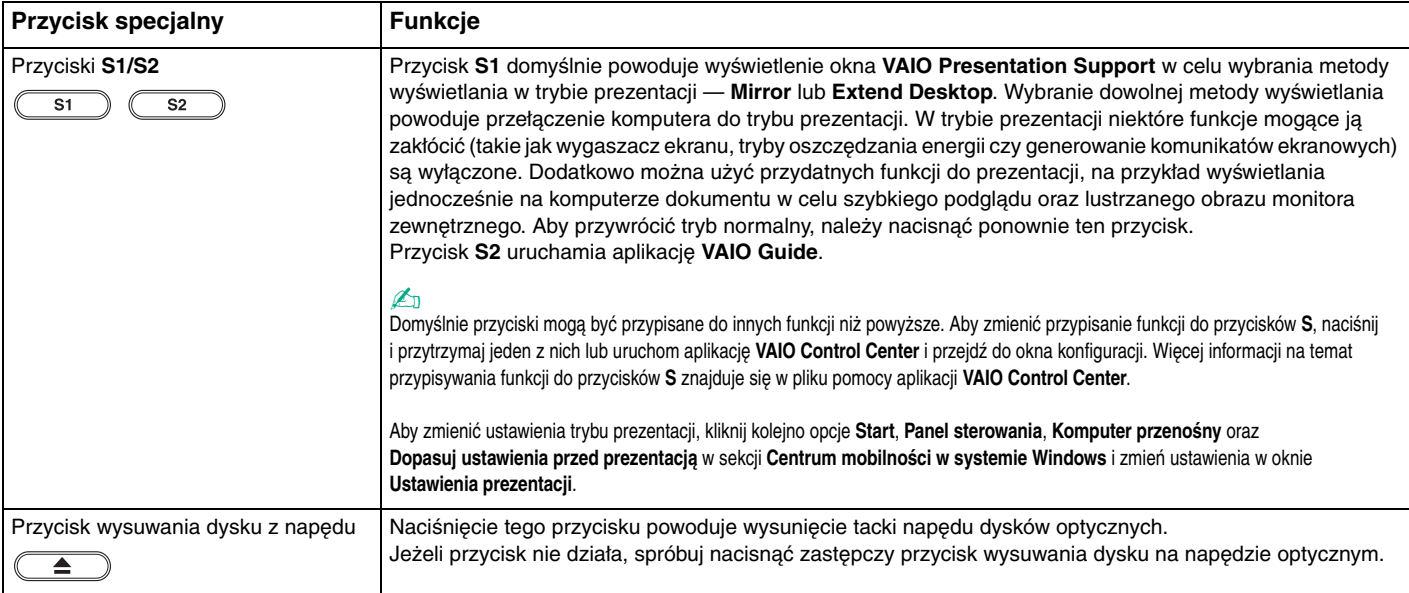
## <span id="page-36-0"></span>Używanie wbudowanej kamery MOTION EYE

Komputer jest wyposażony we wbudowaną kamerę **MOTION EYE**.

Wbudowana kamera **MOTION EYE** uzupełnia oprogramowanie komunikacyjne oraz oprogramowanie do edycji wideo o funkcje wideo. Umożliwia również robienie zdjęć i nagrywanie filmów przy użyciu wstępnie zainstalowanego oprogramowania do robienia zdjęć.

Włączenie komputera uaktywnia wbudowaną kamerę **MOTION EYE**. Przy użyciu odpowiedniego oprogramowania możliwe jest prowadzenie wideokonferencji.

Należy zauważyć, że uruchamianie programu do komunikacji lub programu do edycji treści wideo albo wychodzenie z tych programów, nie aktywuje ani nie dezaktywuje wbudowanej kamery **MOTION EYE**.

#### $\n *A*$

Wbudowana kamera **MOTION EYE** nie może być współużytkowana przez aplikacje. Jeśli jakaś aplikacja używa kamery wbudowanej **MOTION EYE**, należy wyjść z tej aplikacji przed użyciem kamery przez inną aplikację.

**!**

Podczas oglądania szybko poruszających się obiektów w oknie podglądu mogą być widoczne zakłócenia, takie jak poziome pasy. Jest to normalne i nie oznacza awarii.

Z wbudowanej kamery **MOTION EYE** nie można korzystać przy użyciu oprogramowania **Microsoft Windows Movie Maker**.

<span id="page-37-0"></span>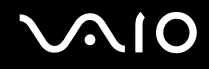

## Robienie zdjęć

Jak zrobić zdjęcie

- **1** Kliknij przycisk **Start**, a następnie wybierz kolejno opcje: **Wszystkie programy**, **ArcSoft WebCam Companion 2** i **WebCam Companion 2**. Spowoduje to uruchomienie oprogramowania **WebCam Companion 2**.
- **2** Kliknij ikonę **Capture** w głównym oknie programu.
- **3** Wykadruj obiekt w podglądzie.
- **4** Kliknij przycisk **Capture** poniżej wyświetlanego obrazu. Obraz widoczny w podglądzie zostanie sfotografowany, a jego miniaturka dodana do widoku miniaturek w lewym panelu głównego okna programu.

#### $\n *A*$

Jeśli zdjęcie jest robione w ciemnym pomieszczeniu, po wykonaniu czynności 2 kliknij ikonę **WebCam Settings** i wybierz opcję słabego oświetlenia lub kompensacji słabego oświetlenia w oknie właściwości.

Oprogramowanie **WebCam Companion 2** oferuje wiele innych funkcji. Dodatkowe informacje można znaleźć w pliku pomocy dołączonym do oprogramowania.

<span id="page-38-0"></span>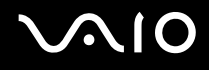

## Nagrywanie filmów

Jak nagrać film

- **1** Kliknij przycisk **Start**, a następnie wybierz kolejno opcje: **Wszystkie programy**, **ArcSoft WebCam Companion 2** i **WebCam Companion 2**. Spowoduje to uruchomienie oprogramowania **WebCam Companion 2**.
- **2** Kliknij ikonę **Record** w głównym oknie programu.
- **3** Wykadruj obiekt w podglądzie.
- **4** Kliknij przycisk **Record Video** poniżej wyświetlanego obrazu. Spowoduje to rozpoczęcie nagrywania filmu.
- **5** Po zakończeniu nagrywania, kliknij ponownie przycisk **Record Video**, aby zatrzymać nagrywanie. Pierwsza klatka nagranego filmu zostanie dodana do widoku miniaturek w lewym panelu głównego okna programu.

#### $\n *A*$

Jeśli film jest nagrywany w ciemnym pomieszczeniu, po wykonaniu czynności 2 kliknij ikonę **WebCam Settings** i wybierz opcję słabego oświetlenia lub kompensacji słabego oświetlenia w oknie właściwości.

Oprogramowanie **WebCam Companion 2** oferuje wiele innych funkcji. Dodatkowe informacje można znaleźć w pliku pomocy dołączonym do oprogramowania.

# <span id="page-39-0"></span>**210**

## Używanie napędu optycznego

Komputer jest wyposażony w napęd optyczny.

#### Jak włożyć dysk

- **1** Włącz komputer.
- **2** Wciśnij przycisk wysuwania dysku (1). Wysunięta zostanie tacka napędu.

#### $\mathbb{Z}$

Jeśli przycisk wysuwania dysku nie działa, spróbuj nacisnąć zapasowy przycisk wysuwania dysku umieszczony na obudowie napędu optycznego.

Jeżeli aplikacja **VAIO Power Management** wyłączyła zasilanie napędu optycznego, na wysunięcie tacki napędu trzeba będzie chwilę poczekać. Należy zauważyć, że zapasowy przycisk wysuwania dysku jest nieaktywny, jeśli napęd optyczny nie jest zasilany.

Aby przywrócić system po awarii, włącz komputer i naciśnij zapasowy przycisk wysuwania dysku umieszczony na obudowie napędu optycznego. Umieść dysk odzyskiwania po awarii w napędzie optycznym, wyłącz komputer, a następnie ponownie włącz komputer w celu rozpoczęcia procesu odzyskiwania.

**3** Umieść dysk na środku tacki etykietą do góry, a następnie lekko go naciśnij, aż usłyszysz kliknięcie.

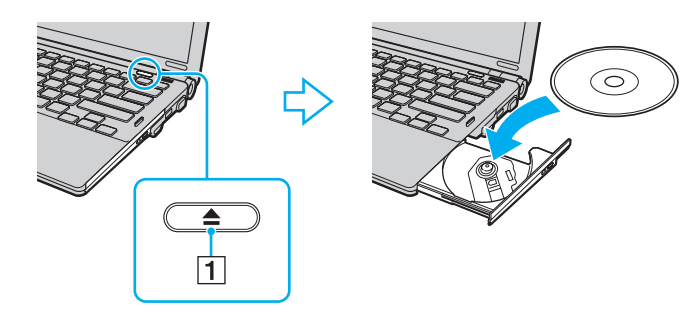

<span id="page-40-0"></span>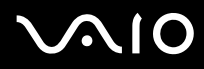

**4** Lekko popchnij tackę, aby ją wsunąć do napędu.

**!** Nie wyjmuj dysku z napędu, jeśli komputer znajduje się w trybie oszczędzania energii (uśpienia lub hibernacji). Może to spowodować awarię komputera.

 $\mathbb{Z}$ 

Jeśli zamierzasz użyć zewnętrznego napędu optycznego, podłącz go przed uruchomieniem zainstalowanych programów do obsługi dysków.

<span id="page-41-0"></span>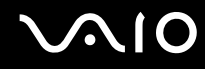

### <span id="page-41-1"></span>Odczytywanie dysków optycznych i zapisywanie na nich danych

Komputer może odtwarzać i nagrywać dyski CD, DVD oraz Blu-ray Disc™, w zależności od zakupionego modelu. Sprawdź specyfikację techniczną, aby dowiedzieć się, jaki rodzaj napędu optycznego zainstalowano w danym modelu. W poniższej tabeli przedstawiono nośniki obsługiwane przez napęd optyczny.

#### OZ: odtwarzanie i zapisywanie O: odtwarzanie (brak możliwości zapisu) –: brak możliwości odtwarzania i zapisywania

<span id="page-42-0"></span>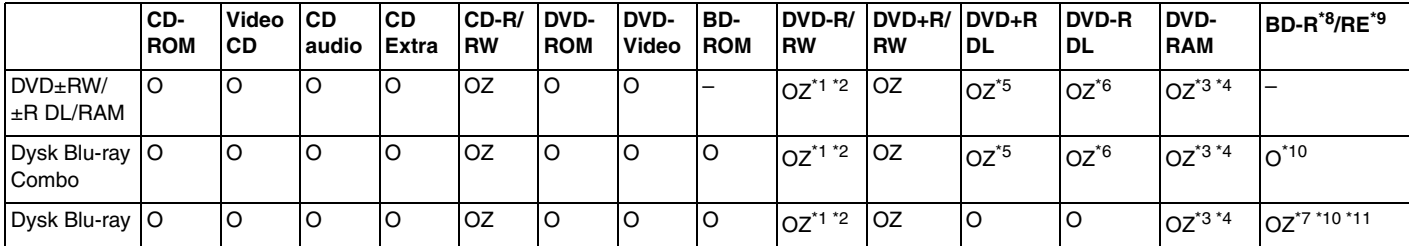

\*1 Umożliwia zapisywanie danych na dyskach DVD-R zgodnych ze standardem DVD-R w wersji 2.0/2.1.

\*2 Umożliwia zapisywanie danych na dyskach DVD-RW zgodnych ze standardem DVD-RW w wersji 1.1/1.2.

\*3 Napęd DVD±RW/RAM nie obsługuje kaset DVD-RAM. Należy używać dysków bez kaset lub dysków, które można wyjąć z kasety.

\*4 Zapisywanie danych na jednostronnych dyskach DVD-RAM (2,6 GB) zgodnych ze standardem DVD-RAM w wersji 1.0 nie jest możliwe. Dyski DVD-RAM w wersji 2.2/12X-SPEED DVD-RAM w wersji 5.0 nie są obsługiwane.

\*5 Zapis dwuwarstwowy w standardzie DVD+R DL (dwuwarstwowych) możliwy jest tylko na dyskach DVD+R DL (dwuwarstwowych).

\*6 Zapis dwuwarstwowy w standardzie DVD-R DL (dwuwarstwowych) jest możliwy tylko na dyskach DVD-R DL (dwuwarstwowych).

\*7 Umożliwia zapisywanie danych na dyskach zgodnych ze standardem BD-R w wersji 1.1 (dyskach jednowarstwowych o pojemności 25 GB, dyskach dwuwarstwowych o pojemności 50 GB) oraz ze standardem BD-RE w wersji 2.1 (dyskach jednowarstwowych o pojemności 25 GB, dyskach dwuwarstwowych o pojemności 50 GB).

- \*8 Skrót BD-R oznacza dyski Blu-ray Disc-Recordable w wersji 1.1.
- \*9 Skrót BD-RE oznacza dyski Blu-ray Disc-Rewritable w wersji 2.1.
- \*10 Napęd dysków Blu-ray w komputerze nie obsługuje formatu dysków BD-RE w wersji 1.0 oraz dysków Blu-ray z kasetami.
- \*11 Zapis danych na nośnikach typu BD-R LTH nie jest możliwy.

<span id="page-43-0"></span>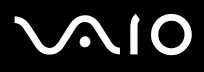

**!** Urządzenie odtwarza dyski zgodne ze standardem Compact Disc Digital Audio (CD). Dysk typu DualDisc to dysk dwustronny, na którym na jednej stronie nagrano treści DVD, a na drugiej cyfrowe audio. Należy pamiętać, że strona audio (nie DVD) dysku DualDisc może nie zostać odtworzona, ponieważ nie jest zgodna ze standardem CD.

Kupując nagrane lub puste dyski z zamiarem użycia ich z komputerem VAIO, warto przeczytać dokładnie informacje na opakowaniu dysku, aby upewnić się, że dysk może być zarówno odtwarzany, jak i nagrywany przy użyciu napędu optycznego komputera. Firma Sony NIE gwarantuje zgodności napędu optycznego VAIO z dyskami, które nie są zgodne z oficjalnymi standardami "CD", "DVD" lub "Blu-ray Disc". UŻYWANIE NIEZGODNYCH DYSKÓW MOŻE WYWOŁAĆ POWAŻNE AWARIE KOMPUTERA VAIO LUB SPOWODOWAĆ KONFLIKTY OPROGRAMOWANIA I ZAWIESZENIE SYSTEMU.

Aby dowiedzieć się więcej o formatach dysków, skontaktuj się z wydawcą nagranego dysku lub producentem pustego dysku.

#### $\mathbb{Z}_p$

Zapisywanie danych na dyskach o średnicy 8 cm nie jest możliwe.

**!** Aby odtwarzać dyski Blu-ray z zabezpieczeniem praw autorskich, należy zaktualizować klucz AACS. Należy pamiętać, że aktualizacja klucza AACS wymaga dostępu do Internetu.

Tak jak w przypadku innych napędów optycznych, w niektórych okolicznościach odtwarzanie dysków Blu-ray może być niemożliwe lub mogą wystąpić problemy ze zgodnością. Komputery VAIO mogą nie odtwarzać filmów z nośników zapisanych w formatach AVC lub VC1 o wysokiej częstotliwości próbkowania.

W przypadku niektórych materiałów na dyskach DVD i BD-ROM konieczne jest ustawienie regionu. Jeśli ustawienia regionu napędu optycznego nie są takie same, jak kod regionu na dysku, nie można odtworzyć dysku.

Jeśli zewnętrzny monitor nie jest zgodny ze standardem HDCP (High-bandwidth Digital Content Protection), odtwarzanie i przeglądanie materiałów z dysków Blu-ray z ochroną praw autorskich nie będzie możliwe.

Niektóre treści mogą powodować redukcję formatu wyjściowego sygnału wideo do jakości standardowej lub całkowicie uniemożliwiać odtwarzanie wideo w formacie analogowym. Aby uzyskać optymalną zgodność i jakość odtwarzania, zaleca się stosowanie cyfrowego środowiska zgodnego ze standardem HDCP.

Nie używaj oprogramowania rezydującego w pamięci operacyjnej podczas odtwarzania dysku lub zapisywania na nim danych. Może to spowodować awarię komputera.

<span id="page-44-0"></span>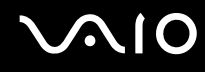

#### Uwagi dotyczące zapisywania danych na dyskach

- ❑ Używaj tylko okrągłych dysków. Nie używaj dysków w żadnym innym kształcie (gwiazdy, serca, wizytówki itp.), ponieważ może to spowodować uszkodzenie stacji dysków.
- ❑ Nie uderzaj w komputer ani nie trzęś nim podczas zapisywania danych na dysku.
- ❑ Nie podłączaj ani nie odłączaj zasilacza sieciowego podczas zapisywania danych na dysku.
- ❑ Nie podłączaj komputera do opcjonalnej stacji dokującej ani nie odłączaj go od niej podczas zapisywania danych na dysku.

#### Uwagi dotyczące odtwarzania dysków

Aby uzyskać optymalną wydajność przy odtwarzaniu dysków, należy stosować się do przedstawionych poniżej zaleceń.

- ❑ Niektóre odtwarzacze CD i komputerowe napędy optyczne mogą nie odtwarzać dysków audio CD-R lub CD-RW.
- ❑ Niektóre odtwarzacze DVD i komputerowe napędy optyczne mogą nie odtwarzać dysków DVD+R DL, DVD-R DL, DVD+R, DVD+RW, DVD-R, DVD-RW lub DVD-RAM.
- ❑ Nie przełączaj komputera w tryb oszczędzania energii podczas odtwarzania dysku.
- ❑ Na dysku DVD nadrukowane są kody regionów, które wskazują, w jakim regionie i za pomocą jakiego odtwarzacza można odtworzyć dysk. Jeśli na dysku DVD nadrukowany jest kod regionu inny niż "2" (Europa należy do regionu "2") lub "all" (oznacza to, że dysk można odtwarzać w większości regionów na świecie), dysku nie będzie można odtworzyć na komputerze.

**!**

Jeśli zmienisz kod regionu podczas działania oprogramowania **WinDVD** lub **WinDVD BD**, należy ponownie uruchomić oprogramowanie lub wysunąć dysk i wsunąć go ponownie. Dopiero wtedy ustawienia zostaną zastosowane.

❑ Nie próbuj zmieniać ustawień kodu regionu napędu. Wszelkie problemy wywołane przez zmianę ustawień kodu regionu napędu powodują utratę gwarancji.

<span id="page-45-0"></span>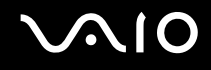

## Odtwarzanie dysków CD

#### Jak odtworzyć dysk CD audio

- **1** Wsuń dysk do napędu optycznego.
- **2** Jeśli na pulpicie nie pojawi się żaden nowy element, kliknij przycisk **Start**, wybierz opcję **Wszystkie programy**, a następnie odpowiednie oprogramowanie do odtwarzania dysków CD.

Jeśli pojawi się okno **CD audio**, kliknij aby wybrać opcję.

## Kopiowanie plików na dyski CD

Jak skopiować pliki na dysk

- **1** Wsuń pusty dysk do napędu optycznego. Jeśli pojawi się okno **Autoodtwarzanie**, kliknij opcję **Nagraj pliki na dysku**, a następnie postępuj zgodnie z instrukcjami wyświetlanymi na ekranie, aż wyświetlony zostanie pusty folder dysku.
- **2** Otwórz folder, który zawiera pliki do zapisania na dysku, a następnie przeciągnij je do pustego folderu dysku.
- **3** Zamknij folder dysku.

<span id="page-46-0"></span>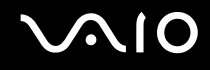

## Odtwarzanie dysków DVD

#### Jak odtworzyć dysk DVD

- **1** Zamknij wszystkie uruchomione aplikacje.
- **2** Wsuń dysk DVD do napędu optycznego.
- **3** Jeśli na pulpicie nie pojawi się żaden nowy element, kliknij przycisk **Start**, wybierz opcję **Wszystkie programy**, a następnie odpowiednie oprogramowanie do odtwarzania dysków DVD.

Informacje na temat użycia oprogramowania znajdują się w dołączonym do niego pliku pomocy.

## Kopiowanie plików na dyski DVD

Jak skopiować pliki na dysk

- **1** Podłącz zasilacz sieciowy do komputera.
- **2** Zamknij wszystkie uruchomione aplikacje.
- **3** Wsuń pusty dysk do napędu optycznego.
- **4** Jeśli na pulpicie nie pojawi się żaden nowy element, kliknij przycisk **Start**, wybierz opcję **Wszystkie programy**, a następnie odpowiednie oprogramowanie do zapisywania danych na dyskach DVD.

Informacje na temat użycia oprogramowania znajdują się w pliku pomocy oprogramowania do zapisywania danych na dyskach DVD.

<span id="page-47-0"></span>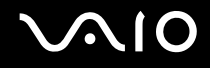

## Odtwarzanie dysków Blu-ray

**!** Funkcja odtwarzania dysków Blu-ray jest dostępna tylko w wybranych modelach. Aby dowiedzieć się, w jaki typ napędu optycznego jest wyposażony komputer, zajrzyj do specyfikacji dostępnej online. Aby dowiedzieć się, jakie nośniki dysków są obsługiwane przez komputer, zajrzyj do sekcji **Odczytywanie dysków optycznych i zapisywanie na nich danych [\(strona 42\)](#page-41-1)**.

#### Jak odtworzyć dysk Blu-ray

- **1** Zamknij wszystkie uruchomione aplikacje.
- **2** Wsuń dysk Blu-ray do napędu optycznego.
- **3** Jeśli na pulpicie nie pojawi się żaden nowy element, kliknij przycisk **Start**, wybierz opcję **Wszystkie programy**, a następnie odpowiednie oprogramowanie do odtwarzania dysków Blu-ray.

Informacje na temat użycia oprogramowania znajdują się w dołączonym do niego pliku pomocy.

<span id="page-48-0"></span> $\bigwedge$ lo

## Kopiowanie plików na dysk Blu-ray

**!** Funkcja zapisywania na dyskach Blu-ray jest dostępna tylko w wybranych modelach. Aby dowiedzieć się, w jaki typ napędu optycznego jest wyposażony komputer, zajrzyj do specyfikacji dostępnej online. Aby dowiedzieć się, jakie nośniki dysków są obsługiwane przez komputer, zajrzyj do sekcji **Odczytywanie dysków optycznych i zapisywanie na nich danych [\(strona 42\)](#page-41-1)**.

#### Jak skopiować pliki na dysk Blu-ray

- **1** Podłącz zasilacz sieciowy do komputera.
- **2** Zamknij wszystkie uruchomione aplikacje.
- **3** Wsuń pusty dysk Blu-ray do napędu.
- **4** Jeśli na pulpicie nie pojawi się żaden nowy element, kliknij przycisk **Start**, wybierz opcję **Wszystkie programy**, a następnie odpowiednie oprogramowanie do zapisywania danych na dyskach Blu-ray.

Informacje na temat użycia oprogramowania znajdują się w pliku pomocy oprogramowania do zapisywania danych na dyskach Blu-ray.

## <span id="page-49-0"></span>Używanie modułu ExpressCard

Komputer jest wyposażony albo w gniazdo Universal ExpressCard\* , albo gniazdo ExpressCard/34\* , służące do wymiany danych z cyfrowymi kamerami, aparatami fotograficznymi, odtwarzaczami muzycznymi i innymi urządzeniami audio-wideo. Pierwsze z wymienionych gniazd umożliwia korzystanie z przedstawionych poniżej modułów ExpressCard/34 (34 mm szerokości) oraz ExpressCard/54 (54 mm szerokości)<sup>\*</sup>, drugie z nich tylko z modułów ExpressCard/34<sup>\*</sup>.

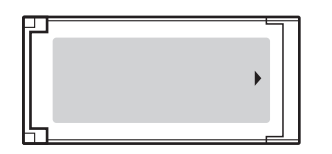

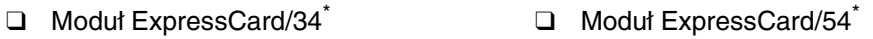

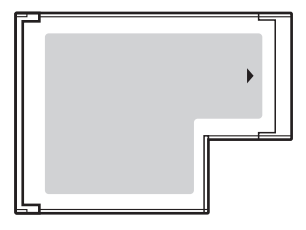

Komputer jest wyposażony w gniazdo ExpressCard/34\* .

Nazywane dalej w niniejszej instrukcji odpowiednio gniazdem ExpressCard i modułem ExpressCard.

<span id="page-50-0"></span>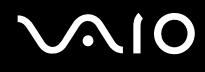

## Wkładanie modułu ExpressCard do komputera

**!** Zachowaj ostrożność przy wkładaniu modułu ExpressCard do gniazda i wyjmowaniu modułu z gniazda. Nie używaj siły przy wkładaniu ani wyjmowaniu.

✍ Przed włożeniem do komputera lub wyjęciem z niego modułu ExpressCard nie trzeba wyłączać komputera.

#### Jak włożyć moduł ExpressCard do komputera

- **1** Znajdź gniazdo modułu ExpressCard.
- **2** Delikatnie wciśnij moduł ExpressCard do gniazda, aż usłyszysz kliknięcie. Nie wsuwaj modułu na siłę.

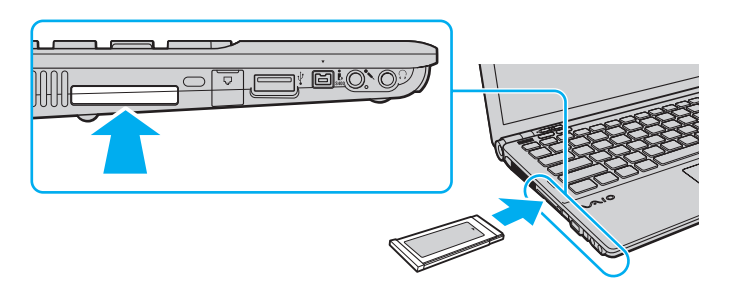

#### ✍

Jeśli modułu nie da się z łatwością włożyć do gniazda, wysuń go delikatnie i sprawdź, czy wsuwasz go w odpowiedni sposób.

Używaj najnowszego sterownika dostarczonego przez producenta modułu ExpressCard.

<span id="page-51-0"></span>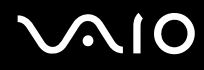

## Wyjmowanie modułu ExpressCard z komputera

Aby wyjąć moduł ExpressCard z włączonego komputera, wykonaj czynności opisane poniżej. Jeśli moduł nie zostanie wyjęty w prawidłowy sposób, system może nie działać poprawnie.

Jak wyjąć moduł ExpressCard z komputera

#### ✍

Aby wyjąć moduł ExpressCard z komputera, jeśli komputer jest wyłączony, pomiń kroki 1-4.

- **1** Kliknij dwukrotnie ikonę **Bezpieczne usuwanie sprzętu** na pasku zadań.
- **2** Wybierz urządzenie, które ma zostać odłączone.
- **3** Kliknij przycisk **Zatrzymaj**.
- **4** Aby wyjąć moduł ExpressCard, postępuj zgodnie z instrukcjami wyświetlanymi na ekranie.
- **5** Wciśnij moduł ExpressCard w kierunku komputera, aby został on wysunięty.
- **6** Delikatnie chwyć moduł ExpressCard i wysuń go z gniazda.

## <span id="page-52-0"></span>Używanie kart pamięci Memory Stick

Karty pamięci Memory Stick są niewielkie, przenośne i uniwersalne. Są oparte na układach scalonych, zaprojektowane je do wymiany i współużytkowania danych cyfrowych ze zgodnymi produktami, takimi jak cyfrowe aparaty fotograficzne, telefony komórkowe i inne urządzenia. Ponieważ karty pamięci są wymienne, można ich używać do przechowywania danych poza komputerem.

## <span id="page-53-0"></span>Przed użyciem kart pamięci Memory Stick

Gniazdo Memory Stick w komputerze umożliwia korzystanie zarówno z kart pamięci standardowego rozmiaru, jak i rozmiaru Duo. Obsługuje karty pamięci w formacie Memory Stick PRO i Memory Stick PRO-HG Duo, umożliwiając szybkie przesyłanie danych i zapisywanie dużych ilości danych.

#### $\mathbb{Z}$

Kartę pamięci Memory Stick rozmiaru Duo można umieścić bezpośrednio w gnieździe Memory Stick, bez potrzeby użycia adaptera Memory Stick Duo.

#### **!**

Przed użyciem karty pamięci Memory Stick Micro (M2) należy umieścić ją w adapterze M2 standardowego rozmiaru lub adapterze M2 rozmiaru Duo. Jeśli karta pamięci zostanie umieszczona bezpośrednio w gnieździe Memory Stick, bez użycia adaptera, jej wyjęcie z gniazda może być niemożliwe.

Aby uzyskać najnowsze informacje o nośnikach Memory Stick, odwiedź witrynę Memory Stick pod adresem <http://www.memorystick.com/en/>.

**!** Komputer jest zgodny z kartami pamięci Memory Stick firmy Sony o pojemności do 16 GB, które były dostępne w sprzedaży w maju 2008 r. Producent nie gwarantuje jednak, że wszystkie karty pamięci Memory Stick, które spełniają te same wymagania co nośniki zgodne, będą działać poprawnie.

Korzystanie z kart pamięci Memory Stick przy użyciu adapterów nie gwarantuje zgodności.

MagicGate to ogólna nazwa technologii ochrony praw autorskich opracowanej przez firmę Sony. Aby z niej korzystać, używaj kart pamięci Memory Stick z logo MagicGate.

Wykorzystywanie nagranych danych audio i obrazów do celów innych niż osobiste, bez wcześniejszej zgody właściciela praw autorskich, stanowi naruszenie prawa autorskiego. Karty pamięci Memory Stick zawierające dane podlegające prawom autorskim mogą być używane tylko zgodnie z prawem.

Gniazdo Memory Stick w komputerze nie umożliwia przesyłania danych w równoległym trybie 8-bitowym (szybkiego przesyłania danych).

Karta pamięci Memory Stick Micro umieszczona w adapterze M2 rozmiaru Duo może nie działać poprawnie, jeśli dodatkowo zostanie umieszczona w adapterze Memory Stick Duo.

<span id="page-54-0"></span>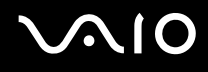

## Wkładanie karty pamięci Memory Stick do komputera

Jak włożyć kartę pamięci Memory Stick do komputera

- **1** Zlokalizuj gniazdo kart pamięci Memory Stick.
- **2** Przytrzymaj kartę pamięci Memory Stick strzałką do góry, tak aby wskazywała ona gniazdo.
- **3** Delikatnie wciśnij kartę pamięci Memory Stick do gniazda, aż usłyszysz kliknięcie. Karta pamięci Memory Stick jest automatycznie wykrywana przez system, a jej zawartość jest wyświetlana na ekranie. Jeśli na pulpicie nie pojawi się okno z zawartością karty pamięci, kliknij przycisk **Start**, **Komputer**, a następnie kliknij dwukrotnie ikonę karty pamięci Memory Stick.

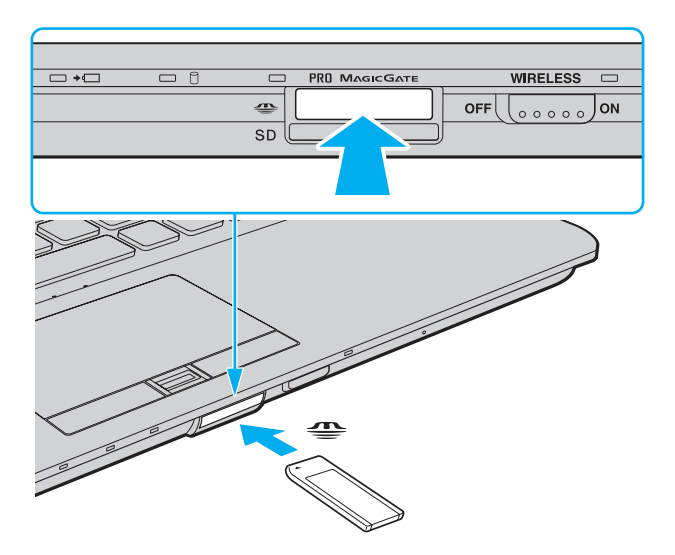

<span id="page-55-0"></span>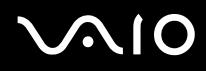

**!** Przy wkładaniu karty pamięci Memory Stick do gniazda upewnij się, że strzałka jest skierowana w odpowiednią stronę. Aby uniknąć uszkodzenia komputera lub karty pamięci Memory Stick, nie używaj siły przy wkładaniu karty do gniazda.

Nie wkładaj więcej niż jednej karty pamięci Memory Stick do gniazda naraz. Nieprawidłowe włożenie karty pamięci może spowodować uszkodzenie zarówno komputera, jak i karty.

#### Jak przejrzeć zawartość karty pamięci Memory Stick

- **1** Kliknij przycisk **Start**, a następnie wybierz opcję **Komputer**, aby otworzyć okno **Komputer**.
- **2** Kliknij dwukrotnie ikonę karty pamięci Memory Stick, aby przejrzeć listę plików danych zapisanych na karcie pamięci Memory Stick.

#### <span id="page-56-0"></span>Jak sformatować kartę pamięci Memory Stick

Karta pamięci Memory Stick jest wstępnie sformatowana i gotowa do użycia. Jeśli chcesz ponownie sformatować kartę pamięci, wykonaj opisane poniżej czynności.

#### **!**

Przed formatowaniem upewnij się, że używasz urządzenia, które obsługuje karty pamięci Memory Stick i umożliwia ich formatowanie.

Formatowanie karty pamięci Memory Stick powoduje usunięcie wszystkich danych zapisanych na karcie. Przed sformatowaniem karty pamięci upewnij się, że nie zawiera ona wartościowych danych.

Nie wyjmuj karty pamięci Memory Stick z gniazda podczas formatowania. Może to spowodować awarię.

- **1** Delikatnie wciśnij kartę pamięci Memory Stick do gniazda, aż usłyszysz kliknięcie.
- **2** Kliknij przycisk **Start**, a następnie wybierz opcję **Komputer**, aby otworzyć okno **Komputer**.
- **3** Kliknij prawym przyciskiem myszy ikonę karty pamięci Memory Stick i wybierz opcję **Formatuj**.
- **4** Kliknij opcję **Przywróć ustawienia domyślne urządzenia**.

#### **!** Rozmiar jednostki alokacji oraz typ systemu plików mogą się zmienić.

Nie wybieraj opcji **NTFS** z listy rozwijanej **System plików**, ponieważ może to spowodować awarię.

#### $\n *A*$

Proces formatowania będzie przebiegał szybciej, jeśli wybierzesz opcję **Szybkie formatowanie** w sekcji **Opcje formatowania**.

- **5** Kliknij przycisk **Start**.
- **6** Postępuj zgodnie z instrukcjami wyświetlanymi na ekranie.

**!** Czas formatowania karty pamięci Memory Stick zależy od jej rodzaju.

<span id="page-57-0"></span>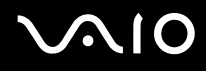

## Wyjmowanie karty pamięci Memory Stick z komputera

**!** Nie wyjmuj karty pamięci Memory Stick z gniazda, jeśli wskaźnik dostępu do nośnika się świeci. Może to spowodować utratę danych. Czas przesyłania dużej ilości danych może być dość długi. Przed wyjęciem karty pamięci Memory Stick sprawdź, czy wskaźnik zgasł.

Jak wyjąć kartę pamięci Memory Stick z komputera

- **1** Sprawdź, czy wskaźnik dostępu do nośnika się nie świeci.
- **2** Wciśnij lekko kartę pamięci Memory Stick i zwolnij nacisk. Karta pamięci Memory Stick zostanie wysunięta.
- **3** Wyjmij kartę pamięci Memory Stick z gniazda.

**!** Wyjmuj kartę pamięci Memory Stick ostrożnie. W przeciwnym wypadku może ona zostać wysunięta nagle.

## <span id="page-58-0"></span>Używanie kart pamięci SD

Komputer jest wyposażony w gniazdo kart pamięci **SD**. Można korzystać z tego gniazda, aby wymieniać dane z cyfrowymi kamerami, aparatami fotograficznymi, odtwarzaczami muzycznymi i innymi urządzeniami audio-wideo.

## Przed użyciem kart pamięci SD

Gniazdo kart pamięci **SD** w komputerze umożliwia korzystanie z następujących rodzajów kart pamięci:

- ❑ Karta pamięci SD
- ❑ Karta pamięci SDHC
- ❑ Karta pamięci MultiMediaCard (MMC)

Aby zapoznać się z najnowszymi informacjami na temat obsługiwanych typów kart pamięci, zobacz **Informacje na temat pomocy technicznej firmy Sony [\(strona 226\)](#page-225-0)** i odwiedź odpowiednią stronę pomocy technicznej.

**!** Komputer jest zgodny z najpopularniejszymi kartami pamięci dostępnymi w sprzedaży w maju 2008 r. Jednak nie wszystkie karty pamięci, które spełniają te same wymagania co nośniki zgodne, będą działać poprawnie.

Upewnij się, że karta pamięci jest kartą odpowiedniego typu, zanim umieścisz ją w gnieździe kart pamięci **SD**.

Przeprowadzono testy, które wskazują, że karty pamięci SD o pojemności maksymalnej 2 GB oraz karty pamięci SDHC o pojemności maksymalnej 32 GB mogą być używane w komputerze VAIO.

Gniazdo kart pamięci **SD** w komputerze nie umożliwia korzystania z funkcji szybkiego przesyłania danych w kartach pamięci SD i SDHC.

Nie próbuj wkładać karty pamięci lub adaptera kart pamięci do gniazda kart pamięci **SD**, jeśli są one nieodpowiedniego typu. Wyjęcie niezgodnej karty pamięci lub adaptera kart pamięci z gniazda może okazać się trudne, a ich umieszczenie w gnieździe może spowodować uszkodzenie komputera.

Zachowaj ostrożność przy wkładaniu karty pamięci i wyjmowaniu jej z gniazda kart pamięci **SD**. Nie wkładaj ani nie wyjmuj karty pamięci na siłę.

<span id="page-59-0"></span>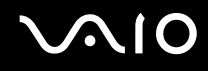

## Wkładanie karty pamięci SD do komputera

Jak włożyć kartę pamięci SD do komputera

- **1** Zlokalizuj gniazdo kart pamięci **SD**.
- **2** Przytrzymaj kartę pamięci SD strzałką do góry, tak aby wskazywała ona gniazdo.

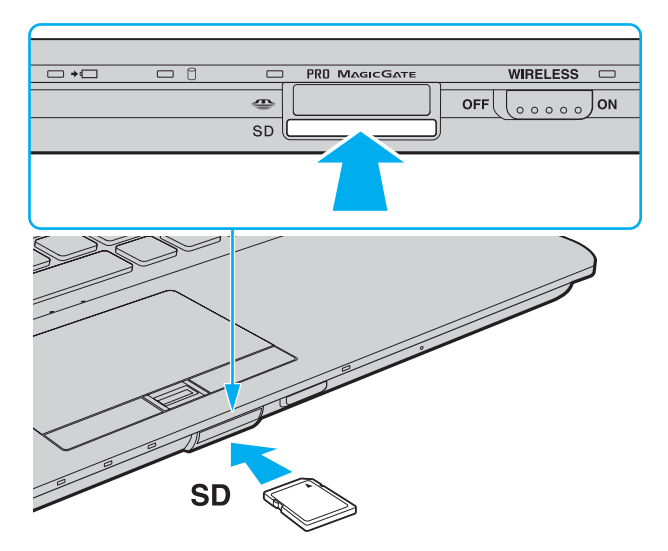

**3** Delikatnie wciśnij kartę pamięci SD do gniazda, aż usłyszysz kliknięcie. Nie wciskaj karty do gniazda na siłę.

#### ✍

Jeśli karty pamięci SD nie da się z łatwością włożyć do gniazda, wysuń ją delikatnie i sprawdź, czy wsuwasz ją w odpowiedni sposób.

<span id="page-60-0"></span>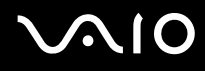

## Wyjmowanie karty pamięci SD z komputera

**!** Nie wyjmuj karty pamięci SD z gniazda, jeśli wskaźnik dostępu do nośnika się świeci. Może to spowodować uszkodzenie karty lub zapisanych na niej danych.

Jak wyjąć kartę pamięci SD z komputera

- **1** Sprawdź, czy wskaźnik dostępu do nośnika się nie świeci.
- **2** Wciśnij lekko kartę pamięci SD i zwolnij nacisk. Karta zostanie wysunięta z komputera.
- **3** Wyjmij kartę pamięci SD z gniazda.

## <span id="page-61-0"></span>Korzystanie z Internetu

### Konfigurowanie telefonicznego połączenia internetowego

Przed połączeniem z Internetem należy podłączyć komputer do linii telefonicznej za pomocą kabla telefonicznego (nie jest dostarczany) oraz mieć konto u usługodawcy internetowego.

#### Jak podłączyć kabel telefoniczny

- **1** Włóż końcówkę kabla telefonicznego (1) do gniazda modemowego r<sup>n</sup>y w komputerze.
- **2** Włóż drugą końcówkę kabla do gniazdka ściennego (2).

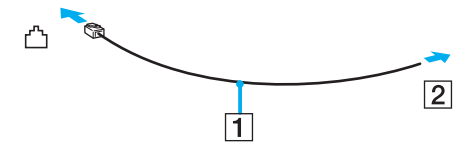

#### ✍

Komputer nie umożliwia korzystania z linii towarzyskich, nie można go podłączyć do budki telefonicznej i może nie działać z wieloma liniami telefonicznymi lub centralkami PBX. Przy próbie zastosowania takich połączeń, do komputera może zostać dostarczone zbyt wysokie napięcie, które może spowodować uszkodzenie modemu wewnętrznego.

Jeśli kabel telefoniczny jest podłączony za pośrednictwem rozgałęźnika, modem lub drugie urządzenie podłączone do rozgałęźnika mogą nie funkcjonować prawidłowo.

#### Jak skonfigurować połączenie dial-up z Internetem

- **1** Kliknij przycisk **Start** i wybierz opcję **Panel sterowania**.
- **2** Kliknij opcję **Połącz z Internetem** w sekcji **Sieć i Internet**. Wyświetlone zostanie okno **Połącz z Internetem**.
- **3** Kliknij opcję **Dial-up**.
- **4** Postępuj zgodnie z instrukcjami wyświetlanymi na ekranie.

## <span id="page-62-0"></span>Korzystanie z bezprzewodowej sieci LAN (WLAN)

Przy użyciu bezprzewodowej sieci lokalnej Sony (WLAN) wszystkie urządzenia cyfrowe z wbudowaną funkcją WLAN mogą się ze sobą komunikować przez sieć. WLAN to sieć, w której użytkownik może połączyć się z siecią lokalną (LAN) za pośrednictwem połączenia bezprzewodowego (radiowego). Nie wymaga ona przeprowadzania kabli przez ściany i sufity.

Sieć WLAN firmy Sony umożliwia normalną komunikację przez Ethernet, ale oferuje dodatkowe korzyści w zakresie mobilności i roamingu. Można nadal mieć dostęp do informacji, Internetu, intranetu i zasobów sieciowych, nawet w czasie spotkania służbowego lub po przeniesieniu komputera z jednego miejsca w inne.

Można komunikować się bez punktów dostępowych, co oznacza komunikację z określoną liczbą komputerów (ad hoc). Można też komunikować się za pośrednictwem punktu dostępowego, co umożliwia utworzenie pełnej infrastruktury sieciowej.

#### $\mathbb{Z}_p$

W niektórych krajach użycie produktów WLAN może być ograniczone lokalnymi przepisami (np. ograniczoną liczbą kanałów). Dlatego też przed aktywowaniem funkcji WLAN należy dokładnie przeczytać przepisy dotyczące bezprzewodowej sieci LAN.

Sieć WLAN używa standardów IEEE 802.11a /b/g lub IEEE 802.11n (draft), które określają działanie stosowanej technologii. Standard przewiduje następujące metody szyfrowania: WEP (Wired Equivalent Privacy) — protokół zabezpieczeń, WPA2 (Wi-Fi Protected Access 2) oraz WPA (Wi-Fi Protected Access). Zaproponowane wspólnie przez organizacje IEEE i Wi-Fi Alliance normy WPA2 i WPA to specyfikacje opartych na standardach, wymiennych rozszerzeń bezpieczeństwa, które zwiększają poziom ochrony danych i kontroli dostępu istniejących sieci Wi-Fi. Standard WPA został zaprojektowany tak, aby był zgodny w przód ze specyfikacją IEEE 802.11i. Wykorzystuje rozszerzony protokół szyfrowania danych TKIP (Temporal Key Integrity Protocol) oraz uwierzytelnienie użytkownika przy użyciu standardu 802.1X oraz protokołu EAP (Extensible Authentication Protocol). Szyfrowanie danych chroni narażone na ataki bezprzewodowe łącza między klientami i punktami dostępowymi. Oprócz tego stosowane są inne typowe mechanizmy bezpieczeństwa z sieci lokalnych gwarantujące prywatność, takie jak: hasła, pełne szyfrowanie transmisji, wirtualne sieci prywatne oraz uwierzytelnianie. Standard WPA2, druga generacja standardu WPA, oferuje lepsze zabezpieczenie danych i lepszą kontrolę dostępu do sieci. Został zaprojektowany tak, aby mógł być stosowany we wszystkich wersjach urządzeń standardu 802.11, w tym 802.11b, 802.11a, 802.11g i 802.11n (draft), w trybach multi-band i multi-mode. Dodatkowo, w oparciu o zatwierdzony standard IEEE 802.11i, WPA2 gwarantuje bezpieczeństwo na poziomie rządowym. Zapewnia to implementacja zgodnego ze standardem NIST (National Institute of Standards and Technology) FIPS 140-2 algorytmu szyfrowania AES oraz uwierzytelnianie oparte na standardzie 802.1X. Standard WPA2 jest wstecznie zgodny z WPA.

\* Aby dowiedzieć się, czy model komputera umożliwia korzystanie ze standardów IEEE 802.11a lub IEEE 802.11n (draft), zobacz specyfikacje dostępne online.

<span id="page-63-0"></span>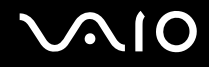

IEEE 802.11b/g to standard bezprzewodowych sieci lokalnych wykorzystujący pasmo 2,4 GHz. Standard IEEE 802.11g umożliwia komunikację z szybkością większą niż standard IEEE 802.11b.

IEEE 802.11a to standard bezprzewodowych sieci lokalnych wykorzystujący pasmo 5 GHz.

IEEE 802.11n to standard roboczy bezprzewodowych sieci lokalnych wykorzystujący pasmo 2,4 GHz lub 5 GHz.

Ze względu na różnicę częstotliwości urządzenia bezprzewodowych sieci lokalnych wykorzystujące pasmo 2,4 GHz nie mogą komunikować się z tymi, które używają pasma 5 GHz.

Pasmo 2,4 GHz wykorzystywane przez urządzenia działające w bezprzewodowych sieciach lokalnych jest też używane przez inne urządzenia. Mimo, że urządzenia działające w bezprzewodowych sieciach lokalnych są wyposażone w technologie minimalizujące zakłócenia pochodzące z innych źródeł wykorzystujących to samo pasmo, zakłócenia te mogą spowodować niższą szybkość przesyłania danych, mniejszy zasięg komunikacji lub przerwanie połączeń.

Szybkość komunikacji zależy od odległości między urządzeniami, występowania przeszkód, konfiguracji urządzenia, warunków radiowych oraz stosowanego oprogramowania. Dodatkowo komunikacja może być przerwana ze względu na warunki radiowe.

Zasięg komunikacji zależy od faktycznej odległości między urządzeniami, występowania przeszkód, warunków radiowych, otoczenia (w tym ścian i materiałów z których są zbudowane) oraz stosowanego oprogramowania.

Rzeczywista szybkość komunikacji może być niższa niż wyświetlana przez komputer.

Używanie produktów IEEE 802.11b i IEEE 802.11g w tej samej sieci bezprzewodowej może spowodować zmniejszenie szybkości komunikacji, ze względu na zakłócenia radiowe. Z tego względu produkty standardu IEEE 802.11g są zaprojektowane tak, aby zmniejszyć szybkość komunikacji w celu dostosowania się do produktów zgodnych ze standardem IEEE 802.11b. Jeśli szybkość komunikacji nie spełnia oczekiwań, można spróbować ją zwiększyć przez zmianę kanału w punkcie dostępowym.

<span id="page-64-0"></span>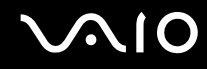

### Komunikacja bez punktu dostępowego (ad hoc)

W sieci lokalnej ad hoc znajdują się tylko urządzenia bezprzewodowe — nie ma w niej żadnego centralnego punktu sterowania ani punktu dostępowego. Każde urządzenie komunikuje się bezpośrednio z innymi obecnymi w sieci. Sieć ad hoc można w łatwy sposób skonfigurować w warunkach domowych.

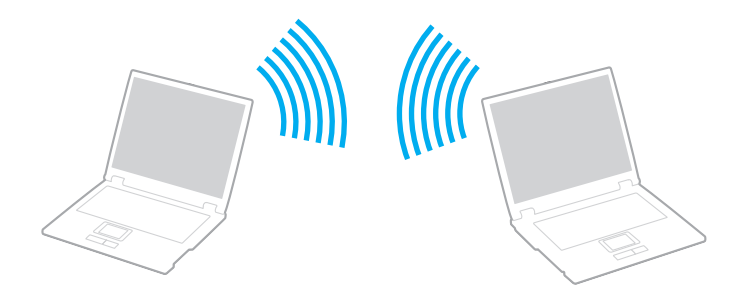

<span id="page-65-0"></span>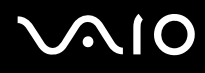

Jak komunikować się bez użycia punktu dostępowego (ad hoc)

**!** W sieciach ad hoc nie można wybrać pasma 5 GHz, które jest używane przez standard IEEE 802.11a.

Standardu IEEE 802.11n (draft) wykorzystującego pasmo 2,4 GHz lub 5 GHz nie można stosować w sieciach ad hoc.

- **1** Włącz przełącznik **WIRELESS**.
- **2** Kliknij przycisk w oknie **VAIO Smart Network** umieszczony obok wybranej opcji sieci bezprzewodowej lub nad tą opcją. Upewnij się, że wskaźnik **WIRELESS** się świeci.
- **3** Kliknij przycisk **Start** i wybierz opcję **Panel sterowania**.
- **4** Kliknij opcję **Wyświetl stan sieci i zadania** w sekcji **Sieć i Internet**.
- **5** Kliknij opcję **Skonfiguruj połączenie lub sieć** w okienku po lewej stronie. Wyświetlone zostanie okno **Skonfiguruj połączenie lub sieć**.
- **6** Wybierz opcję określenia ustawień sieci ad hoc i kliknij przycisk **Dalej**.
- **7** Postępuj zgodnie z instrukcjami wyświetlanymi na ekranie.

<span id="page-66-0"></span>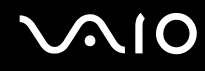

### Komunikacja z użyciem punktu dostępowego (infrastruktura)

Sieć oparta na infrastrukturze pozwala włączyć urządzenia bezprzewodowe do istniejącej sieci lokalnej za pośrednictwem punktu dostępowego (niebędącego częścią zestawu). Punkt dostępowy stanowi bramę między lokalną siecią bezprzewodową i przewodową, a także działa jako główny element sterujący bezprzewodowej sieci lokalnej. Punkt dostępowy koordynuje wymianę informacji z wieloma urządzeniami bezprzewodowymi znajdującymi się w określonym zasięgu.

Punkt dostępowy wybiera, jaki kanał będzie użyty w sieci opartej na infrastrukturze.

**!** Aby dowiedzieć się jak wybrać kanał używany przez punkt dostępowy, zajrzyj do podręcznika dostarczonego wraz z punktem dostępowym.

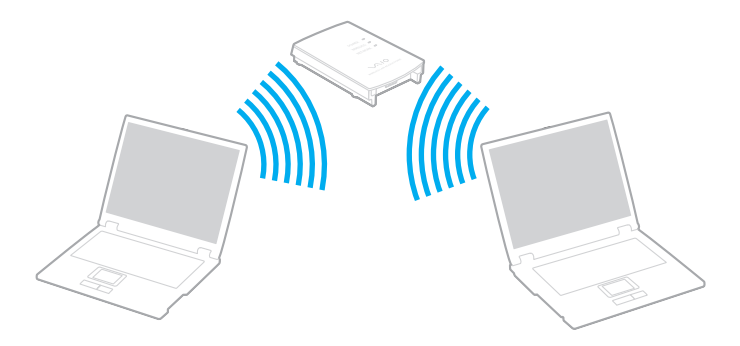

# <span id="page-67-0"></span>**AIO**

Jak połączyć się z siecią bezprzewodową

- **1** Upewnij się, że punkt dostępowy został skonfigurowany. Więcej informacji można uzyskać z podręczników dostarczonych wraz z punktem dostępowym.
- **2** Włącz przełącznik **WIRELESS**.
- **3** Kliknij przycisk w oknie **VAIO Smart Network** umieszczony obok wybranej opcji sieci bezprzewodowej lub nad tą opcją. Upewnij się, że wskaźnik **WIRELESS** się świeci.
- **4** Prawym przyciskiem myszki kliknij ikonę lub na pasku zadań i wybierz opcję **Połącz z siecią**.
- **5** Wybierz punkt dostępowy i kliknij przycisk **Połącz**.

#### $\n *A*$

W przypadku uwierzytelniania WPA-PSK lub WPA2-PSK należy podać hasło. W haśle rozróżniane są wielkie i małe litery. Musi ono składać się z od 8 do 63 znaków alfanumerycznych lub z ciągu 64 znaków szesnastkowych.

<span id="page-68-0"></span>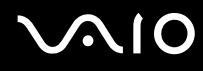

## Przerywanie komunikacji przez bezprzewodową sieć LAN

Jak przerwać komunikację przez bezprzewodową sieć LAN

Kliknij przycisk w oknie **VAIO Smart Network** umieszczony obok ikony **WLAN** lub nad tą ikoną.

**!** Wyłączenie funkcji bezprzewodowej sieci lokalnej podczas dostępu do zdalnych dokumentów, plików lub zasobów może spowodować utratę danych.

## <span id="page-69-0"></span>Używanie funkcji Bluetooth

Funkcja Bluetooth umożliwia nawiązanie bezprzewodowego połączenia między komputerem a innymi urządzeniami z funkcją Bluetooth, na przykład innym komputerem lub telefonem komórkowym. Pozwala to na przesyłanie danych między tymi urządzeniami bez użycia kabli, w zasięgu 10 metrów na przestrzeni otwartej.

Jak rozpocząć komunikację za pomocą technologii Bluetooth

- **1** Włącz przełącznik **WIRELESS**.
- **2** Kliknij przycisk w oknie **VAIO Smart Network** umieszczony obok ikony **Bluetooth** lub nad tą ikoną. Upewnij się, że wskaźnik **WIRELESS** się świeci.

# <span id="page-70-0"></span>**AIO**

## Uwagi dotyczące używania funkcji Bluetooth

- ❑ Szybkość przesyłania danych jest różna, w zależności od następujących warunków:
	- ❑ Występowania przeszkód takich jak ściany
	- ❑ Odległości między urządzeniami
	- ❑ Materiału użytego do budowy ścian
	- ❑ Bliskości urządzeń emitujących mikrofale oraz telefonów bezprzewodowych
	- ❑ Zakłóceń radiowych i innych warunków środowiskowych
	- ❑ Konfiguracji urządzeń
	- ❑ Typu aplikacji
	- ❑ Typu systemu operacyjnego
	- ❑ Wykorzystywanie jednocześnie funkcji Bluetooth i bezprzewodowej sieci lokalnej na tym samym komputerze
	- ❑ Rozmiaru przesyłanych plików
- ❑ Należy zauważyć, że przy przesyłaniu dużych plików mogą one zostać uszkodzone wskutek ograniczeń standardu Bluetooth oraz zakłóceń elektromagnetycznych występujących w otoczeniu.
- ❑ Wszystkie urządzenia z funkcją Bluetooth muszą być certyfikowane, aby zagwarantować utrzymanie odpowiednich standardów. Nawet jeśli standardy te są spełniane, wydajność urządzenia, jego specyfikacje i sposób działania mogą być różne. Nie we wszystkich sytuacjach może być możliwe przesyłanie danych.
- ❑ Mogą wystąpić błędy synchronizacji danych audio i wideo, jeśli dane wideo są odtwarzane na komputerze, a audio na podłączonym do niego urządzeniu z funkcją Bluetooth. Jest to zjawisko często występujące w technologii Bluetooth i nie oznacza ono awarii.

<span id="page-71-0"></span>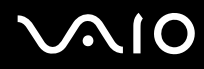

❑ Pasmo radiowe 2,4 GHz, wykorzystywane przez urządzenia Bluetooth i bezprzewodowe sieci lokalne, jest też używane przez inne urządzenia. Urządzenia z funkcją Bluetooth są wyposażone w technologię, która minimalizuje zakłócenia pochodzące z innych urządzeń korzystających z tego samego pasma. Jednoczesne użycie funkcji Bluetooth i sieciowych urządzeń bezprzewodowych może jednak powodować zakłócenia radiowe, których wynikiem będzie zmniejszenie szybkości transmisji i ograniczenie zasięgu.

#### ✍

Przed użyciem funkcji Bluetooth należy zapoznać się z przepisami dotyczącymi technologii Bluetooth.

- ❑ Funkcja Bluetooth może nie działać przy użyciu niektórych urządzeń innych firm lub wersji oprogramowania innych firm.
- ❑ Podłączenie kilku urządzeń z funkcją Bluetooth do komputera może spowodować przeciążenie sieci, którego wynikiem będzie spadek wydajności tych urządzeń. Jest to zjawisko normalne w technologii Bluetooth i nie oznacza ono awarii.
<span id="page-72-0"></span>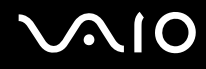

## Bezpieczeństwo technologii Bluetooth

Bezprzewodowa technologia Bluetooth ma funkcję uwierzytelniania, która umożliwia określenie, z kim urządzenie może się komunikować. Przy użyciu funkcji uwierzytelniania można zapobiec dostępowi anonimowych urządzeń Bluetooth do komputera.

Przy pierwszej próbie komunikacji dwóch urządzeń z funkcją Bluetooth ustalany jest wspólny klucz (hasło do uwierzytelnienia), wymagany do zarejestrowania obu urządzeń. Po zarejestrowaniu urządzenia nie trzeba wprowadzać ponownie klucza.

#### ✍

Klucz może być inny przy każdej próbie komunikacji, ale musi być taki sam w obu urządzeniach.

W przypadku niektórych urządzeń takich, jak mysz, nie można wprowadzić klucza.

## <span id="page-73-0"></span>Komunikacja z innym urządzeniem z funkcją Bluetooth

Komputer można podłączyć do innego urządzenia z funkcją Bluetooth, na przykład innego komputera, telefonu komórkowego, palmtopa, myszy lub cyfrowego aparatu fotograficznego. Nie wymaga to użycia kabli.

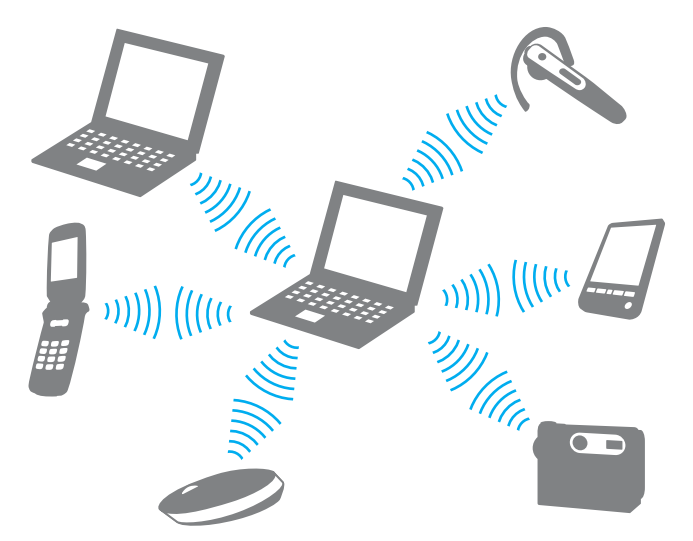

Jak komunikować się z innym urządzeniem z funkcją Bluetooth

Aby komunikować się z innym urządzeniem z funkcją Bluetooth, należy najpierw skonfigurować funkcję Bluetooth. Aby skonfigurować funkcję Bluetooth i jej używać, poszukaj informacji na temat standardu Bluetooth, korzystając z opcji **Pomoc i obsługa techniczna systemu Windows**. Aby uruchomić opcję **Pomoc i obsługa techniczna systemu Windows**, wybierz z menu kolejno opcje **Start** i **Pomoc i obsługa techniczna**.

<span id="page-74-0"></span>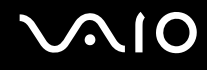

## Przerywanie komunikacji za pomocą technologii Bluetooth

Jak przerwać komunikację za pomocą technologii Bluetooth

- **1** Wyłącz urządzenie Bluetooth, które komunikuje się z komputerem.
- **2** Kliknij przycisk w oknie **VAIO Smart Network** umieszczony obok ikony **Bluetooth** lub nad tą ikoną.

# <span id="page-75-0"></span>Korzystanie z urządzeń peryferyjnych

Możesz rozszerzyć funkcjonalność komputera VAIO przy użyciu różnych gniazd w komputerze.

- ❑ **Podłączanie stacji dokującej [\(strona 77\)](#page-76-1)**
- ❑ **Podłączanie zewnętrznych głośników [\(strona 85\)](#page-84-0)**
- ❑ **Podłączanie zewnętrznego monitora [\(strona 86\)](#page-85-0)**
- ❑ **Wybór trybu ekranowego [\(strona 95\)](#page-94-0)**
- ❑ **Korzystanie z funkcji obsługi kilku monitorów [\(strona 98\)](#page-97-0)**
- ❑ **Podłączanie zewnętrznego mikrofonu [\(strona 101\)](#page-100-0)**
- ❑ **Podłączanie urządzenia USB (Universal Serial Bus) [\(strona 102\)](#page-101-0)**
- ❑ **Podłączanie drukarki [\(strona 105\)](#page-104-0)**
- ❑ **Podłączanie urządzenia i.LINK [\(strona 106\)](#page-105-0)**
- ❑ **Podłączanie do sieci (LAN) [\(strona 108\)](#page-107-0)**

<span id="page-76-0"></span>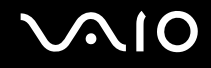

# <span id="page-76-1"></span>Podłączanie stacji dokującej

Dołączenie stacji dokującej pozwala na podłączenie do komputera dodatkowych urządzeń peryferyjnych, takich jak drukarka i monitor zewnętrzny.

Stacja dokująca nie jest dostarczana wraz z komputerem i jest dostępna jako wyposażenie dodatkowe.

## <span id="page-77-0"></span>Umiejscowienie portów w stacji dokującej

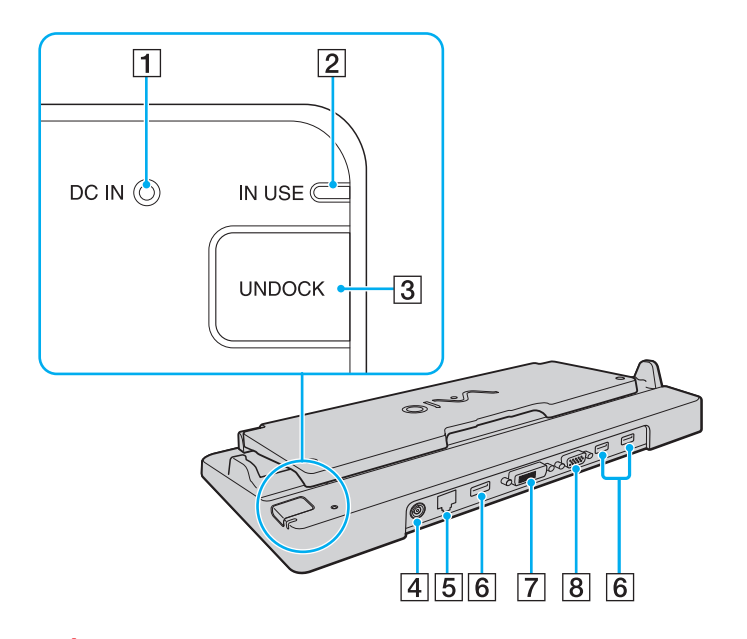

A Wskaźnik **DC IN**

Świeci się, jeśli stacja dokująca jest podłączona do zasilania.

- **2** Wskaźnik **IN USE** [\(strona 82\)](#page-81-0)
- **3** Przycisk **UNDOCK** [\(strona 82\)](#page-81-0)
- **4** Gniazdo DC IN [\(strona 79\)](#page-78-1)
- E Gniazdo sieciowe (Ethernet) (1000BASE-T / 100BASE-TX / 10BASE-T) [\(strona 108\)](#page-107-0)
- 6 Port Hi-Speed USB (USB 2.0)<sup>\*1</sup> [\(strona 102\)](#page-101-0)
- **[7]** Gniazdo **DVI-D<sup>\*2</sup>** [\(strona 87\)](#page-86-0)
- 8 Gniazdo MONITOR [\(strona 87\)](#page-86-0)
- \*1 Umożliwia przesyłanie z dużą/pełną/niską szybkością.
- \*2 Dostępne tylko, jeśli komputer znajduje się w trybie SPEED.

**!** Stacja dokująca może być zasilana z zasilacza sieciowego dostarczonego wraz z komputerem. Podczas korzystania ze stacji dokującej nie odłączaj zasilacza sieciowego od stacji dokującej i gniazdka sieciowego. Może to spowodować awarię komputera lub uszkodzenie danych.

Nie można jednocześnie korzystać z gniazda **HDMI** w komputerze i gniazda **DVI-D** lub **MONITOR** w stacji dokującej.

<span id="page-78-0"></span>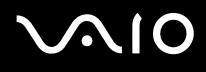

## <span id="page-78-1"></span>Podłączanie komputera do stacji dokującej

**!** Przed podłączeniem komputera do stacji dokującej należy zainstalować akumulator.

Podłączanie komputera do stacji dokującej

#### **!**

Korzystaj z zasilacza sieciowego dostarczonego w zestawie z komputerem.

Nie przenoś komputera podłączonego do stacji dokującej. Może to spowodować odłączenie stacji dokującej i uszkodzenie obu jednostek.

- **1** Odłącz od komputera wszystkie urządzenia peryferyjne.
- **2** Podłącz jedną końcówkę kabla zasilającego (1) do zasilacza sieciowego (2), a drugą do gniazdka sieciowego.
- **3** Podłącz kabel zasilacza sieciowego (2) do gniazda **DC IN** (3) w stacji dokującej (4).

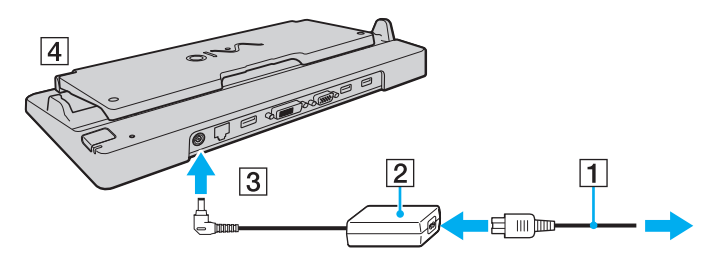

**4** Podnieś pokrywę stacji dokującej.

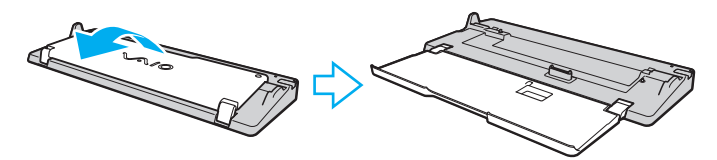

<span id="page-79-0"></span>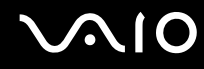

**5** Przesuń i otwórz pokrywę złącza stacji dokującej na dolnej pokrywie komputera.

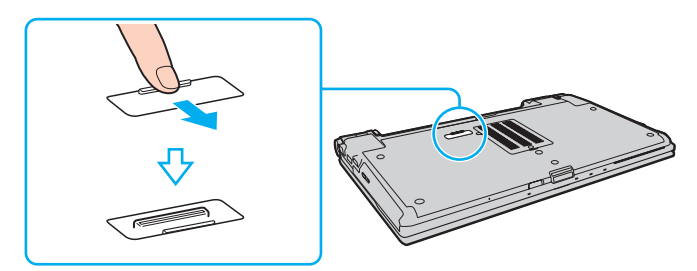

**6** Ustaw prowadnice stacji dokującej na wysokości dolnych tylnych rogów komputera.

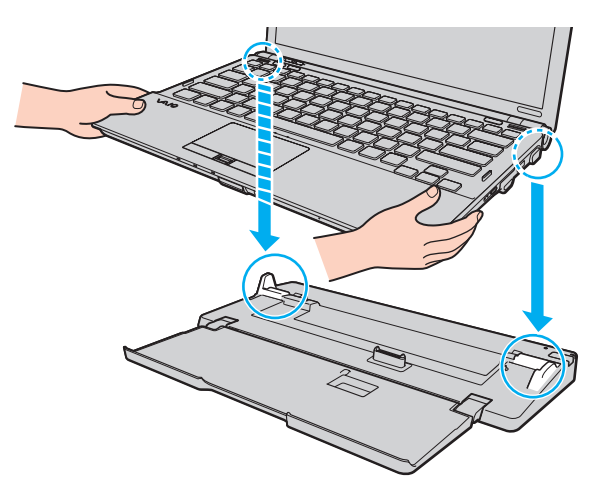

# <span id="page-80-0"></span>**VAIO**

**7** Naciśnij lekko komputer, aż usłyszysz kliknięcie.

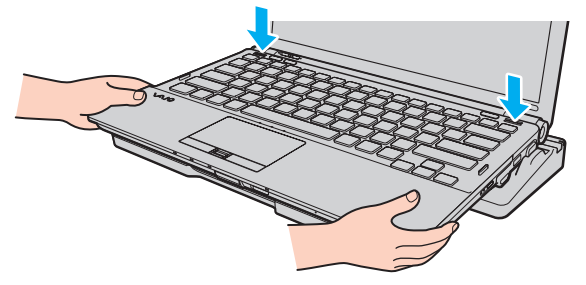

**8** Włącz komputer.

## <span id="page-81-1"></span><span id="page-81-0"></span>Odłączanie komputera od stacji dokującej

**!** Przed odłączeniem komputera upewnij się, że do stacji dokującej nie są podłączone żadne urządzenia.

Nie odłączaj komputera od stacji dokującej, jeśli świeci się wskaźnik **IN USE**. Odłączenie komputera w sytuacji, gdy wskaźnik **IN USE** świeci się, może spowodować utratę niezapisanych danych lub awarię komputera.

Kiedy akumulator jest na wyczerpaniu, odłączanie komputera od stacji dokującej może spowodować utratę niezapisanych danych.

Nie odłączaj komputera od stacji dokującej podczas odtwarzania wideo Przed odłączaniem należy zamknąć oprogramowania do odtwarzania wideo.

Po wykonaniu czynności opisanych w sekcji **Odłączanie komputera od stacji dokującej [\(strona 83\)](#page-82-1)** należy wyjąć komputer ze stacji dokującej. Dalsze korzystanie z komputera włożonego do stacji dokującej może spowodować jego niestabilne działanie.

# <span id="page-82-0"></span>**210**

<span id="page-82-1"></span>Odłączanie komputera od stacji dokującej

**1** Naciśnij przycisk **UNDOCK** (1) i zaczekaj do chwili zgaśnięcia wskaźnika **IN USE** (2).

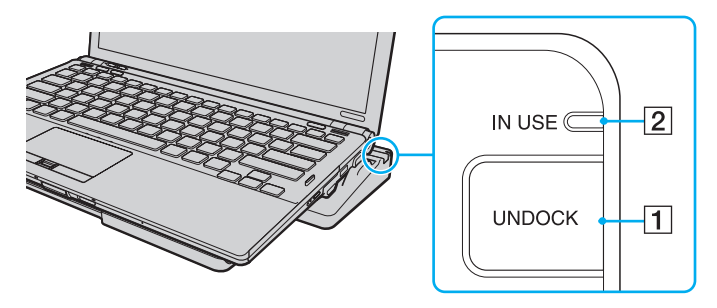

### ✍

Jeśli wskaźnik **IN USE** nie świeci się, nie trzeba naciskać przycisku **UNDOCK**.

Jeśli komputer znajduje się w trybie oszczędzania energii, naciśnięcie przycisku **UNDOCK** spowoduje najpierw powrót komputera do trybu normalnego, a następnie zainicjowanie procesu odłączania.

#### **!**

Po przywróceniu komputera do trybu normalnego należy wyjąć komputer ze stacji dokującej. Dalsze korzystanie z komputera włożonego do stacji dokującej może spowodować jego niestabilne działanie.

<span id="page-83-0"></span>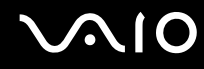

**2** Podnieś komputer ze stacji dokującej.

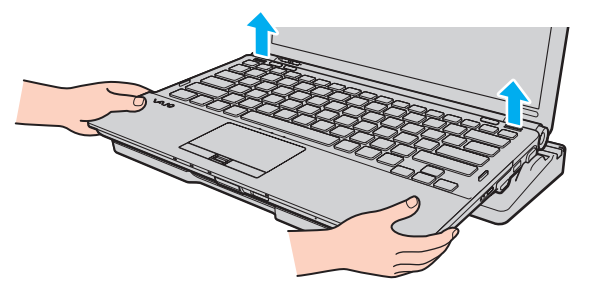

**3** Zamknij pokrywę złącza stacji dokującej na dolnej pokrywie komputera.

Możesz też odłączyć komputer od stacji dokującej w następujący sposób:

- **1** Kliknij przycisk **Start**, strzałkę przy przycisku **Zablokuj**, a następnie wybierz opcję **Oddokuj**.
- **2** Upewnij się, że został wyświetlony komunikat w postaci dymka, a wskaźnik **IN USE** zgasł. Podnieś komputer ze stacji dokującej.
- **3** Zamknij pokrywę złącza stacji dokującej na dolnej pokrywie komputera.

**!** Bardzo ważne jest, aby zamknąć pokrywę złącza stacji dokującej po odłączeniu komputera od stacji dokującej. Jeśli pokrywa pozostanie otwarta, do wnętrza może dostać się kurz i uszkodzić komputer.

#### $\n *A*$

Aby całkowicie odłączyć stację dokującą od zasilania, wyjmij wtyczkę zasilacza sieciowego.

# <span id="page-84-1"></span><span id="page-84-0"></span>Podłączanie zewnętrznych głośników

Do komputera można podłączyć zewnętrzne urządzenia wyjściowe dźwięku (niebędące częścią zestawu), np. słuchawki lub głośniki.

### Jak podłączyć zewnętrzne głośniki

- **1** Podłącz kabel głośnikowy (1) (niebędący częścią zestawu) do gniazda słuchawkowego (2)  $\Omega$ .
- **2** Podłącz drugą końcówkę kabla do zewnętrznych głośników (3).
- **3** Zanim włączysz głośniki, zmniejsz poziom głośności.

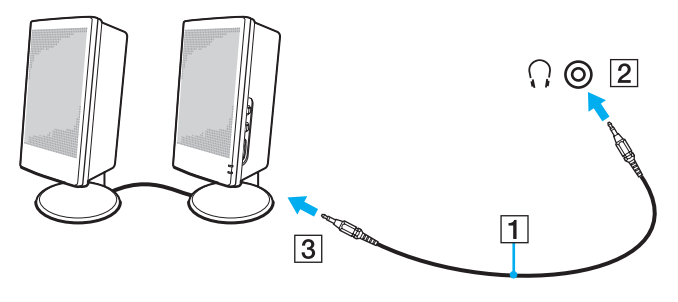

#### ✍

Upewnij się, że głośniki są dostosowane do pracy z komputerem.

#### **!**

Nie umieszczaj dyskietek na głośnikach. Ich pole magnetyczne może uszkodzić dane na dyskach.

<span id="page-85-1"></span>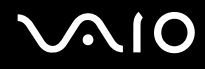

## <span id="page-85-0"></span>Podłączanie zewnętrznego monitora

Do komputera można podłączyć zewnętrzny monitor (niebędące częścią zestawu). Komputera można używać ze stacjonarnym monitorem lub projektorem.

**!**

Jeśli komputer znajduje się w trybie SPEED (przy użyciu karty graficznej NVIDIA), po podłączeniu po raz pierwszy zewnętrznego monitora okno informujące o jego wykryciu nie zostanie wyświetlone. Aby przełączyć wyjście sygnału wideo na monitor zewnętrzny, naciśnij kombinację klawiszy **Fn**+**F7**.

Rozdzielczość ekranu monitora zewnętrznego może zmieniać się podczas przełączania się między trybami wydajności.

 $\n *A*$ 

Kabel zasilania zewnętrznego monitora należy podłączyć jako ostatni, po podłączeniu wszystkich innych kabli.

<span id="page-86-1"></span>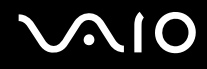

## <span id="page-86-0"></span>Podłączanie monitora

Monitor można podłączyć bezpośrednio do komputera lub poprzez opcjonalną stację dokującą.

### Jak podłączyć monitor

**!**

Gniazdo monitora w komputerze nie jest dostępne po podłączeniu komputera do stacji dokującej.

Gniazdo **HDMI** w komputerze oraz gniazdo **DVI-D** są dostępne tylko, jeśli komputer znajduje się w trybie SPEED.

Po podłączeniu kabla HDMI do gniazda **HDMI** w komputerze lub przewodu sygnałowego do gniazda **DVI-D** w stacji dokującej, podczas gdy komputer znajduje się w trybie STAMINA, wyświetlone zostanie okno potwierdzenia. Aby zmienić tryb wyświetlania na tryb SPEED, postępuj zgodnie z instrukcjami wyświetlanymi na ekranie.

- **1** Jeśli jest to konieczne, podłącz jedną końcówkę kabla zasilania monitora (1) do monitora, a drugą do gniazdka sieciowego.
- **2** Jeśli chcesz podłączyć monitor analogowy, podłącz przewód sygnałowy (2) (niebędący częścią zestawu) do gniazda monitora (3)  $\bigcirc$  w komputerze lub stacji dokującej.

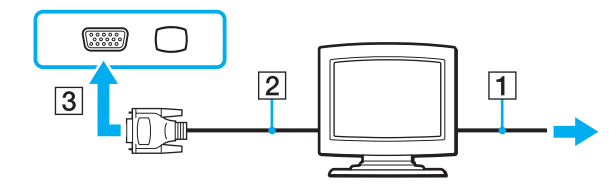

<span id="page-87-0"></span>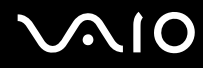

**3** Aby podłączyć monitor TFT/DVI, podłącz przewód sygnałowy (2) (niebędący częścią zestawu) do przejściówki HDMI na DVI-D (3) (niebędącej częścią zestawu). Następnie podłącz jeden z końców przewodu HDMI (4) (niebędącego częścią zestawu) do przejściówki HDMI na DVI-D (3), a drugi do gniazda **HDMI** (5) w komputerze lub podłącz przewód sygnałowy (2) (niebędący częścią zestawu) do gniazda **DVI-D** w stacji dokującej.

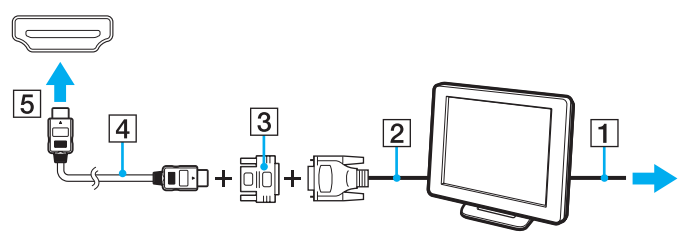

**4** Jeśli zewnętrzny monitor komputera jest wyposażony w gniazdo wejściowe HDMI, podłącz jeden koniec przewodu HDMI (niebędącego częścią zestawu) do gniazda **HDMI** w komputerze, a drugi do gniazda wejściowego HDMI w monitorze komputera.

**!**

Komputer jest zgodny ze standardem HDCP i umożliwia szyfrowanie kanału transmisji cyfrowych danych wideo w celu ochrony praw autorskich. Umożliwia to odtwarzanie i wyświetlanie wielu treści wysokiej jakości, podlegających ochronie praw autorskich. Należy zauważyć, że aby wyświetlać materiały z zabezpieczeniem praw autorskich, należy podłączyć monitor zgodny ze standardem HDCP do gniazda **HDMI** w komputerze lub do gniazda **DVI-D** w stacji dokującej. Jeśli do komputera podłączony jest monitor, który nie jest zgodny ze standardem HDCP, nie będzie możliwe odtwarzanie ani wyświetlanie żadnych treści podlegających ochronie praw autorskich.

### $\n *A*$

DVI-D oznacza Digital Visual Interface — Digital. Jest to typ złącza DVI, które obsługuje tylko cyfrowe sygnały wideo (bez analogowych sygnałów wideo). Ma 24 styków.

Złącze DVI-I (Digital Visual Interface — Integrated) obsługuje cyfrowe i analogowe sygnały wideo. Ma 29 styków.

<span id="page-88-0"></span>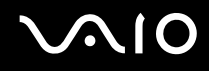

## Podłączanie monitora multimedialnego

Multimedialny monitor komputerowy z wbudowanymi głośnikami i mikrofonem można podłączyć bezpośrednio do komputera lub poprzez opcjonalną stację dokującą.

Jak podłączyć monitor multimedialny

**!** Gniazdo monitora w komputerze nie jest dostępne po podłączeniu komputera do stacji dokującej.

- **1** Podłącz kabel zasilania monitora multimedialnego (1) do gniazdka sieciowego.
- **2** Podłącz kabel sygnałowy (2) (niebędący częścią zestawu) do gniazda monitora (3)  $\Box$  w komputerze lub w stacji dokującej.
- **3** Podłącz kabel głośnikowy (4) (niebędący częścią zestawu) do gniazda słuchawkowego (5)  $\cap$  w komputerze.
- 4 Podłącz kabel mikrofonowy (6) (niebędący częścią zestawu) do gniazda mikrofonu (7) v w komputerze.

<span id="page-89-0"></span>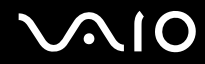

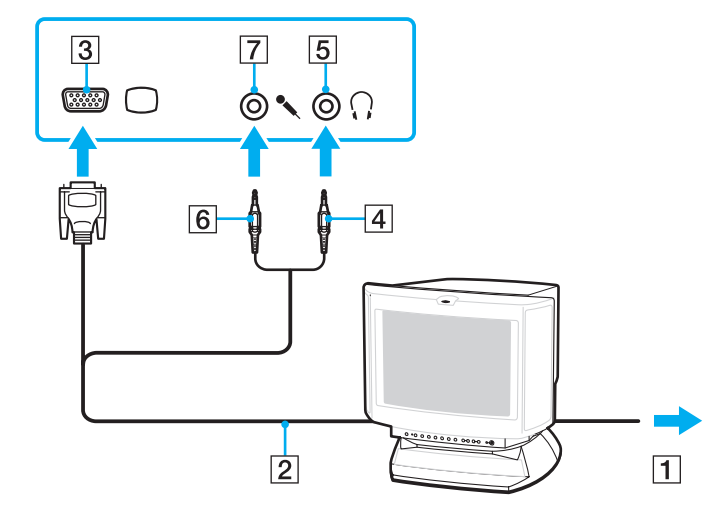

<span id="page-90-0"></span>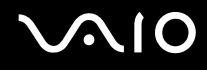

## Podłączanie telewizora

Do komputera można podłączyć telewizor z gniazdem wejściowym HDMI.

Jak podłączyć telewizor do komputera

**!**

Aby po podłączeniu urządzenia do gniazda **HDMI** słyszalny był dźwięk z tego urządzenia, należy zmienić urządzenie wyjściowe dźwięku. Szczegółowe instrukcje zawiera sekcja **Jak zmienić urządzenie wyjściowe dźwięku? [\(strona 219\)](#page-218-0)**.

Gniazdo **HDMI** jest dostępne tylko wtedy, gdy komputer znajduje się w trybie SPEED.

Po podłączeniu kabla HDMI do gniazda **HDMI**, podczas gdy komputer znajduje się w trybie STAMINA, wyświetlone zostanie okno potwierdzenia. Aby zmienić tryb wyświetlania na tryb SPEED, postępuj zgodnie z instrukcjami wyświetlanymi na ekranie.

- **1** Podłącz kabel zasilania telewizora (1) do gniazdka sieciowego.
- **2** Podłącz jedną końcówkę kabla HDMI (2) (niebędącego częścią zestawu) do gniazda **HDMI** (3) w komputerze, a drugą końcówkę do telewizora.
- **3** Przełącz kanał wejściowy w telewizorze na wejście zewnętrzne.
- **4** Skonfiguruj telewizor.

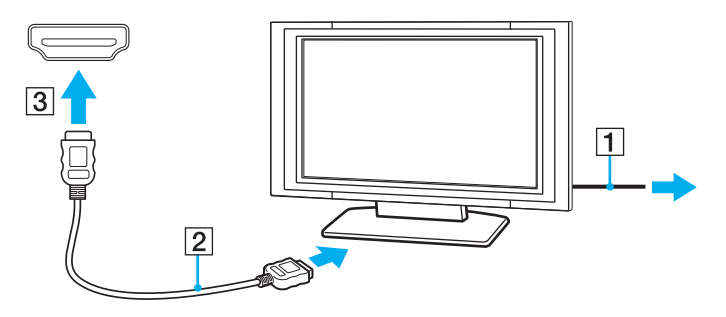

<span id="page-91-0"></span>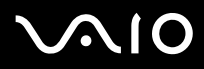

### **!**

Jeśli używasz innego sterownika urządzenia niż dostarczony przez firmę Sony, obraz nie będzie wyświetlany, zaś dźwięk nie będzie odtwarzany. Przy aktualizacji systemu zawsze korzystaj ze sterownika urządzenia dostarczonego przez firmę Sony.

### ✍

Więcej informacji na temat instalacji i używania telewizora można znaleźć w dołączonej do niego instrukcji.

Kabel HDMI przesyła zarówno sygnały wideo, jak i audio.

<span id="page-92-0"></span>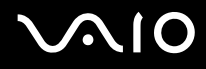

Dodatkowo, korzystając ze złącza HDMI, można podłączyć pomiędzy komputer i telewizor zestaw kina domowego wysokiej jakości lub inne urządzenia dekodujące dźwięk surround.

Jak podłączyć urządzenie wyjściowe dźwięku cyfrowego wysokiej jakości pomiędzy komputer a telewizor

**!** Przed podłączeniem urządzenia do komputera, należy najpierw sprawdzić, czy zostało skonfigurowane połączenie HDMI pomiędzy telewizorem a zestawem kina domowego lub dekoderem dźwięku surround.

Aby po podłączeniu urządzenia do gniazda **HDMI** można było usłyszeć dźwięk, należy zmienić urządzenie wyjściowe dźwięku. Szczegółowe instrukcje zawiera sekcja **Jak zmienić urządzenie wyjściowe dźwięku? [\(strona 219\)](#page-218-0)**.

Gniazdo **HDMI** jest dostępne tylko wtedy, gdy komputer znajduje się w trybie SPEED.

Po podłączeniu kabla HDMI do gniazda **HDMI**, podczas gdy komputer znajduje się w trybie STAMINA, wyświetlone zostanie okno potwierdzenia. Aby zmienić tryb wyświetlania na tryb SPEED, postępuj zgodnie z instrukcjami wyświetlanymi na ekranie.

- **1** Włącz telewizor i ustaw jako źródło sygnału złącze HDMI.
- **2** Włącz zestaw kina domowego lub dekoder dźwięku surround i ustaw jako źródło sygnału złącze HDMI.
- **3** Podłącz jedną końcówkę kabla HDMI (niebędącego częścią zestawu) do gniazda HDMI w zestawie kina domowego lub dekoderze dźwięku surround, a drugą końcówkę do gniazda **HDMI** w komputerze.
- **4** Następnie naciśnij kombinację klawiszy **Fn**+**F7**, aby zmienić wyjście sygnału wideo na podłączony telewizor.

#### $\n *A*$

Korzystając z komputera, można zmienić rozdzielczość ekranu podłączonego telewizora. Szczegółowe informacje zawiera sekcja **Dlaczego na ekranie nie jest odtwarzane wideo? [\(strona 208\)](#page-207-0)**.

Przy połączeniu HDMI głośność można zmienić jedynie w podłączonym urządzeniu audio. Komputer nie ma możliwości sterowania wyjściowym poziomem głośności podłączonych urządzeń.

<span id="page-93-0"></span>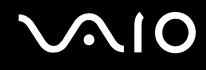

## Podłączanie projektora

Bezpośrednio do komputera lub poprzez opcjonalną stację dokującą można podłączyć projektor (np. projektor LCD firmy Sony). Jak podłączyć projektor

### **!**

Gniazdo monitora w komputerze nie jest dostępne po podłączeniu komputera do stacji dokującej.

- **1** Podłącz kabel zasilający (1) projektora do gniazdka sieciowego.
- **2** Podłącz kabel sygnałowy (2) (niebędący częścią zestawu) do gniazda monitora (3)  $\Box$  w komputerze lub w stacji dokującej.
- **3** Podłącz jedną końcówkę kabla audio (4) (niebędącego częścią zestawu) do gniazda słuchawkowego (5)  $\cap$  w komputerze.
- **4** Podłącz kabel sygnałowy i kabel audio do gniazd w projektorze (6).

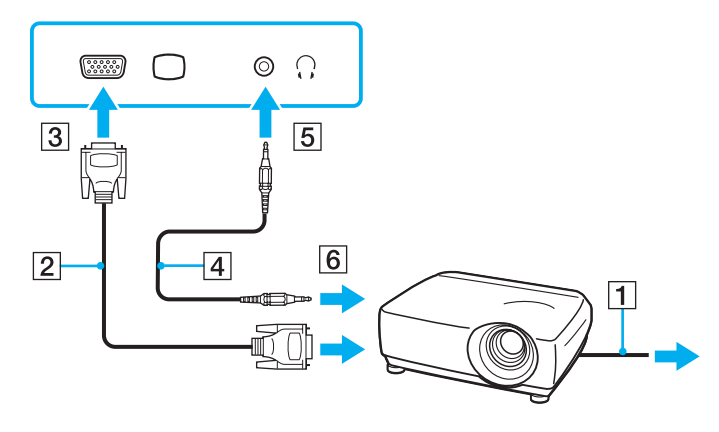

<span id="page-94-1"></span>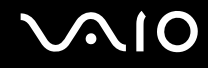

# <span id="page-94-0"></span>Wybór trybu ekranowego

Po podłączeniu zewnętrznego monitora (np. monitora komputerowego, projektora itp.) do komputera można wybrać, który monitor będzie używany jako główny.

Jeśli jednocześnie ma być używany ekran komputera i monitor zewnętrzny, zobacz **Korzystanie z funkcji obsługi kilku monitorów [\(strona 98\)](#page-97-0)**.

<span id="page-95-0"></span>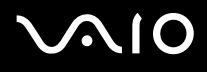

### Jak wybrać monitor

**!** Gniazdo monitora w komputerze nie jest dostępne po podłączeniu komputera do stacji dokującej.

Rozdzielczość ekranu monitora zewnętrznego może się zmieniać podczas przełączania się między trybami wydajności.

### **Korzystanie z karty Intel Graphics Media Accelerator (tryb STAMINA)**

- **1** Kliknij pulpit prawym przyciskiem myszy i wybierz opcję **Personalizuj**.
- **2** Kliknij opcję **Ustawienia ekranu**.
- **3** Aby zmienić ustawienia, postępuj zgodnie z instrukcjami wyświetlanymi na ekranie.

### ✍

Aby uzyskać informacje na temat wyboru karty graficznej, zobacz **Wybór trybu wydajności [\(strona 111\)](#page-110-0)**.

W zależności od typu monitora zewnętrznego lub projektora wyświetlenie tej samej treści na ekranie komputera i monitora zewnętrznego lub projektora może okazać się niemożliwe.

Przed włączeniem komputera włącz monitor zewnętrzny.

# <span id="page-96-0"></span> $\bigwedge$ 10

## **Korzystanie z karty graficznej NVIDIA (tryb SPEED)**

- **1** Kliknij przycisk **Start** i wybierz opcję **Panel sterowania**.
- **2** Kliknij **Opcje dodatkowe**.
- **3** Kliknij opcję **NVIDIA Control Panel**.
- **4** Aby zmienić ustawienia, postępuj zgodnie z instrukcjami wyświetlanymi na ekranie.

### ✍

Aby uzyskać informacje na temat wyboru karty graficznej, zobacz **Wybór trybu wydajności [\(strona 111\)](#page-110-0)**.

W zależności od typu monitora zewnętrznego lub projektora wyświetlenie tej samej treści na ekranie komputera i monitora zewnętrznego lub projektora może okazać się niemożliwe.

Przed włączeniem komputera włącz monitor zewnętrzny.

# <span id="page-97-1"></span><span id="page-97-0"></span>Korzystanie z funkcji obsługi kilku monitorów

Funkcja obsługi kilku monitorów umożliwia podzielenie widoku pulpitu na oddzielne monitory. Jeśli na przykład do gniazda monitorowego w komputerze podłączony jest monitor zewnętrzny, ekran komputera i ekran monitora zewnętrznego mogą działać w ramach pojedynczego pulpitu.

Można wtedy przesuwać kursor z jednego monitora na drugi. Pozwala to przesuwać z jednego ekranu na drugi różne obiekty, na przykład otwarte okna aplikacji lub paski narzędzi.

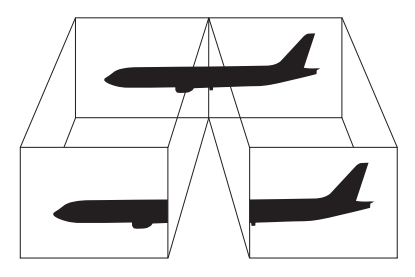

### $\mathbb{Z}_p$

Monitor zewnętrzny może nie być zgodny z funkcją obsługi kilku monitorów.

Niektóre aplikacje mogą nie być zgodne z ustawieniami obsługi kilku monitorów.

Upewnij się, że znajdując się w trybie obsługi kilku monitorów komputer nie zostanie przełączony w tryb uśpienia lub hibernacji. W przeciwnym przypadku może nie powrócić do normalnego trybu działania.

Jeśli na obu ekranach stosowane są inne ustawienia barw, nie rozszerzaj pojedynczego okna na obszar dwóch ekranów. W przeciwnym przypadku oprogramowanie może nie działać poprawnie.

W takim wypadku ustaw mniejszą liczbę kolorów lub mniejszą rozdzielczość każdego ekranu.

# <span id="page-98-0"></span> $\mathcal{N}$ lo

### Jak korzystać z funkcji obsługi kilku monitorów

**!** Gniazdo monitora w komputerze nie jest dostępne po podłączeniu komputera do stacji dokującej.

Rozdzielczość ekranu monitora zewnętrznego może się zmieniać podczas przełączania się między trybami wydajności.

### **Korzystanie z karty Intel Graphics Media Accelerator (tryb STAMINA)**

- **1** Kliknij pulpit prawym przyciskiem myszy i wybierz opcję **Personalizuj**.
- **2** Kliknij opcję **Ustawienia ekranu**.
- **3** Aby zmienić ustawienia, postępuj zgodnie z instrukcjami wyświetlanymi na ekranie.

### ✍

Aby uzyskać informacje na temat wyboru karty graficznej, zobacz **Wybór trybu wydajności [\(strona 111\)](#page-110-0)**.

Można też zmienić przypisanie jednego z przycisków **S**, aby uaktywniać tryb obsługi kilku monitorów odpowiednim przyciskiem **S**. Aby zmienić przypisania przycisków **S**, naciśnij i przytrzymaj dowolny przycisk **S**, aby wyświetlić okno zmiany przypisania. Aby uzyskać szczegółowe informacje na temat przycisków **S**, zobacz **Używanie przycisków specjalnych [\(strona 36\)](#page-35-0)**.

Można też ustawić liczbę kolorów i rozdzielczość każdego ekranu oraz skonfigurować funkcję obsługi kilku monitorów.

# <span id="page-99-0"></span>**AIO**

## **Korzystanie z karty graficznej NVIDIA (tryb SPEED)**

- **1** Kliknij przycisk **Start** i wybierz opcję **Panel sterowania**.
- **2** Kliknij opcję **Dopasuj rozdzielczość ekranu** w sekcji **Wygląd i personalizacja**.
- **3** Kliknij prawym przyciskiem myszy monitor numer **2** i wybierz opcję **Dołączony**.
- **4** Kliknij przycisk **OK**. W oknie potwierdzenia kliknij przycisk **Tak**.

### $\n *A*$

Aby uzyskać informacje na temat wyboru karty graficznej, zobacz **Wybór trybu wydajności [\(strona 111\)](#page-110-0)**.

Można też zmienić przypisanie jednego z przycisków **S**, aby uaktywniać tryb obsługi kilku monitorów odpowiednim przyciskiem **S**. Aby zmienić przypisania przycisków **S**, naciśnij i przytrzymaj dowolny przycisk **S**, aby wyświetlić okno zmiany przypisania. Aby uzyskać szczegółowe informacje na temat przycisków **S**, zobacz **Używanie przycisków specjalnych [\(strona 36\)](#page-35-0)**.

Można też ustawić liczbę kolorów i rozdzielczość każdego ekranu oraz skonfigurować funkcję obsługi kilku monitorów.

## <span id="page-100-1"></span><span id="page-100-0"></span>Podłączanie zewnętrznego mikrofonu

Jeśli potrzebujesz użyć urządzenia wejściowego dźwięku (na przykład do rozmowy głosowej przez Internet), podłącz zewnętrzny mikrofon (niebędący częścią zestawu).

Jak podłączyć zewnętrzny mikrofon

Podłącz kabel mikrofonowy (1) do gniazda mikrofonowego (2) .

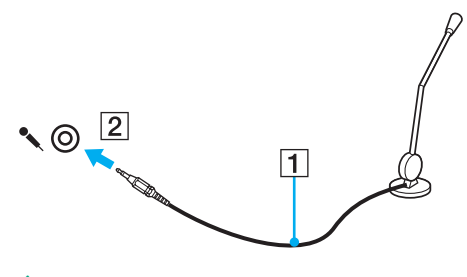

 $\n *A*$ Upewnij się, że mikrofon jest dostosowany do pracy z komputerem.

<span id="page-101-1"></span>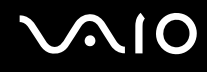

# <span id="page-101-0"></span>Podłączanie urządzenia USB (Universal Serial Bus)

Aby uniknąć uszkodzenia komputera i/lub urządzeń USB, zastosuj się do następujących porad:

- ❑ Przy przenoszeniu komputera z podłączonymi urządzeniami USB, uważaj, aby porty USB nie zostały naruszone.
- ❑ Nie umieszczaj komputera w torbie lub walizce, jeśli są do niego podłączone urządzenia USB.

## Podłączanie myszy USB

Jak podłączyć mysz USB

- **1** Wybierz port USB (1)  $\dot{\Psi}$ .
- **2** Podłącz kabel USB myszy (2) do portu USB. Możesz teraz korzystać z myszy USB (niebędącej częścią zestawu) (3).

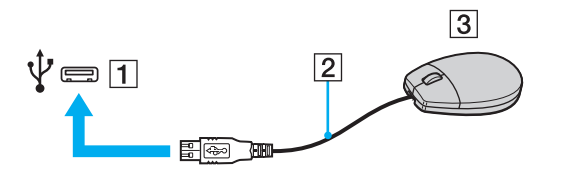

<span id="page-102-0"></span>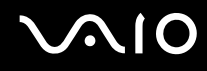

## Podłączanie stacji dyskietek z interfejsem USB

Możesz kupić stację dyskietek z interfejsem USB i podłączyć ją do komputera.

Jak podłączyć stację dyskietek z interfejsem USB

- **1** Wybierz port USB (1)  $\dot{\Psi}$ .
- **2** Podłącz kabel USB stacji dyskietek (2) do portu USB. Stacja dyskietek z interfejsem USB (3) jest teraz gotowa do użycia.

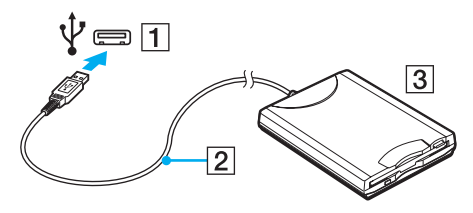

**!**

Podczas korzystania ze stacji dyskietek z interfejsem USB obchodź się z portem USB ostrożnie. W przeciwnym wypadku może dojść do awarii.

## <span id="page-103-0"></span>Odłączanie stacji dyskietek z interfejsem USB

Stację dyskietek z interfejsem USB można odłączyć podczas działania komputera lub kiedy jest on wyłączony. Odłączenie stacji, kiedy komputer jest się w trybie oszczędzania energii (uśpienia lub hibernacji) może spowodować awarię komputera.

Jak odłączyć stację dyskietek z interfejsem USB

### ✍

Aby odłączyć stację dyskietek z interfejsem USB od wyłączonego komputera, pomiń czynności 1 do 5.

- **1** Zamknij wszystkie programy, które korzystają ze stacji dyskietek.
- **2** Kliknij dwukrotnie ikonę **Bezpieczne usuwanie sprzętu** na pasku zadań.
- **3** Wybierz stację dyskietek, którą chcesz odłączyć.
- **4** Kliknij przycisk **Zatrzymaj**.
- **5** Aby odłączyć stację dyskietek, postępuj zgodnie z instrukcjami wyświetlanymi na ekranie.
- **6** Odłącz stację dyskietek od komputera.

<span id="page-104-1"></span>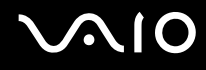

## <span id="page-104-0"></span>Podłączanie drukarki

Aby drukować dokumenty, możesz podłączyć do komputera drukarkę zgodną z systemem Windows.

## Podłączanie drukarki za pomocą gniazda USB

Do komputera możesz podłączyć drukarkę z interfejsem USB, zgodną z posiadaną wersją systemu Windows.

Jak podłączyć drukarkę przy użyciu portu USB

- **1** Podłącz kabel zasilania (1) drukarki do gniazdka sieciowego.
- **2** Wybierz port USB (3)  $\oint$ .
- **3** Podłącz jedną końcówkę kabla USB drukarki (2) (niebędącego częścią zestawu) do portu USB, a drugą końcówkę do drukarki.

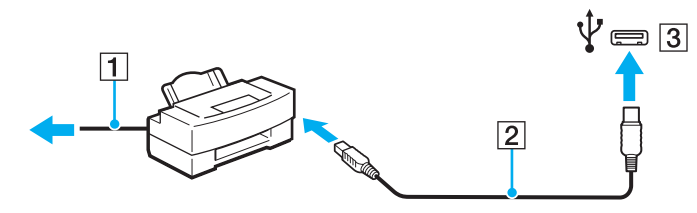

# <span id="page-105-1"></span><span id="page-105-0"></span>Podłączanie urządzenia i.LINK

## Uwagi dotyczące podłączania urządzeń i.LINK

- ❑ Komputer jest wyposażony w gniazdo i.LINK, który można wykorzystać do podłączenia urządzenia i.LINK, takiego jak cyfrowa kamera wideo.
- ❑ Gniazdo i.LINK w komputerze nie dostarcza zasilania urządzeniom zewnętrznym. Jeśli urządzenie zewnętrzne wymaga zasilania zewnętrznego, upewnij się, że jest podłączone do źródła zasilania.
- ❑ Gniazdo i.LINK umożliwia przesyłanie danych z szybkością do 400 Mbps. Rzeczywista szybkość przesyłania danych zależy jednak od możliwości urządzenia zewnętrznego.
- ❑ Opcjonalne kable i.LINK mogą być niedostępne w niektórych krajach lub obszarach geograficznych.
- ❑ Połączenie i.LINK z innymi zgodnymi urządzeniami nie jest pewne.
- ❑ Połączenie i.LINK może nie być dostępne w zależności od wykorzystywanego oprogramowania, systemu operacyjnego oraz urządzeń zgodnych ze standardem i.LINK. Więcej informacji można znaleźć w podręczniku dostarczonym wraz z oprogramowaniem.
- ❑ Przed podłączeniem do komputera urządzeń peryferyjnych standardu i.LINK (na przykład dysku twardego lub napędu CD-RW) sprawdź warunki ich działania oraz zgodność z systemem operacyjnym.

# <span id="page-106-0"></span>**210**

## Podłączanie cyfrowej kamery wideo

### Jak podłączyć cyfrową kamerę wideo

Podłącz jedną końcówkę kabla i.LINK (1) (niebędącego w zestawie) do portu i.LINK (2) w komputerze, a drugą końcówkę do portu DV In/Out (3) w cyfrowej kamerze wideo.

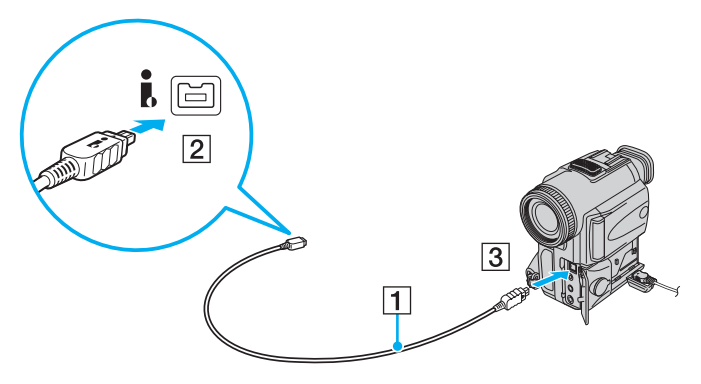

### $\n *A*$

W cyfrowych kamerach wideo firmy Sony, porty oznaczone **DV Out**, **DV In/Out** lub **i.LINK** są zgodne ze standardem i.LINK.

Przedstawiona tutaj cyfrowa kamera wideo firmy Sony służy jako przykład. Inne cyfrowe kamery mogą być podłączane w inny sposób.

Podczas korzystania z połączenia i.LINK nie ma dostępu do obrazów przechowywanych na karcie pamięci Memory Stick.

# <span id="page-107-1"></span><span id="page-107-0"></span>Podłączanie do sieci (LAN)

Komputer można podłączyć do sieci 1000BASE-T/100BASE-TX/10BASE-T przy użyciu kabla sieciowego Ethernet. Podłącz końcówkę kabla sieciowego (niebędącego w zestawie) do gniazda sieciowego (Ethernet) w komputerze lub opcjonalnej stacji dokującej, a drugą końcówkę do sieci. Szczegółowe informacje na temat ustawień i urządzeń potrzebnych do połączenia z siecią można uzyskać u administratora sieci.

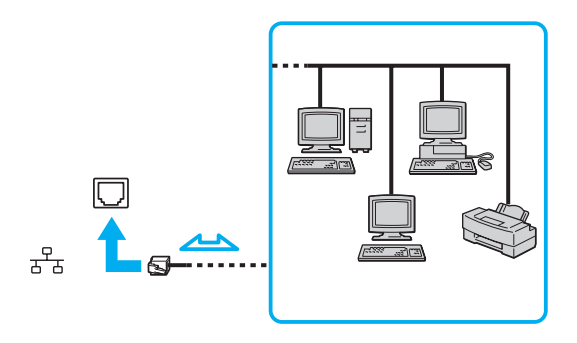

### $\mathbb{Z}_n$

Komputer można podłączyć do sieci przy użyciu ustawień domyślnych.

W przypadku podłączenia komputera do opcjonalnej stacji dokującej, należy wybrać, które gniazdo sieciowe (Ethernet) będzie używane. Postępuj zgodnie z instrukcjami wyświetlanymi na ekranie.
<span id="page-108-0"></span>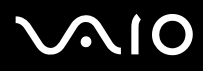

**!** Nie podłączaj kabla telefonicznego do gniazda sieciowego (LAN) w komputerze.

Jeśli gniazdo sieciowe (LAN) zostanie podłączone do linii telefonicznych (wymienionych poniżej), wysokie napięcie przesłane do gniazda może spowodować awarię, przegrzanie lub pożar.

- Domowe lub firmowe linie telefoniczne (telefony głośnomówiące z interkomem lub telefony firmowe obsługujące wiele linii)
- Publiczne linie telefoniczne
- Centralki PBX (Private Branch Exchange)

Nie podłączaj kabla telefonicznego do gniazda sieciowego (Ethernet).

# <span id="page-109-0"></span>Dostosowywanie ustawień komputera VAIO

W tej sekcji opisano w skrócie jak zmienić główne ustawienia komputera VAIO. Można się z niej dowiedzieć między innymi, jak używać oraz dostosowywać wygląd programów użytkowych i oprogramowania Sony.

- ❑ **Wybór trybu wydajności [\(strona 111\)](#page-110-1)**
- ❑ **Ustawianie hasła [\(strona 112\)](#page-111-0)**
- ❑ **Korzystanie z uwierzytelniania odcisków palców [\(strona 124\)](#page-123-0)**
- ❑ **Korzystanie z modułu TPM (Trusted Platform Module) [\(strona 133\)](#page-132-0)**
- ❑ **Konfigurowanie komputera za pomocą aplikacji VAIO Control Center [\(strona 143\)](#page-142-0)**
- ❑ **Korzystanie z funkcji VAIO Status Monitor [\(strona 144\)](#page-143-0)**
- ❑ **Używanie trybów oszczędzania energii [\(strona 145\)](#page-144-0)**
- ❑ **Zarządzanie energią za pomocą programu VAIO Power Management [\(strona 150\)](#page-149-0)**
- ❑ **Konfigurowanie języka w systemie Windows Vista Ultimate [\(strona 152\)](#page-151-0)**
- ❑ **Konfigurowanie modemu [\(strona 153\)](#page-152-0)**
- ❑ **Ochrona twardego dysku [\(strona 155\)](#page-154-0)**

# <span id="page-110-1"></span><span id="page-110-0"></span>Wybór trybu wydajności

Komputer jest wyposażony w przełącznik wyboru wydajności (1) umożliwiający wybranie trybu wydajności w celu uzyskania niższego zużycia energii lub wyższej wydajności.

**!**

Przed zmianą trybu wydajności należy zamknąć wszystkie otwarte aplikacje. W przeciwnym razie może nastąpić utrata niezapisanych danych.

Podczas procesu przełączania ekran komputera staje się ciemny i mogą być na nim tymczasowo widoczne zakłócenia lub miganie obrazu. Jest to normalne i nie oznacza awarii.

Aby anulować proces przełączania, należy ustawić przełącznik wyboru wydajności z powrotem w oryginalnym położeniu.

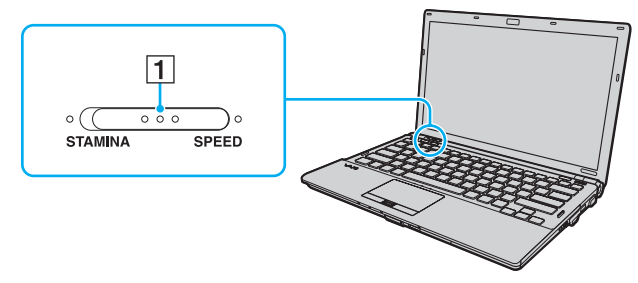

#### ❑ Tryb **STAMINA**

Używa karty Intel Graphics Media Accelerator i powoduje wyłączenie niektórych urządzeń sprzętowych w komputerze w celu przedłużenia czasu działania akumulatora.

#### ❑ Tryb **SPEED**

Używa karty graficznej NVIDIA do zapewnienia wyższej wydajności.

**!** Gniazdo **HDMI** w komputerze oraz gniazdo **DVI-D** są dostępne tylko, jeśli komputer znajduje się w trybie SPEED.

#### ✍

Bieżący tryb wydajności można rozpoznać po świecących się wskaźnikach umieszczonych po obu stronach przełącznika wyboru wydajności.

<span id="page-111-1"></span>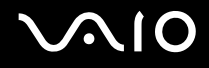

# <span id="page-111-0"></span>Ustawianie hasła

Oprócz hasła systemu Windows można użyć funkcji BIOS-u, aby ustawić dwa rodzaje haseł w celu ochrony komputera: hasło startowe i hasło twardego dysku.

Jeśli hasło startowe zostanie ustawione, po uruchomieniu komputera i pojawieniu się logo VAIO konieczne będzie wprowadzenie tego hasła. Hasło startowe pozwoli zabezpieczyć komputer przed nieautoryzowanym dostępem.

Hasło twardego dysku stanowi dodatkowe zabezpieczenie danych zapisanych na wbudowanym urządzeniu pamięci masowej<sup>\*</sup>. Jeśli ustawione zostanie hasło twardego dysku, inni użytkownicy nie będą mogli uzyskać dostępu do danych bez znajomości tego hasła, nawet po wyjęciu z komputera chronionego hasłem urządzenia pamięci masowej i zainstalowaniu go w innym komputerze.

Informacje o konfiguracji urządzenia pamięci masowej można znaleźć w specyfikacjach dostępnych online.

<span id="page-112-0"></span>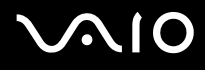

## <span id="page-112-1"></span>Dodawanie hasła startowego

Hasło startowe ma chronić komputer przed nieautoryzowanym dostępem.

Istnieją dwa rodzaje haseł startowych: hasło komputera i hasło użytkownika. Hasło komputera pozwala użytkownikom mającym prawa administratora zmieniać wszystkie opcje na ekranie konfiguracji BIOS-u, a także umożliwia uruchomienie komputera. Hasło użytkownika pozwala standardowym użytkownikom zmieniać niektóre ustawienia BIOS-u i uruchamiać komputer. Aby ustawić hasło użytkownika, należy najpierw ustawić hasło komputera.

**!** Po ustawieniu hasła startowego komputer nie zostanie uruchomiony, jeżeli nie zostanie ono podane. Należy zadbać o to, aby nie zapomnieć tego hasła. Zapisz je i przechowuj w bezpiecznym, prywatnym miejscu.

Jeśli zapomnisz hasło startowe i będziesz potrzebować pomocy w jego zresetowaniu, pobrana zostanie opłata za zresetowanie hasła, a komputer może wymagać przesłania do serwisu.

#### $\n *A*$

Jeśli komputer jest wyposażony w czujnik odcisków palców i ustawione zostało hasło startowe łącznie z funkcją uwierzytelniania odcisków palców, wprowadzanie hasła podczas włączania komputera można zastąpić uwierzytelnianiem odcisków palców. Aby uzyskać więcej informacji na ten temat, zobacz **Korzystanie z uwierzytelniania odcisków palców [\(strona 124\)](#page-123-0)**.

<span id="page-113-0"></span>Jak dodać hasło startowe (hasło komputera)

- **1** Włącz komputer.
- **2** Po wyświetleniu się logo VAIO naciśnij klawisz **F2**. Wyświetlony zostanie ekran konfiguracji BIOS-u. Jeśli nie zostanie wyświetlony, uruchom komputer ponownie i naciśnij kilkukrotnie klawisz **F2** po wyświetleniu się logo VAIO.
- **3** Naciśnij klawisz < lub ,, aby wybrać opcję **Security** i wyświetlić kartę **Security**, następnie wybierz opcję **Set Machine Password** i naciśnij klawisz **Enter**.
- **4** Na ekranie wprowadzania hasła dwukrotnie wpisz hasło i naciśnij klawisz **Enter**. Hasło może składać się z maksymalnie 32 znaków alfanumerycznych (w tym spacji).
- **5** Wybierz opcję **Password when Power On** w sekcji **Security** i naciśnij klawisz **Enter**.
- **6** Zmień ustawienie z **Disabled** na **Enabled**.
- **7** Naciśnij klawisz < lub ,, aby wybrać opcję **Exit**, następnie wybierz opcję **Exit Setup** i naciśnij klawisz **Enter**. Po wyświetleniu się okna z prośbą o potwierdzenie naciśnij klawisz **Enter**.

#### <span id="page-114-0"></span>Jak dodać hasło startowe (hasło użytkownika)

**!** Przed ustawianiem hasła użytkownika upewnij się, że zostało ustawione hasło komputera.

- **1** Włącz komputer.
- **2** Po wyświetleniu się logo VAIO naciśnij klawisz **F2**. Wyświetlony zostanie ekran konfiguracji BIOS-u. Jeśli nie zostanie wyświetlony, uruchom komputer ponownie i naciśnij kilkukrotnie klawisz **F2** po wyświetleniu się logo VAIO.
- **3** Wprowadź hasło komputera i naciśnij klawisz **Enter**.
- **4** Naciśnij klawisz < lub ,, aby wybrać opcję **Security** i wyświetlić kartę **Security**, następnie wybierz opcję **Set User Password** i naciśnij klawisz **Enter**.
- **5** Na ekranie wprowadzania hasła dwukrotnie wpisz hasło i naciśnij klawisz **Enter**. Hasło może składać się z maksymalnie 32 znaków alfanumerycznych (w tym spacji).
- **6** Naciśnij klawisz < lub ,, aby wybrać opcję **Exit**, następnie wybierz opcję **Exit Setup** i naciśnij klawisz **Enter**. Po wyświetleniu się okna z prośbą o potwierdzenie naciśnij klawisz **Enter**.

<span id="page-115-0"></span>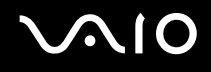

### Zmiana/usunięcie hasła startowego

Jak zmienić lub usunąć hasło startowe (hasło komputera)

- **1** Włącz komputer.
- **2** Po wyświetleniu się logo VAIO naciśnij klawisz **F2**. Wyświetlony zostanie ekran konfiguracji BIOS-u. Jeśli nie zostanie wyświetlony, uruchom komputer ponownie i naciśnij kilkukrotnie klawisz **F2** po wyświetleniu się logo VAIO.
- **3** Wprowadź hasło komputera i naciśnij klawisz **Enter**.
- **4** Naciśnij klawisz ← lub →, aby wybrać opcję Security i wyświetlić kartę Security, następnie wybierz opcję Set Machine **Password** i naciśnij klawisz **Enter**.
- **5** Na ekranie wprowadzania hasła wprowadź aktualne hasło (jeden raz) i nowe hasło (dwa razy), a następnie naciśnij klawisz **Enter**.

Aby usunąć hasło, pozostaw pola **Enter New Password** i **Confirm New Password** puste, a następnie naciśnij klawisz **Enter**.

**6** Naciśnij klawisz < lub ,, aby wybrać opcję **Exit**, następnie wybierz opcję **Exit Setup** i naciśnij klawisz **Enter**. Po wyświetleniu się okna z prośbą o potwierdzenie naciśnij klawisz **Enter**.

<span id="page-116-0"></span>Jak zmienić lub usunąć hasło startowe (hasło użytkownika)

- **1** Włącz komputer.
- **2** Po wyświetleniu się logo VAIO naciśnij klawisz **F2**. Wyświetlony zostanie ekran konfiguracji BIOS-u. Jeśli nie zostanie wyświetlony, uruchom komputer ponownie i naciśnij kilkukrotnie klawisz **F2** po wyświetleniu się logo VAIO.
- **3** Wpisz hasło użytkownika i naciśnij klawisz **Enter**.
- **4** Naciśnij klawisz < lub ,, aby wybrać opcję **Security** i wyświetlić kartę **Security**, następnie wybierz opcję **Set User Password** i naciśnij klawisz **Enter**.
- **5** Na ekranie wprowadzania hasła wprowadź aktualne hasło (jeden raz) i nowe hasło (dwa razy), a następnie naciśnij klawisz **Enter**.

Aby usunąć hasło, pozostaw pola **Enter New Password** i **Confirm New Password** puste, a następnie naciśnij klawisz **Enter**.

**6** Naciśnij klawisz < lub ,, aby wybrać opcję **Exit**, następnie wybierz opcję **Exit Setup** i naciśnij klawisz **Enter**. Po wyświetleniu się okna z prośbą o potwierdzenie naciśnij klawisz **Enter**.

# <span id="page-117-1"></span><span id="page-117-0"></span>Dodawanie hasła twardego dysku

Hasło twardego dysku stanowi dodatkowe zabezpieczenie danych zapisanych na wbudowanym urządzeniu pamięci masowej<sup>\*</sup>. Włączenie hasła twardego dysku stanowi dodatkowy poziom zabezpieczeń.

Informacje o konfiguracji urządzenia pamięci masowej można znaleźć w specyfikacjach dostępnych online.

W przypadku dodawania hasła twardego dysku, należy ustawić zarówno hasło główne, jak i hasło użytkownika. Hasło główne przeznaczone jest dla użytkowników posiadających na komputerze prawa administratora do resetowania hasła użytkownika na ekranie konfiguracji BIOS-u. Hasło użytkownika służy do blokowania wbudowanego urządzenia pamięci masowej. Jeśli hasło użytkownika zostanie ustawione, po pojawieniu się logo VAIO konieczne będzie wprowadzenie tego hasła wraz z hasłem startowym (o ile zostało ustawione).

#### **!**

Nie można uruchomić komputera podając hasło główne.

Jeśli hasło główne zostanie zapomniane lub nastąpi awaria klawiatury, co ma kluczowe znaczenie dla wprowadzenia hasła, uzyskanie dostępu do danych zapisanych na wbudowanym urządzeniu pamięci masowej będzie niemożliwe. Dla tego hasła BRAK MOŻLIWOŚCI RESETU. Konieczna będzie wymiana wbudowanego urządzenia pamięci masowej na koszt własny, a wszystkie pierwotnie zapisane na nim dane zostaną utracone. Zapisz hasło główne i przechowuj je w bezpiecznym, prywatnym miejscu.

#### $\n *A*$

Jeśli komputer jest wyposażony w czujnik odcisków palców i ustawione zostało hasło twardego dysku łącznie z funkcją uwierzytelniania odcisków palców, wprowadzanie hasła podczas włączania komputera można zastąpić uwierzytelnianiem odcisków palców. Aby uzyskać więcej informacji na ten temat, zobacz **Korzystanie z uwierzytelniania odcisków palców [\(strona 124\)](#page-123-0)**.

<span id="page-118-0"></span>Dodawanie hasła twardego dysku

- **1** Włącz komputer.
- **2** Po wyświetleniu się logo VAIO naciśnij klawisz **F2**. Wyświetlony zostanie ekran konfiguracji BIOS-u. Jeśli nie zostanie wyświetlony, uruchom komputer ponownie i naciśnij kilkukrotnie klawisz **F2** po wyświetleniu się logo VAIO.

### $\n *A*$

Jeśli zostało ustawione hasło startowe, należy je wprowadzić.

**3** Naciśnij klawisz < lub ,, aby wybrać opcję **Security** i wyświetlić kartę **Security**, następnie wybierz opcję **Hard Disk Password** i naciśnij klawisz **Enter**.

Wyświetlony zostanie ekran wprowadzania hasła twardego dysku **Hard Disk Password**.

- **4** Wybierz opcję **Enter Master and User Passwords** i naciśnij klawisz **Enter**.
- **5** Wybierz opcję **Continue** na ekranie ostrzeżenia i naciśnij klawisz **Enter**.
- **6** Wpisz dwukrotnie hasło główne, a następnie naciśnij klawisz **Enter**. Hasło powinno składać się z maksymalnie 32 znaków alfanumerycznych (w tym spacji).
- **7** Wpisz dwukrotnie hasło użytkownika, a następnie naciśnij klawisz **Enter**. Hasło powinno składać się z maksymalnie 32 znaków alfanumerycznych (w tym spacji).
- **8** Po wyświetleniu okna z prośbą o potwierdzenie, naciśnij klawisz **Enter**.
- **9** Naciśnij klawisz Esc, a następnie klawisz **+** lub  $\rightarrow$ , aby przejść do karty Exit.
- **10** Naciśnij klawisz M lub m, aby wybrać opcję **Exit Setup**, a następnie naciśnij klawisz **Enter**. Po wyświetleniu się okna z prośbą o potwierdzenie naciśnij klawisz **Enter**.

# <span id="page-119-0"></span>Zmiana/usunięcie hasła twardego dysku

Zmienianie hasła twardego dysku

- **1** Włącz komputer.
- **2** Po wyświetleniu się logo VAIO naciśnij klawisz **F2**. Wyświetlony zostanie ekran konfiguracji BIOS-u. Jeśli nie zostanie wyświetlony, uruchom komputer ponownie i naciśnij kilkukrotnie klawisz **F2** po wyświetleniu się logo VAIO.

#### ✍

Jeśli zostało ustawione hasło startowe, należy je wprowadzić.

**3** Naciśnij klawisz < lub ,, aby wybrać opcję **Security** i wyświetlić kartę **Security**, następnie wybierz opcję **Hard Disk Password** i naciśnij klawisz **Enter**.

Wyświetlony zostanie ekran wprowadzania hasła twardego dysku **Hard Disk Password**.

- **4** Wybierz opcję **Change Master Password** lub **Change User Password** i naciśnij klawisz **Enter**.
- **5** Wprowadź jeden raz aktualne hasło, a następnie dwukrotnie nowe hasło.
- **6** Naciśnij klawisz **Enter**.
- **7** Naciśnij klawisz **Enter** po wyświetleniu się komunikatu potwierdzającego ustawienie hasła.
- 8 Naciśnij klawisz **Esc**, a następnie klawisz **+** lub **+**, aby przejść do karty **Exit**.
- **9** Naciśnii klawisz <sup>↑</sup> lub ↓, aby wybrać opcję Exit Setup, a następnie naciśnij klawisz Enter. Po wyświetleniu się okna z prośbą o potwierdzenie naciśnij klawisz **Enter**.

<span id="page-120-0"></span>Usuwanie hasła twardego dysku

- **1** Włącz komputer.
- **2** Po wyświetleniu się logo VAIO naciśnij klawisz **F2**. Wyświetlony zostanie ekran konfiguracji BIOS-u. Jeśli nie zostanie wyświetlony, uruchom komputer ponownie i naciśnij kilkukrotnie klawisz **F2** po wyświetleniu się logo VAIO.

### $\n *A*$

Jeśli zostało ustawione hasło startowe, należy je wprowadzić.

**3** Naciśnij klawisz < lub ,, aby wybrać opcję **Security** i wyświetlić kartę **Security**, następnie wybierz opcję **Hard Disk Password** i naciśnij klawisz **Enter**.

Wyświetlony zostanie ekran wprowadzania hasła twardego dysku **Hard Disk Password**.

- **4** Wybierz opcję **Enter Master and User Passwords** i naciśnij klawisz **Enter**.
- **5** Wpisz aktualne hasło dla opcji **Enter Current Hard Disk Master Password**, a następnie naciśnij klawisz **Enter**.
- **6** Naciśnij klawisz **Enter** bez wprowadzania liter w pozostałych polach.
- **7** Naciśnij klawisz **Enter** po wyświetleniu się komunikatu potwierdzającego ustawienie hasła.
- 8 Naciśnij klawisz Esc, a następnie klawisz **+** lub **+**, aby przejść do karty Exit.
- **9** Naciśnij klawisz **↑** lub ↓, aby wybrać opcję **Exit Setup**, a następnie naciśnij klawisz **Enter**. Po wyświetleniu się okna z prośbą o potwierdzenie naciśnij klawisz **Enter**.

<span id="page-121-0"></span>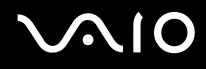

## <span id="page-121-1"></span>Dodawanie hasła systemu Windows

Hasło systemu Windows staje się przydatne w przypadku, gdy jeden komputer jest współużytkowany przez wiele osób. Ustawienie hasła systemu Windows pozwala na ochronę konta użytkownika przed nieautoryzowanym dostępem.

Po wybraniu konta użytkownika pojawi się okno z prośbą o wprowadzenie hasła systemu Windows.

**!** Należy zadbać o to, aby nie zapomnieć tego hasła. Zapisz je i przechowuj w bezpiecznym, prywatnym miejscu.

#### $\n *A*$

Jeśli komputer jest wyposażony w czujnik odcisków palców i ustawione zostało hasło systemu Windows łącznie z funkcją uwierzytelniania odcisków palców, wprowadzanie hasła podczas włączania komputera można zastąpić uwierzytelnianiem odcisków palców. Aby uzyskać więcej informacji na ten temat, zobacz **Korzystanie z uwierzytelniania odcisków palców [\(strona 124\)](#page-123-0)**.

#### Dodawanie hasła systemu Windows

- **1** Kliknij przycisk **Start** i wybierz opcję **Panel sterowania**.
- **2** Kliknij opcję **Konta użytkowników oraz Bezpieczeństwo rodzinne** lub **Konta użytkowników**.
- **3** Kliknij opcję **Konta użytkowników**.
- **4** Kliknij opcję **Utwórz hasło dla danego konta** w sekcji **Wprowadź zmiany do konta**.
- **5** W polach **Nowe hasło** i **Potwierdź nowe hasło** wprowadź hasło dla konta.
- **6** Kliknij przycisk **Utwórz hasło**.

#### $\n *A*$

Aby uzyskać więcej informacji na temat hasła systemu Windows, zobacz **Pomoc i obsługa techniczna systemu Windows**.

# <span id="page-122-0"></span>Zmiana/usunięcie hasła systemu Windows

#### Zmienianie hasła systemu Windows

- Kliknij przycisk **Start** i wybierz opcję **Panel sterowania**.
- Kliknij opcję **Konta użytkowników oraz Bezpieczeństwo rodzinne** lub **Konta użytkowników**.
- Kliknij opcję **Konta użytkowników**.
- Kliknij opcję **Zmień swoje hasło**.
- Wprowadź aktualne hasło w polu **Aktualne hasło**.
- W polach **Nowe hasło** i **Potwierdź nowe hasło** wprowadź nowe hasło.
- Kliknij przycisk **Zmień hasło**.

#### Usuwanie hasła systemu Windows

- Kliknij przycisk **Start** i wybierz opcję **Panel sterowania**.
- Kliknij opcję **Konta użytkowników oraz Bezpieczeństwo rodzinne** lub **Konta użytkowników**.
- Kliknij opcję **Konta użytkowników**.
- Kliknij opcję **Usuń swoje hasło**.
- W polu **Aktualne hasło** wprowadź aktualne hasło, które ma być usunięte.
- Kliknij przycisk **Usuń hasło**.

# <span id="page-123-1"></span><span id="page-123-0"></span>Korzystanie z uwierzytelniania odcisków palców

Komputer może być wyposażony w czujnik odcisków palców zapewniający dodatkową wygodę. Mały poziomy pasek znajdujący się pomiędzy lewym a prawym przyciskiem tabliczki dotykowej jest czujnikiem czytnika odcisków palców i będzie dalej zwany czujnikiem linii papilarnych.

Aby sprawdzić, czy model komputera jest wyposażony w czujnik czytnika odcisków palców, zobacz specyfikacje dostępne online.

Po zarejestrowaniu odcisków palców funkcja uwierzytelnianie odcisków palców:

- ❑ Zastępuje wprowadzanie hasła
	- ❑ Umożliwia logowanie do systemu Windows [\(strona 130\)](#page-129-0) Po zarejestrowaniu odcisków palców dla konta użytkownika wprowadzanie hasła podczas logowania do systemu Windows można zastąpić uwierzytelnianiem odcisków palców.

❑ Funkcja **Power-on Security** [\(strona 130\)](#page-129-0) Jeśli ustawione zostało hasło startowe [\(strona 113\)](#page-112-1) i/lub hasło twardego dysku [\(strona 118\)](#page-117-1), wprowadzanie hasła podczas włączania komputera można zastąpić uwierzytelnianiem odcisków palców.

- ❑ Funkcja **Password Bank** szybki dostęp do stron internetowych [\(strona 131\)](#page-130-0) Wprowadzanie informacji (konto użytkownika, hasło itp.) wymaganych do uzyskania dostępu do stron internetowych można zastąpić uwierzytelnianiem odcisków palców.
- ❑ Funkcja **File Safe** szyfrowanie/deszyfrowanie danych [\(strona 131\)](#page-130-1) Dzięki funkcji **File Safe** można szyfrować pliki i foldery w celu utworzenia zaszyfrowanego archiwum. Aby zdeszyfrować takie archiwum lub aby uzyskać do niego dostęp, należy użyć uwierzytelniania odcisków palców lub wprowadzić hasło określone dla szyfrowania.

❑ Funkcja uruchamiania aplikacji — szybki dostęp do aplikacji [\(strona 131\)](#page-130-2) Po przypisaniu aplikacji do palca, można przesunąć palec po powierzchni czujnika odcisków palców w celu uruchomienia przypisanej aplikacji.

<span id="page-124-0"></span>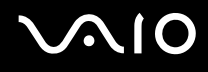

# Środki ostrożności podczas korzystanie z uwierzytelniania odcisków palców

❑ Technologia uwierzytelniania odcisków palców nie zapewnia pełnego uwierzytelnienia użytkownika ani całkowitej ochrony danych i sprzętu.

Firma Sony nie ponosi odpowiedzialności za wszelkie problemy i szkody wynikłe ze stosowania lub niemożności stosowania czujnika odcisków palców.

- ❑ Tempo rozpoznawania odcisków palców zależy od warunków operacyjnych i różni się także w zależności od poszczególnych osób.
- ❑ Przed wysłaniem komputera do naprawy należy wykonać kopie zapasowe zapisanych na wbudowanym urządzeniu pamięci masowej\* , szczególnie danych w postaci zaszyfrowanych archiwów utworzonych za pomocą funkcji **File Safe**. Firma Sony nie ponosi odpowiedzialności za wszelkie straty lub modyfikacje danych, mogące wystąpić podczas naprawy.
- ❑ W przypadku konieczności zainicjalizowania wbudowanego urządzenia pamięci masowej\* , na przykład po dokonanej naprawie, szablony odcisków palców zostaną utracone. Konieczne będzie ich ponowne zarejestrowanie.
- ❑ Obsługa danych dotyczących uwierzytelniania odcisków palców i zarządzanie nimi muszą być prowadzone na własne ryzyko.

Firma Sony nie ponosi odpowiedzialności za wszelkie usterki wynikłe z obsługi danych i zarządzania nimi.

❑ Przed pozbyciem się komputera lub przekazaniem go osobie trzeciej, po usunięciu danych zapisanych na wbudowanym urządzeniu pamięci masowej<sup>\*</sup> zaleca się usunięcie danych dotyczących odcisków palców zarejestrowanych poprzez czujnik odcisków palców. Aby uzyskać szczegółowe informacje dotyczące procedury, zobacz **Usuwanie zarejestrowanych odcisków palców [\(strona 132\)](#page-131-0)**.

<span id="page-125-0"></span>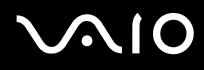

- ❑ Czujnik odcisków palców może ulec awarii lub zostać uszkodzony, jeśli jego powierzchnia zostanie zarysowana:
	- ❑ twardym lub ostro zakończonym przedmiotem;
	- ❑ drobnymi cząsteczkami, na przykład w przypadku przesuwania palcem pokrytym kurzem wzdłuż czujnika odcisków palców.
- ❑ Szczególnie w porze suchej (np. zima), przed skanowaniem odcisku palca należy rozładować ładunki elektryczne z palca poprzez dotknięcie metalowego przedmiotu. Ładunki elektrostatyczne mogą spowodować awarię czujnika odcisków palców.
- \* Informacje o konfiguracji urządzenia pamięci masowej można znaleźć w specyfikacjach dostępnych online.

<span id="page-126-0"></span>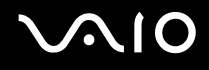

# Rejestrowanie odcisku palca

Aby móc korzystać z funkcji uwierzytelniania odcisków palców, należy zarejestrować w komputerze odcisk lub odciski palców.

 $\mathbb{Z}$ 

Przed rejestracją należy ustawić w komputerze hasło systemu Windows. Aby zapoznać się ze szczegółowymi instrukcjami, zobacz **Dodawanie hasła systemu Windows [\(strona 122\)](#page-121-1)**.

#### Jak zarejestrować odcisk palca

**!** Za pomocą funkcji **Power-on Security** dla każdego użytkownika można zarejestrować maksymalnie 10 odcisków palców. Dla logowania do systemu można zarejestrować maksymalnie 21 odcisków palców. Można również wybrać odcisk palca, który ma być później użyty przez funkcję **Power-on Security**.

- **1** Kliknij kolejno opcje **Start**, **Wszystkie programy**, **Protector Suite QL** i **Control Center**.
- **2** Kliknij opcje **Fingerprints** i **Initialize**.
- **3** Postępuj zgodnie z instrukcjami wyświetlanymi na ekranie.

✍ Szczegółowe informacje można znaleźć w pliku pomocy.

# <span id="page-127-0"></span>**VAIO**

Jeśli rejestracja odcisku palca nie powiodła się, wykonaj następujące czynności, aby spróbować ponownie.

**1** Połóż opuszek palca na czujniku odcisków palców (1).

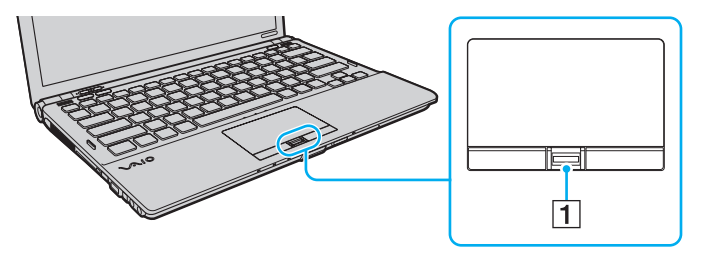

<span id="page-128-0"></span>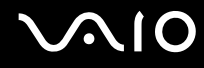

**2** Przesuń palec w pionie po powierzchni czujnika odcisków palców.

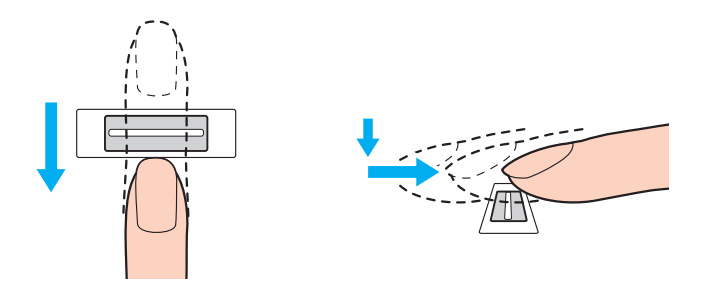

**!** Połóż koniuszek palca płasko w środku czujnika odcisków palców.

Zeskanuj odcisk opuszka palca od pierwszego stawu do koniuszka palca.

Podczas przesuwania palec musi dotykać czujnika odcisków palców.

Rejestracja odcisku palca może zakończyć się niepowodzeniem, jeśli zbyt szybko lub zbyt wolno przesunięto palec. Czujnik odcisków palców potrzebuje około jednej sekundy na zeskanowanie odcisku palca.

Zarejestrowanie i/lub rozpoznanie odcisku palca (odcisków palców) może okazać się niemożliwe, jeśli palec będzie zbyt suchy lub mokry, pomarszczony, zraniony, brudny itd.

Należy zarejestrować więcej odcisków palców na wypadek, gdyby czujnik nie mógł rozpoznać odcisku danego palca.

Dla jednej osoby można zarejestrować maksymalnie 10 odcisków palców. Należy zauważyć, że za pomocą funkcji **Power-on Security** dla logowania do systemu można zarejestrować maksymalnie 21 odcisków palców.

Aby utrzymać dobrą wydajność rozpoznanawania, przed przesuwaniem palcem po czujniku odcisków palców należy wyczyścić koniuszek palca (koniuszki palców) oraz czujnik odcisków palców.

<span id="page-129-1"></span>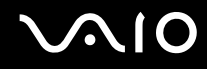

## <span id="page-129-0"></span>Logowanie do systemu

Aby móc korzystać z funkcji uwierzytelniania odcisków palców w celu zalogowania do systemu w zastępstwie wprowadzania hasła, należy ustawić hasło startowe, hasło twardego dysku i hasło systemu Windows oraz skonfigurować komputer pod kątem uwierzytelniania odcisków palców.

Informacje na temat ustawiania hasła startowego, hasła twardego dysku i hasła systemu Windows można znaleźć w sekcji **Ustawianie hasła [\(strona 112\)](#page-111-0)**.

Szczegółowe informacje można znaleźć w pliku pomocy oprogramowania **Protector Suite QL**.

# Logowanie do systemu Windows

Po zarejestrowaniu odcisków palców dla konta użytkownika wprowadzanie hasła podczas logowania do systemu Windows można zastąpić uwierzytelnianiem odcisków palców. Aby zalogować się do systemu Windows, po pojawieniu się ekranu logowania systemu Windows należy przesunąć palcem z zarejestrowanym odciskiem po powierzchni czujnika odcisków palców.

## Funkcja Power-on Security

Jeśli ustawione zostało hasło startowe [\(strona 113\)](#page-112-1) i/lub hasło twardego dysku [\(strona 118\),](#page-117-1) wprowadzanie hasła podczas włączania komputera można zastąpić uwierzytelnianiem odcisków palców.

<span id="page-130-3"></span>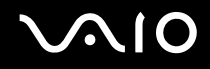

# <span id="page-130-0"></span>Korzystanie z funkcji Password Bank

Po zarejestrowaniu za pomocą funkcji **Password Bank** informacji wymaganych przez strony internetowe (konto użytkownika, hasło itp.) wprowadzanie informacji wymaganych do uzyskania dostępu do stron internetowych można zastąpić uwierzytelnianiem odcisków palców.

Szczegółowe informacje można znaleźć w pliku pomocy oprogramowania **Protector Suite QL**.

**!** W zależności od strony internetowej, do której uzyskiwany jest dostęp, korzystanie z funkcji **Password Bank** może nie być możliwe.

# <span id="page-130-1"></span>Korzystanie z funkcji File Safe

Za pomocą funkcji **File Safe** można tworzyć zaszyfrowane archiwum, w którym można uwzględnić plik i/lub folder, które mają być chronione przed nieautoryzowanym dostępem. Zaszyfrowane archiwum może zostać zdeszyfrowane lub odblokowane dla dostępu do uwzględnionego pliku/folderu poprzez przesunięcie palcem po powierzchni czujnika odcisków palców lub wprowadzenie hasła kopii zapasowej określonego dla szyfrowania.

Szczegółowe informacje można znaleźć w pliku pomocy oprogramowania **Protector Suite QL**.

## <span id="page-130-2"></span>Korzystanie z funkcji uruchamiania aplikacji

Funkcja uruchamiania aplikacji dostępna na komputerze umożliwia uruchamianie preferowanej aplikacji (plik wykonywalny), która jest przypisana do jednego z palców, za pomocą zarejestrowanego odcisku palca. Po przypisaniu aplikacji do palca można ją uruchomić, przesuwając palec po powierzchni czujnika odcisków palców.

Szczegółowe informacje można znaleźć w pliku pomocy oprogramowania **Protector Suite QL**.

# <span id="page-131-1"></span>Korzystanie z funkcji uwierzytelniania odcisków palców przy użyciu modułu TPM

Dzięki funkcji TPM szyfrowania danych, korzystanie z funkcji uwierzytelniania odcisków palców może zwiększyć bezpieczeństwo komputera. Informacje na temat korzystania z modułu TPM można znaleźć w sekcji **Korzystanie z modułu TPM (Trusted Platform Module) [\(strona 133\)](#page-132-0)**.

Aby korzystać z funkcji uwierzytelniania odcisków palców przy użyciu modułu TPM, komputer musi być wyposażony zarówno w czujnik odcisków palców, jak i moduł TPM. Aby sprawdzić, czy model komputera jest w nie wyposażony, zobacz specyfikacje dostępne online.

Szczegółowe informacje można znaleźć w pliku pomocy oprogramowania **Protector Suite QL**.

# <span id="page-131-0"></span>Usuwanie zarejestrowanych odcisków palców

Przed pozbyciem się komputera lub przekazaniem go osobie trzeciej, po usunięciu danych zapisanych na wbudowanym urządzeniu pamięci masowej $^*$  zaleca się usunięcie danych dotyczących odcisków palców zarejestrowanych poprzez czujnik odcisków palców.

\* Informacje o konfiguracji urządzenia pamięci masowej można znaleźć w specyfikacjach dostępnych online.

Jak usunąć zarejestrowane odciski palców

- **1** Włącz komputer.
- **2** Po wyświetleniu się logo VAIO naciśnij klawisz **F2**. Wyświetlony zostanie ekran konfiguracji BIOS-u. Jeśli nie zostanie wyświetlony, uruchom komputer ponownie i naciśnij kilkukrotnie klawisz **F2** po wyświetleniu się logo VAIO.
- **3** Naciśnij klawisz  $\leftarrow$  lub  $\rightarrow$  aby wybrać opcję **Security** i wyświetlić kartę **Security**.
- **4** Naciśnij klawisz m, aby wybrać opcję **Clear Fingerprint Data** i naciśnij klawisz **Enter**.
- **5** Po wyświetleniu okna z prośbą o potwierdzenie wybierz opcję **Continue** i naciśnij klawisz **Enter**. Dane dotyczące odcisków palców zarejestrowanych poprzez czujnik odcisków palców są automatycznie usuwane po ponownym uruchomieniu systemu.

# <span id="page-132-1"></span><span id="page-132-0"></span>Korzystanie z modułu TPM (Trusted Platform Module)

Moduł TPM (Trusted Platform Module) jest wbudowany w wybranych modelach i zapewnia komputerowi podstawowe funkcje zabezpieczeń. Przy korzystaniu dodatkowo z modułu TPM można szyfrować i deszyfrować dane, aby zwiększyć zabezpieczenie komputera przed niewłaściwym dostępem.

Moduły TPM są zdefiniowane przez organizację (TCG) Trusted Computing Group i zwane również "układami zabezpieczeń".

Aby sprawdzić, czy model komputera jest wyposażony w moduł TPM, zobacz specyfikacje dostępne online.

# <span id="page-133-0"></span>Środki ostrożności podczas korzystanie z modułu TPM

- ❑ Pomimo że komputer posiada funkcje zabezpieczeń TPM, nie zapewniają one całkowitej ochrony danych i sprzętu. Firma Sony nie ponosi odpowiedzialności za wszelkie problemy i szkody wynikłe ze stosowania tych funkcji.
- ❑ Po zainstalowaniu oprogramowania **Infineon TPM Professional Package** konieczne będzie ustawienie kilku haseł TPM na komputerze. Bez tych haseł nie będzie możliwe przywrócenie jakichkolwiek danych chronionych przez moduł TPM. Zapisz hasła i przechowuj je w bezpiecznym, prywatnym miejscu.
- ❑ Przed wysłaniem komputera do naprawy należy wykonać kopie zapasowe ostatniego pliku archiwum awaryjnego odzyskiwania, pliku tokena awaryjnego odzyskiwania, pliku tokena resetowania hasła oraz tajnego pliku osobistego i przechowywać je w bezpiecznym, prywatnym miejscu. Dane zapisane we wbudowanym na płycie głównej module TPM mogą być utracone lub uszkodzone podczas naprawy.
- ❑ Podczas naprawy, w przypadku konieczności wymiany płyty głównej, moduł TPM zostanie również wymieniony. W takim przypadku, w celu przywrócenia konfiguracji TPM, należy użyć kopii zapasowej pliku archiwum awaryjnego odzyskiwania, pliku tokena awaryjnego odzyskiwania, pliku tokena resetowania hasła oraz tajnego pliku osobistego.
- ❑ Przed wysłaniem komputera do naprawy należy wykonać kopie zapasowe danych zapisanych na wbudowanym urządzeniu pamięci masowej<sup>\*</sup>. Wbudowane urządzenie pamięci masowej może zostać zainicjalizowane i zwrócone po wykonaniu naprawy. W takim przypadku niemożliwe będzie przywrócenia danych przy użyciu kopii zapasowej pliku archiwum awaryjnego odzyskiwania, pliku tokena awaryjnego odzyskiwania, pliku tokena resetowania hasła oraz tajnego pliku osobistego.
- ❑ Upewnij się, że po zakończeniu działania kreatora instalacji TPM ustawione zostaną operacje automatycznego wykonywania kopii zapasowych. Jeśli po konfiguracji wyświetlone zostanie okno zawierające pole wyboru **Run automatic backup now**, należy je zaznaczyć i aktualizować pliki kopii zapasowych. Proces przywracania za pomocą plików kopii zapasowych może zakończyć się niepowodzeniem, jeśli nie zostaną ustawione operacje automatycznego wykonywania kopii zapasowych.
- ❑ Obsługa danych chronionych przez moduł TPM i zarządzanie nimi muszą być prowadzone na własne ryzyko. Firma Sony nie ponosi odpowiedzialności za wszelkie usterki wynikłe z obsługi danych i zarządzania nimi.
- Informacje o konfiguracji urządzenia pamięci masowej można znaleźć w specyfikacjach dostępnych online.

## <span id="page-134-0"></span>Ważna uwaga

- ❑ Nie należy szyfrować plików zawierających klucze mające być użyte do szyfrowania oraz folderów zawierających takie pliki. Szyfrowanie – za pomocą technologii Encrypting File System (EFS) – plików znajdujących się w folderach zawierających podstawowe klucze użytkownika i inne uniemożliwi uruchomienie oprogramowania TPM i zdeszyfrowanie zaszyfrowanych danych w następujących sytuacjach:
	- ❑ Oprogramowanie TPM zostało zainstalowane.
	- ❑ Platforma została zainicjalizowana.
	- ❑ Funkcja EFS została włączona podczas procesu inicjalizacji użytkownika.

Przy użyciu ustawień domyślnych nie można zaszyfrować plików znajdujących się w opisanych poniżej folderach, ponieważ mają one atrybuty systemowe.

Nie należy zmieniać atrybutów systemowych plików znajdujących się w opisanych poniżej folderach.

**!** Następujące foldery są domyślnie niewidoczne.

❑ Foldery zawierające podstawowe klucze użytkownika i inne C:\<nazwa użytkownika>\All Users\Infineon\TPM Software 2.0\BackupData C:\<nazwa użytkownika>\All Users\Infineon\TPM Software 2.0\PlatformKeyData C:\<nazwa użytkownika>\All Users\Infineon\TPM Software 2.0\RestoreData (C:\<nazwa użytkownika>\All Users jest skrótem do C:\ProgramData.) C:\<nazwa użytkownika>\<konto>\AppData\Roaming\Infineon\TPM Software 2.0\UserKeyData

<span id="page-135-0"></span>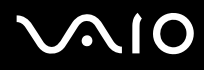

- ❑ Nie należy szyfrować następujących plików archiwum, kopii zapasowych i tokenów. W przypadku ich nierozważnego zaszyfrowania nie będzie możliwości ich przywrócenia. Firma Sony nie ponosi odpowiedzialności za wszelkie problemy i szkody wynikłe z nierozważnego zaszyfrowania następujących plików i zawierających je folderów.
	- ❑ Plik automatycznej kopii zapasowej Domyślna nazwa pliku: SPSystemBackup.xml Domyślna ścieżka: brak (kliknięcie przycisku **Browse** spowoduje wyświetlenie się okna **<folder użytkownika>\Documents\Security Platform**.)
	- ❑ Folder przechowywania danych automatycznej kopii zapasowej Domyślna nazwa folderu: SPSystemBackup Folder jest tworzony jako podfolder dla pliku SPSystemBackup.xml.
	- ❑ Plik tokenu do przywracania konfiguracji TPM Domyślna nazwa pliku: SPEmRecToken.xml Domyślna ścieżka: nośniki wymienne (dyskietka, pamięć USB itd.)
	- ❑ Plik kopii zapasowej klucza i certyfikatu Domyślna nazwa pliku: SpBackupArchive.xml Domyślna ścieżka: brak (kliknięcie przycisku **Browse** spowoduje wyświetlenie się okna **<folder użytkownika>\Documents\Security Platform**.)
	- ❑ Plik kopii zapasowej PSD Domyślna nazwa pliku: SpPSDBackup.fsb Domyślna ścieżka: brak (kliknięcie przycisku **Browse** spowoduje wyświetlenie się okna **<folder użytkownika>\Documents\Security Platform**.)

<span id="page-136-0"></span>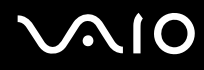

- ❑ Nie należy szyfrować następujących plików tokena resetowania hasła oraz tajnego pliku osobistego. W przypadku ich nierozważnego zaszyfrowania nie będzie możliwości zresetowania hasła. Firma Sony nie ponosi odpowiedzialności za wszelkie problemy i szkody wynikłe z nierozważnego zaszyfrowania następujących plików i zawierających je folderów.
	- ❑ Plik tokena resetowania hasła Domyślna nazwa pliku: SPPwdResetToken.xml Domyślna ścieżka: nośniki wymienne (dyskietka, pamięć USB itd.)
	- ❑ Tajny plik resetowania hasła Domyślna nazwa pliku: SPPwdResetSecret.xml Domyślna ścieżka: nośniki wymienne (dyskietka, pamięć USB itd.)

# <span id="page-137-0"></span>Konfigurowanie modułu TPM

Aby korzystać z wbudowanego modułu TPM, należy:

- **1** włączyć moduł TPM na ekranie konfiguracyjnym BIOS-u.
- **2** zainstalować oprogramowanie **Infineon TPM Professional Package**.
- **3** zainicjalizować i skonfigurować moduł TPM.

Włączanie modułu TPM na ekranie konfiguracyjnym BIOS-u

- **1** Włącz komputer.
- **2** Po wyświetleniu się logo VAIO naciśnij klawisz **F2**. Wyświetlony zostanie ekran konfiguracji BIOS-u. Jeśli nie zostanie wyświetlony, uruchom komputer ponownie i naciśnij kilkukrotnie klawisz **F2** po wyświetleniu się logo VAIO.
- **3** Naciśnij klawisz  $\leftarrow$  lub  $\rightarrow$ , aby wybrać kartę **Security**, klawisz  $\uparrow$  lub  $\downarrow$ , aby wybrać opcję **Change TPM State**, a następnie naciśnij klawisz **Enter**.
- **4** Naciśnij klawisz M lub m, aby wybrać opcję **Enable**, a następnie naciśnij klawisz **Enter**.
- **5** Naciśnij klawisz < lub ,, aby wybrać opcję **Exit**, następnie wybierz opcję **Exit Setup** i naciśnij klawisz **Enter**.
- **6** Po ponownym uruchomieniu systemu w oknie potwierdzenia wybierz opcję **Execute**, a następnie naciśnij klawisz **Enter**.

**!**

Przed włączeniem modułu TPM należy ustawić hasło startowe i hasło twardego dysku w celu ochrony przed nieautoryzowaną modyfikacją konfiguracji TPM.

Jeśli moduł TPM zostanie włączony, ze względu na weryfikację bezpieczeństwa podczas uruchamiania komputera, więcej czasu upłynie, zanim ukaże się logo VAIO.

#### $\n *A*$

Na ekranie konfiguracyjnym BIOS-u można również wyłączyć moduł TPM i wyczyścić konfigurację TPM. Przypominamy, że po wyczyszczeniu własności TPM nie będzie możliwe uzyskanie dostępu do jakichkolwiek danych chronionych przez moduł TPM. Przed wyczyszczeniem konfiguracji TPM należy wykonać kopie zapasowe danych chronionych przez moduł TPM.

<span id="page-138-0"></span>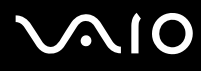

#### Instalowanie oprogramowania Infineon TPM Professional Package

Przeczytaj plik Readme.txt znajdujący się w folderze **C:\Infineon\Readme**. Następnie kliknij dwukrotnie plik **setup.exe** znajdujący się w folderze **C:\Infineon**, aby zainstalować pakiet.

Do instalacji pakietu konieczne są prawa administratora komputera.

#### **!**

Podczas instalowania oprogramowania **Infineon TPM Professional Package** konieczne będzie ustawienie kilku haseł. Bez tych haseł nie będzie możliwe przywrócenie jakichkolwiek danych chronionych przez moduł TPM czy plików kopii zapasowych. Zapisz hasła i przechowuj je w bezpiecznym, prywatnym miejscu.

#### Inicjalizowanie i konfigurowanie modułu TPM

Szczegółowe informacje można znaleźć w dokumentacji wyświetlanej na ekranie. Aby otworzyć dokumentację, kliknij kolejno opcje **Start**, **Wszystkie programy**, **Infineon Security Platform Solution** i **Help**.

**!** Obsługa danych chronionych przez moduł TPM i zarządzanie nimi muszą być prowadzone na własne ryzyko. Firma Sony nie ponosi odpowiedzialności za wszelkie usterki wynikłe z obsługi danych i zarządzania nimi.

<span id="page-139-0"></span>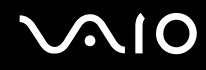

# Korzystanie z BitLocker Drive Encryption przy użyciu modułu TPM

**BitLocker Drive Encryption** to funkcja szyfrowania danych dostępna w modelach z systemem Windows Vista Ultimate. Włączenie **BitLocker Drive Encryption** w połączeniu z modułem TPM powoduje zaszyfrowanie wszystkich danych na wbudowanym urządzeniu pamięci masowej $\dot{\tilde{\,}}$ .

Szczegółowe informacje dotyczące użytkowania i konfiguracji **BitLocker Drive Encryption** można znaleźć w **Pomocy i obsłudze technicznej** systemu Windows.

Informacje o konfiguracji urządzenia pamięci masowej można znaleźć w specyfikacjach dostępnych online.

# Uwagi dotyczące korzystania z BitLocker Drive Encryption

- ❑ Przed włączeniem **BitLocker Drive Encryption** należy zainicjalizować moduł TPM przy użyciu oprogramowania **Infineon TPM Professional Package**. Jeśli funkcja zostanie włączona bez inicjalizacji modułu TPM, nie zostanie wygenerowane hasło właściciela modułu TPM i nie będzie możliwa konfiguracja oprogramowania **Infineon TPM Professional Package**.
- ❑ Oprogramowanie **Infineon TPM Professional Package** nie tworzy kopii zapasowej pliku (hasła odtwarzania) dla **BitLocker Drive Encryption**.
- ❑ Wstępnie skonfigurowana została dodatkowa partycja systemowa funkcji BitLocker (napęd S). Ta partycja systemowa wykorzystuje 1,5 GB całkowitej pojemności wbudowanego urządzenia pamięci masowej\* .
- ❑ Aby włączyć **BitLocker Drive Encryption**, konieczne jest włączenie modułu TPM na ekranie konfiguracji BIOS-u.
- ❑ Nie należy szyfrować przy użyciu **BitLocker Drive Encryption** danych na urządzeniu pamięci masowej (np. pamięci USB), na którym przechowywany jest klucz odtwarzania.
- Informacje o konfiguracji urządzenia pamięci masowej można znaleźć w specyfikacjach dostępnych online.

<span id="page-140-0"></span>Odblokowywanie zaszyfrowanych danych przy użyciu klucza odtwarzania przechowywanego na urządzeniu pamięci USB

Aby odblokować zaszyfrowane dane przy użyciu klucza odtwarzania przechowywanego na urządzeniu pamięci USB, system musi mieć dostęp do pamięci USB podczas uruchamiania komputera. Aby skonfigurować kolejność urządzeń startowych na ekranie konfiguracii BIOS-u:

- **1** Włącz komputer.
- **2** Po wyświetleniu się logo VAIO naciśnij klawisz **F2**. Wyświetlony zostanie ekran konfiguracji BIOS-u. Jeśli nie zostanie wyświetlony, uruchom komputer ponownie i naciśnij kilkukrotnie klawisz **F2** po wyświetleniu się logo VAIO.
- **3** Naciśnij klawisz ← lub →, aby wybrać kartę **Security**, klawisz ↑ lub ↓, aby wybrać opcje **Change TPM State**, a następnie naciśnij klawisz **Enter**.
- **4** Naciśnij klawisz M lub m, aby wybrać opcję **Enable**, a następnie naciśnij klawisz **Enter**.
- **5** Naciśnij klawisz ← lub →, aby wybrać opcję **Boot**, następnie wybierz ustawienie **Enabled** dla opcji **External Device Boot**.
- **6** Naciśnij klawisz M lub m, aby wybrać opcję **Boot Priority**, a następnie naciśnij klawisz **Enter**.
- **7** Naciśnij klawisz **F5** lub **F6**, aby zmienić kolejność urządzeń startowych. Pozycja **Internal Hard Disk** powinna znajdować się na liście wyżej niż pozycja **External Device**.

**!** Aby umożliwić odtworzenie systemu przy użyciu dysków do odtwarzania systemu, przenieś pozycję **Internal Optical Drive** na szczyt listy.

- **8** Naciśnij klawisz < lub ,, aby wybrać opcję **Exit**, następnie wybierz opcję **Exit Setup** i naciśnij klawisz **Enter**.
- **9** Po ponownym uruchomieniu systemu w oknie potwierdzenia wybierz opcję **Execute**, a następnie naciśnij klawisz **Enter**.
- **10** Postępuj zgodnie z instrukcjami zawartymi w **Pomocy i obsłudze technicznej systemu Windows**, aby włączyć **BitLocker Drive Encryption**.

<span id="page-141-0"></span>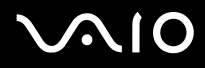

- **11** Zapisz hasło odtwarzania w pamięci USB w oknie zapisu hasła odtwarzania.
- **12** Postępuj zgodnie z instrukcjami wyświetlanymi na ekranie. Rozpocznie się proces szyfrowania.

#### **!**

Aktualizacja BIOS-u przy użyciu oprogramowania aktualizującego (np. **VAIO Update**) przywraca domyślne ustawienia BIOS-u. Konieczne jest powtórzenie opisanych powyżej kroków.

Proces szyfrowania trwa kilka godzin.

# <span id="page-142-1"></span><span id="page-142-0"></span>Konfigurowanie komputera za pomocą aplikacji VAIO Control Center

Aplikacja **VAIO Control Center** umożliwia uzyskanie informacji o systemie, a także określenie preferencji działania systemu.

### Jak używać aplikacji VAIO Control Center

- **1** Kliknij przycisk **Start**, a następnie wybierz kolejno opcje **Wszystkie programy** i **VAIO Control Center**.
- **2** Wybierz element sterowania i zmień ustawienia.
- **3** Po zakończeniu, kliknij przycisk **OK**. Wybrane ustawienie zostanie zmienione.

#### ✍

Aby uzyskać więcej informacji o każdej dostępnej opcji, zapoznaj się z plikiem pomocy aplikacji **VAIO Control Center**.

Niektóre ustawienia sterowania nie będą dostępne, jeśli aplikacja **VAIO Control Center** zostanie uruchomiona z konta o ograniczonych uprawnieniach.

# <span id="page-143-1"></span><span id="page-143-0"></span>Korzystanie z funkcji VAIO Status Monitor

Narzędzie **VAIO Status Monitor** pozwala na sprawdzenie różnych ustawień, takich jak ustawienia zarządzania energią, ustawienia zabezpieczeń i bieżącego użycia urządzeń w oknie **VAIO Status Monitor**.

#### Wyświetlanie okna VAIO Status Monitor

- **1** Kliknij przycisk **Start**, a następnie wybierz kolejno opcje **Wszystkie programy** i **VAIO Control Center**.
- **2** Kliknij kolejno **System Information** i **VAIO Status Monitor**.
- **3** Kliknij opcję **Advanced** w prawym panelu.

#### $\mathbb{Z}_p$

Ustawienia dla niektórych elementów można zmienić w oknie **VAIO Status Monitor**. Aby zmienić ustawienia, wybierz żądany element i kliknij **Settings**.
# <span id="page-144-0"></span>Używanie trybów oszczędzania energii

Aby przedłużyć czas działania akumulatora, można skorzystać z ustawień oszczędzania energii. Oprócz normalnego trybu działania, komputer umożliwia skorzystanie z dwóch trybów oszczędzania energii: uśpienia i hibernacji. Jeśli korzystasz z akumulatora, warto wiedzieć, że komputer automatycznie przejdzie do trybu hibernacji, jeśli akumulator będzie prawie wyładowany. Jest to niezależne od wybranych ustawień zarządzania energią.

**!** Jeśli poziom naładowania akumulatora spadnie poniżej 10%, należy albo podłączyć zasilacz sieciowy w celu doładowania akumulatora, albo wyłączyć komputer i zainstalować inny, w pełni naładowany akumulator.

#### Używanie trybu normalnego

Tryb ten reprezentuje normalny sposób działania komputera, kiedy korzysta z niego użytkownik. W tym trybie wskaźnik zasilania świeci się na zielono.

<span id="page-145-0"></span>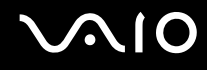

## Używanie trybu uśpienia

Tryb uśpienia powoduje wyłączenie ekranu ciekłokrystalicznego oraz przestawia urządzenia pamięci i procesor w tryb niskiego zużycia energii. W tym trybie, pomarańczowy wskaźnik zasilania miga powoli.

**!** Jeśli nie będziesz używać komputera przez dłuższy czas, a jest on odłączony od zasilania sieciowego, przełącz go w tryb hibernacji lub wyłącz.

#### Jak aktywować tryb uśpienia

Kliknij menu **Start**, strzałkę przy przycisku **Zablokuj**, a następnie wybierz opcję **Tryb uśpienia**.

#### $\n *A*$

Jeśli komputer jest w trybie uśpienia, nie można włożyć dysku CD.

Komputer wychodzi z trybu uśpienia szybciej, niż z trybu hibernacji.

Tryb uśpienia zużywa więcej energii, niż tryb hibernacji.

**!**

Jeśli akumulator wyczerpie się, kiedy komputer jest w trybie uśpienia, wszystkie niezapisane dane zostaną utracone. Przywrócenie poprzedniego stanu danych jest niemożliwe. Aby uniknąć utraty danych, należy często je zapisywać.

# <span id="page-146-0"></span>**AIO**

#### Jak wrócić do trybu normalnego

- ❑ Naciśnij dowolny klawisz.
- ❑ Naciśnij przycisk zasilania w komputerze.

**!** Jeśli naciśniesz i przytrzymasz przycisk zasilania przez ponad cztery sekundy, komputer automatycznie się wyłączy. Spowoduje to utratę wszystkich niezapisanych danych.

#### ✍

Program **VAIO Control Center** umożliwia skonfigurowanie przywracania komputera do trybu normalnego po otwarciu pokrywy ekranu LCD. To ustawienie przywracania zasilania zostanie utracone po odłączeniu zasilacza i wyjęciu akumulatora. Zobacz **Konfigurowanie komputera za pomocą aplikacji VAIO Control Center [\(strona 143\)](#page-142-0)**.

Jeśli komputer nie jest używany przez pewien czas, przełączy się w tryb uśpienia. Aby tego uniknąć, można zmienić ustawienia trybu uśpienia.

#### Jak zmienić ustawienia trybu uśpienia

- **1** Kliknij prawym przyciskiem myszy ikonę stanu energii na pasku zadań i wybierz opcję **Opcje zasilania**.
- **2** Kliknij opcję **Zmień ustawienia planu** w bieżącym planie zasilania.
- **3** Zmień czas, po jakim komputer przechodził będzie w tryb uśpienia i kliknij przycisk **Zapisz zmiany**.

## <span id="page-147-0"></span>Używanie trybu hibernacji

Przy przejściu do trybu hibernacji stan systemu zostaje zapisany na wbudowanym urządzeniu pamięci masowej ̇̃, a zasilanie zostaje wyłączone. Nawet po wyczerpaniu baterii dane nie zostaną utracone. W tym trybie wskaźnik zasilania nie świeci się.

Informacje o konfiguracji urządzenia pamięci masowej można znaleźć w specyfikacjach dostępnych online.

#### $\mathbb{Z}_p$

Jeśli nie będziesz używać komputera przez dłuższy czas, przełącz go w tryb hibernacji. Ten tryb oszczędzania energii pozwala zyskać czas poświęcany zwykle na wyłączanie i ponowne włączanie komputera.

#### Jak aktywować tryb hibernacji

Naciśnij kombinację klawiszy **Fn**+**F12**.

Komputer przełączy się w tryb hibernacji.

Aby przełączyć komputer w tryb hibernacji można też kliknąć menu **Start**, strzałkę obok przycisku **Zablokuj** i opcję **Hibernuj**.

#### $\mathbb{Z}_p$

Jeśli komputer jest w trybie hibernacji, nie można włożyć dysku CD.

Wyjście z trybu hibernacji zajmuje więcej czasu, niż wyjście z trybu uśpienia.

Tryb hibernacji zużywa mniej energii, niż tryb uśpienia.

#### **!**

Nie przenoś komputera, aż wskaźnik zasilania nie przestanie świecić.

# <span id="page-148-0"></span>**AIO**

#### Jak wrócić do trybu normalnego

#### Naciśnij przycisk zasilania.

Komputer zostanie przywrócony do trybu normalnego.

**!** Jeśli naciśniesz i przytrzymasz przycisk zasilania przez ponad cztery sekundy, komputer automatycznie się wyłączy.

#### ✍

Tryb hibernacji wymaga też więcej czasu do przywrócenia trybu normalnego, niż ma to miejsce w przypadku trybu uśpienia.

Program **VAIO Control Center** umożliwia skonfigurowanie przywracania komputera do trybu normalnego po otwarciu pokrywy ekranu LCD. To ustawienie przywracania zasilania zostanie utracone po odłączeniu zasilacza i wyjęciu akumulatora. Zobacz **Konfigurowanie komputera za pomocą aplikacji VAIO Control Center [\(strona 143\)](#page-142-0)**.

# <span id="page-149-0"></span>Zarządzanie energią za pomocą programu VAIO Power Management

Zarządzanie energią pozwala skonfigurować plany zasilania do wykorzystania przy zasilaniu komputera z sieci elektrycznej lub akumulatora, które dopasowują zużycie energii do wymagań użytkownika.

**VAIO Power Management** to oprogramowanie opracowane specjalnie dla komputerów VAIO. Pozwala ono rozszerzyć funkcje zarządzania energią w systemie Windows, aby zagwarantować lepsze działanie komputera i dłuższy czas pracy akumulatorów. Dodatkowe informacje można znaleźć w pliku pomocy dołączonym do oprogramowania.

#### Wybór planu zasilania

Po uruchomieniu komputera na pasku zadań pojawi się ikona stanu zasilania. Wskazuje ona, jakiego rodzaju źródło energii jest aktualnie używane, np. zasilanie z sieci elektrycznej. Kliknij tę ikonę, aby wyświetlić okno przedstawiające stan zasilania.

Funkcja **VAIO Power Management** stanowi rozszerzenie **Właściwości opcji zasilania** systemu Windows.

#### Jak wybrać plan zasilania

- **1** Kliknij prawym przyciskiem myszy ikonę stanu energii na pasku zadań i wybierz opcję **Opcje zasilania**.
- **2** Wybierz plan zasilania.

#### Jak zmienić ustawienia planu zasilania

- **1** Kliknij opcję **Zmień ustawienia planu** w wybranym planie zasilania w oknie **Opcje zasilania**. Zmień ustawienia trybu uśpienia i monitora zgodnie z potrzebami.
- **2** Jeśli wymagana jest zmiana ustawień zaawansowanych, kliknij opcję **Zmień zaawansowane ustawienia zasilania** i przejdź do czynności 3. W przeciwnym wypadku kliknij opcję **Zapisz zmiany**.
- **3** Kliknij kartę **VAIO Power Management**. Zmień ustawienia poszczególnych elementów.
- **4** Kliknij przycisk **OK**.

<span id="page-150-0"></span>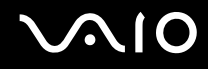

#### Aplikacja VAIO Power Management Viewer

Można wyświetlać informacje o wydajności dla planu zasilania zmodyfikowanego za pomocą aplikacji **VAIO Power Management**.

Jak uruchomić aplikację VAIO Power Management Viewer

- **1** Kliknij przycisk **Start**, a następnie wybierz kolejno opcje **Wszystkie programy** i **VAIO Control Center**.
- **2** Kliknij kolejno opcje **Power Management** i **VAIO Power Management Viewer**.

# <span id="page-151-0"></span>Konfigurowanie języka w systemie Windows Vista Ultimate

W przypadku modeli z systemem operacyjnym Windows Vista Ultimate możesz pobrać i zainstalować żądany pakiet językowy. Zobacz specyfikacje dostępne online, aby sprawdzić, czy w komputerze zainstalowano system operacyjny Windows Vista Ultimate.

#### **!**

Aby można było pobrać pakiet językowy, komputer musi być połączony z Internetem. Aby dowiedzieć się, jak podłączyć komputer do Internetu, zobacz **Korzystanie z Internetu [\(strona 62\)](#page-61-0)**.

#### Jak zainstalować pakiet językowy

- **1** Kliknij przycisk **Start**, a następnie wybierz kolejno opcje **Panel sterowania**, **Obsługa systemu** i **System Windows Zapraszamy!**.
- **2** Dwukrotnie kliknij ikonę **Dodatki systemu Windows Ultimate**.
- **3** Kliknij opcję **Dostępne dodatki**.
- **4** Wybierz pakiet językowy i kliknij przycisk **Instaluj**.

Jeżeli pojawi się okno **Windows Update z dodatkami do systemu Windows Ultimate**, oznacza to konieczność wcześniejszego zainstalowania pewnych aktualizacji o znaczeniu krytycznym.

Najpierw zakończ instalowanie aktualizacji, a następnie kliknij polecenie **Wyświetl dostępne dodatki**, aby wyświetlić dostępne pakiety językowe i kontynuować.

# <span id="page-152-0"></span>Konfigurowanie modemu

Przed użyciem modemu wewnętrznego (nie wszystkie modemy są wbudowane w komputer) lub po zmianie miejsca pobytu, należy upewnić się, czy kraj zdefiniowany w oknie **Opcje telefonu i modemu** odpowiada krajowi, z którego nawiązywane jest połączenie.

Jak zmienić ustawienia kraju w opcjach modemu

- **1** Kliknij przycisk **Start** i wybierz opcję **Panel sterowania**.
- **2** Wybierz opcję **Sprzęt i dźwięk**.
- **3** Kliknij opcję **Opcje telefonu i modemu**. Wyświetlone zostanie okno **Informacje o lokalizacji**.
- **4** Wpisz odpowiednie informacje i kliknij przycisk **OK**. Wyświetlone zostanie okno **Opcje telefonu i modemu**.
- **5** Wybierz lokalizację na karcie **Reguły wybierania numeru**.
- **6** Kliknij przycisk **Edytuj**, aby zmienić bieżącą konfigurację. Wyświetlone zostanie okno **Edytowanie lokalizacji**. Lub

Kliknij przycisk **Nowy**, aby skonfigurować modem. Wyświetlone zostanie okno **Nowa lokalizacja**.

**7** Sprawdź ustawienia kraju i regionu. Upewnij się, że odpowiadają lokalizacji, z której nawiązywane jest połączenie.

#### $\n *A*$

W niektórych krajach lub obszarach geograficznych wybieranie impulsowe może być niemożliwe.

**8** Po zmianie ustawień lokalizacji kliknij przycisk **Zastosuj**, a następnie **OK**. Wyświetlone zostanie okno **Opcje telefonu i modemu**.

<span id="page-153-0"></span>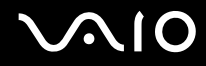

- **9** Sprawdź, czy modem znajduje się na liście na karcie **Modemy**. Jeśli modem nie znajduje się na liście, kliknij przycisk **Dodaj** i postępuj zgodnie z sugestiami kreatora.
- **10** Kliknij przycisk **Zastosuj/OK**. Modem zostanie skonfigurowany.

**!** Przed zastosowaniem nowych ustawień kraju upewnij się, że kabel telefoniczny jest odłączony od komputera.

# <span id="page-154-0"></span>Ochrona twardego dysku

Jeśli komputer ma wbudowany twardy dysk, to zostało również wstępnie zainstalowane narzędzie **VAIO HDD Protection** służące do dostosowywania ustawień w celu ochrony twardego dysku przed zagrożeniami spowodowanymi uderzeniami. Aby ustawić właściwy poziom ochrony, można wybrać poziom czułości wbudowanego czujnika uderzeń.

Informacje o konfiguracji urządzenia pamięci masowej można znaleźć w specyfikacjach dostępnych online.

**!** Należy pamiętać, że narzędzie **VAIO HDD Protection** nie obsługuje wbudowanych urządzeń pamięci masowej flash.

## Aktywowanie aplikacji VAIO HDD Protection

Aby chronić twardy dysk przed zagrożeniami spowodowanymi uderzeniami, należy najpierw uaktywnić aplikację **VAIO HDD Protection**.

#### Aktywowanie aplikacji VAIO HDD Protection

- **1** Kliknij przycisk **Start**, a następnie wybierz kolejno opcje **Wszystkie programy** i **VAIO Control Center**.
- **2** Kliknij **Security** i **Hard Disk Drive Protection Settings**.
- **3** Zaznacz pole wyboru **Activate hard disk drive protection**.
- **4** Wybierz jeden z żądanych poziomów czułości.
- **5** Kliknij przycisk **OK**.

Dodatkowe informacje można znaleźć w pliku pomocy oprogramowania.

**!** Aplikacja **VAIO HDD Protection** została zaprojektowana pod kątem minimalizacji możliwości uszkodzenia twardego dysku i danych użytkownika. W żadnym wypadku nie zapewnia on 100% ochrony danych.

Ochrona twardego dysku zostaje wyłączona przed uruchomieniem systemu Windows i podczas przejścia w tryb hibernacji lub uśpienia, odtwarzania systemu oraz zamykania systemu.

# <span id="page-155-0"></span>Rozbudowa komputera VAIO

Komputer VAIO i moduły pamięci używają komponentów o dużej precyzji wykonania oraz technologii złącz elektronicznych. Aby uniknąć naruszenia warunków gwarancji w okresie jej obowiązywania, zaleca się, aby:

- ❑ W celu zainstalowania nowego modułu pamięci skontaktować się ze sprzedawcą.
- ❑ Modułu nie należy instalować samemu, jeśli nie ma się doświadczenia w zakresie rozbudowy pamięci komputera.
- ❑ Nie należy dotykać złącz ani otwierać pokrywy komory modułu pamięci.

Informacje na temat typów modułów i ilości pamięci w danym modelu komputera można znaleźć w specyfikacjach dostępnych online.

Aby uzyskać pomoc, należy skontaktować się z VAIO-Link.

# <span id="page-156-0"></span>Dodawanie i usuwanie pamięci

Aby rozszerzyć możliwości komputera, można zwiększyć ilość pamięci, instalując opcjonalne moduły pamięci. Przed rozbudowaniem pamięci komputera należy przeczytać uwagi i procedury przedstawione na następnych stronach tego dokumentu.

#### Uwagi dotyczące dodawania/usuwania modułów pamięci

- ❑ Przed dodaniem lub usunięciem modułów pamięci umieść komputer na płaskiej powierzchni.
- ❑ Zachowaj ostrożność przy wymianie modułów pamięci. Nieprawidłowa instalacja modułów pamięci może uszkodzić system. Uszkodzenie może spowodować utratę gwarancji producenta.
- ❑ Używaj tylko modułów pamięci zgodnych z danym komputerem. Jeśli moduł pamięci nie zostanie wykryty przez komputer lub system operacyjny Windows przestanie działać stabilnie po jego instalacji, skontaktuj się ze sprzedawcą lub producentem modułu pamięci.
- ❑ Ładunki elektrostatyczne mogą spowodować uszkodzenie komponentów elektronicznych. Zanim zajmiesz się wymianą modułu pamięci, upewnij się, że:
	- ❑ Procedury opisane w tym dokumencie zakładają, że użytkownik zna ogólną terminologię dotyczącą komputerów osobistych i procedury bezpieczeństwa oraz postępuje zgodnie z przepisami dotyczącymi użycia i modyfikacji urządzeń elektronicznych.
	- ❑ Przed zdjęciem jakiejkolwiek części obudowy komputera, wyłącz go i odłącz od źródła zasilania (akumulatora i zasilacza sieciowego) oraz wszelkich łącz telekomunikacyjnych, sieci lub modemów. Niezastosowanie się do tego zalecenia może zagrażać zdrowiu użytkownika lub spowodować uszkodzenie sprzętu.
	- ❑ Ładunki elektrostatyczne mogą spowodować uszkodzenie modułów pamięci i innych komponentów. Moduł pamięci powinien być instalowany tylko w środowisku chroniącym przed ładunkami elektrostatycznymi. Jeśli takie środowisko jest niedostępne, nie należy dokonywać wymiany w pomieszczeniu z dywanem i nie należy dotykać materiałów, które wytwarzają lub przechowują ładunki elektrostatyczne (na przykład celofanu). Dokonując wymiany, należy uziemić ciało, dotykając niemalowanej metalowej części obudowy komputera.

<span id="page-157-0"></span>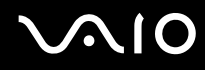

- ❑ Opakowanie modułu pamięci należy otworzyć dopiero bezpośrednio przed jego zainstalowaniem. Opakowanie chroni moduł przed ładunkami elektrostatycznymi.
- ❑ Aby ochronić moduł pamięci przed ładunkami elektrostatycznymi, użyj specjalnej torby dostarczonej z modułem lub zawiń go w folię aluminiową.
- ❑ Zanieczyszczenie gniazd modułów pamięci albo innych komponentów wewnętrznych komputera płynami, obcymi substancjami lub innymi obiektami może spowodować uszkodzenie komputera, a koszty naprawy nie zostaną pokryte w ramach gwarancji.
- ❑ Nie umieszczaj modułu pamięci w miejscu, które jest narażone na:
	- ❑ przegrzanie, np. obok kaloryferów lub przewodów wentylacyjnych;
	- ❑ bezpośrednie światło słoneczne;
	- ❑ nadmierne zakurzenie;
	- ❑ wibracje lub uderzenia;
	- ❑ oddziaływanie silnego pola magnetycznego, np. w pobliżu głośników bez ekranowania;
	- ❑ temperatury otoczenia przekraczające 35°C lub niższe niż 5°C;
	- ❑ wysoką wilgotność.
- ❑ Moduły pamięci należy traktować z należytą ostrożnością. Aby uniknąć zranienia rąk i palców, nie należy dotykać krawędzi komponentów i płytek drukowanych wewnątrz komputera.

<span id="page-158-0"></span>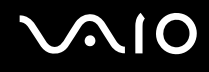

#### Usuwanie i instalowanie modułu pamięci

Jak wymienić lub dodać moduł pamięci

- **1** Wyłącz komputer i odłącz wszystkie urządzenia peryferyjne.
- **2** Odłącz komputer od źródła zasilania i wyjmij akumulator.
- **3** Poczekaj około godziny, aż komputer się ochłodzi.
- **4** Odkręć śrubę (wskazaną strzałką) na dolnej pokrywie komputera i zdejmij pokrywę komory modułów pamięci.

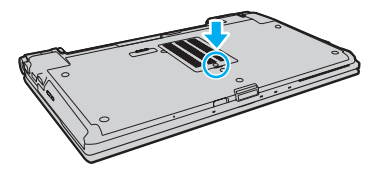

**5** Dotknij metalowego przedmiotu, aby rozładować ładunki elektrostatyczne.

<span id="page-159-0"></span>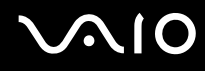

- **6** Wyjmij zainstalowany obecnie moduł pamięci, postępując w następujący sposób:
	- ❑ Pociągnij zatrzaski w kierunku wskazanym strzałkami (1). Moduł pamięci zostanie odblokowany.
	- ❑ Upewnij się, że moduł jest odchylony w górę, a następnie wyciągnij go w kierunku wskazanym przez strzałkę (2).

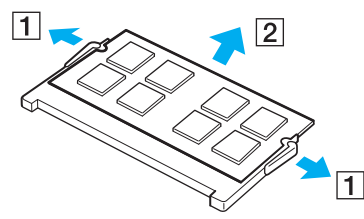

**7** Wyjmij nowy moduł pamięci z opakowania.

<span id="page-160-0"></span>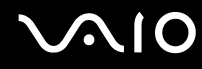

**8** Wsuń moduł pamięci do gniazda modułu pamięci i wciśnij, aż usłyszysz kliknięcie.

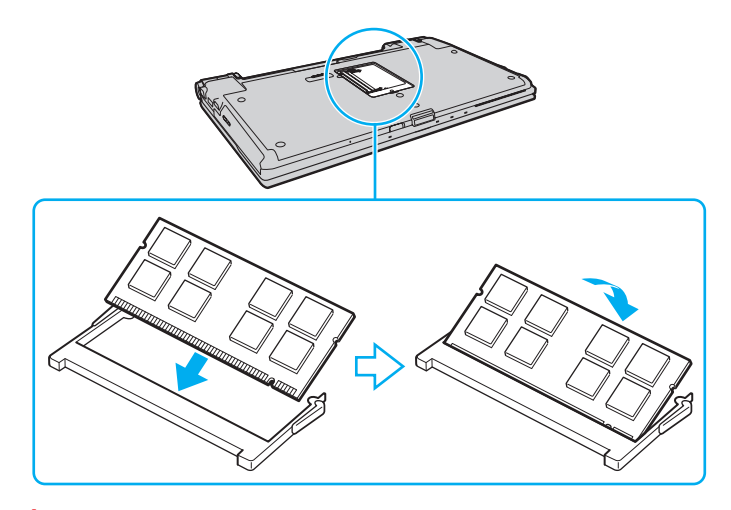

**!** Nie dotykaj żadnych komponentów na płycie głównej.

Aby zainstalować tylko jeden moduł pamięci, należy koniecznie użyć dolnego gniazda.

Wsuwając krawędź złącza modułu pamięci do gniazda, upewnij się, że niewielka wypustka w gnieździe wypełnia wcięcie w krawędzi modułu. Nie wciskaj na siłę modułu pamięci do gniazda odwrotną stroną. Może to uszkodzić gniazdo i moduł.

- **9** Załóż z powrotem pokrywę komory modułów pamięci.
- **10** Dokręć śrubę na dolnej pokrywie komputera.
- **11** Włóż z powrotem akumulator i włącz komputer.

<span id="page-161-0"></span>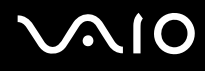

## Uzyskanie informacji na temat dostępnej ilości pamięci

Jak uzyskać informacje na temat dostępnej ilości pamięci

- **1** Włącz komputer.
- **2** Kliknij przycisk **Start**, a następnie wybierz kolejno opcje **Wszystkie programy** i **VAIO Control Center**.
- **3** Kliknij kolejno opcje **System Information** i **System Information**. W prawym panelu wyświetlona zostanie ilość dostępnej pamięci. Jeśli nie pojawi się informacja o większej ilości dostępnej pamięci w komputerze, powtórz procedurę instalacji i ponownie uruchom komputer.

# <span id="page-162-0"></span>Środki ostrożności

W tej sekcji przedstawiono wytyczne dotyczące bezpieczeństwa oraz środki ostrożności pozwalające chronić komputer VAIO przed uszkodzeniem.

- ❑ **Obsługa ekranu ciekłokrystalicznego [\(strona 164\)](#page-163-1)**
- ❑ **Korzystanie ze źródła zasilania [\(strona 165\)](#page-164-0)**
- ❑ **Obsługa komputera [\(strona 166\)](#page-165-0)**
- ❑ **Obsługa wbudowanej kamery MOTION EYE [\(strona 168\)](#page-167-0)**
- ❑ **Obsługa dyskietek [\(strona 169\)](#page-168-0)**
- ❑ **Obsługa dysków [\(strona 170\)](#page-169-0)**
- ❑ **Korzystanie z akumulatora [\(strona 171\)](#page-170-0)**
- ❑ **Korzystanie ze słuchawek [\(strona 172\)](#page-171-0)**
- ❑ **Obsługa kart pamięci Memory Stick [\(strona 173\)](#page-172-0)**
- ❑ **Obsługa twardego dysku [\(strona 174\)](#page-173-0)**
- ❑ **Aktualizowanie komputera [\(strona 175\)](#page-174-0)**

# <span id="page-163-0"></span>**AIO**

# <span id="page-163-1"></span>Obsługa ekranu ciekłokrystalicznego

- ❑ Nie wystawiaj ekranu ciekłokrystalicznego na działanie promieni słonecznych. Może to spowodować jego uszkodzenie. Korzystaj z komputera ostrożnie, jeżeli jest on ustawiony blisko okna.
- ❑ Nie zarysuj powierzchni ekranu ciekłokrystalicznego i nie naciskaj go. Może to spowodować awarię.
- ❑ Przy korzystaniu z komputera w niskich temperaturach na ekranie mogą pojawić się echa obrazu. Nie oznacza to awarii. Kiedy temperatura komputera wróci do normy, ekran zacznie działać poprawnie.
- ❑ Na ekranie LCD może pojawić się echo obrazu, jeśli przez dłuższy czas wyświetlany będzie ten sam obraz. Echo obrazu po chwili zniknie. Aby uniknąć powstawania echa obrazu, można użyć wygaszacza ekranu.
- ❑ Wyświetlacz ciekłokrystaliczny rozgrzewa się podczas działania. Jest to normalne i nie oznacza awarii.
- ❑ Wyświetlacz ciekłokrystaliczny został wyprodukowany przy użyciu precyzyjnej technologii. Może się jednak zdarzyć, że będą się na nim pojawiać niewielkie czarne lub świecące punkty (czerwone, niebieskie lub zielone). Jest to wynik procesu produkcji i nie oznacza awarii.
- ❑ Nie przecieraj wyświetlacza LCD szorstkim materiałem. Może to spowodować jego uszkodzenie. Do czyszczenia powierzchni wyświetlacza ciekłokrystalicznego używaj miękkiej, suchej szmatki.
- ❑ Nie zmieniaj ustawień orientacji ekranu ciekłokrystalicznego w oknie **Ustawienia komputera typu Tablet**, nawet jeśli dostępne są opcje zmiany jego ustawień. Może to spowodować niestabilne działanie komputera. Firma Sony nie ponosi odpowiedzialności za żadne usterki wynikłe ze zmiany ustawień.
- ❑ Nie należy naciskać zamkniętej pokrywy ekranu LCD, gdyż może to spowodować powstanie zarysowań lub zabrudzeń na jego powierzchni.

# <span id="page-164-1"></span>**AIO**

# <span id="page-164-0"></span>Korzystanie ze źródła zasilania

- ❑ Szczegółowe informacje na temat zasilania danego modelu można znaleźć w specyfikacjach dostępnych online.
- ❑ Nie korzystaj z gniazdka sieciowego, które sąsiaduje z gniazdkiem wykorzystywanym przez urządzenia zużywające dużo energii, takie jak kserokopiarka lub niszczarka.
- ❑ Warto zakupić listwę zasilającą z ochroną przed przepięciami. Urządzenie to pozwala uniknąć uszkodzeń komputera spowodowanych przepięciami, na przykład w czasie burzy.
- ❑ Nie umieszczaj ciężkich przedmiotów na kablu zasilania.
- ❑ Aby odłączyć kabel, pociągnij za wtyczkę. Nigdy nie pociągaj za kabel.
- ❑ Odłącz komputer od gniazdka sieciowego, jeśli nie zamierzasz go używać przez dłuższy czas.
- ❑ Upewnij się, że gniazdko sieciowe jest łatwo dostępne.
- ❑ Jeśli nie używasz zasilacza sieciowego, odłącz go od gniazdka sieciowego.
- ❑ Korzystaj tylko z zasilacza dostarczonego wraz z komputerem lub z innego, wyprodukowanego przez firmę Sony. Nie używaj innych zasilaczy, ponieważ mogą spowodować awarię.

# <span id="page-165-1"></span><span id="page-165-0"></span>Obsługa komputera

- ❑ Obudowę komputera czyść miękką szmatką, suchą lub lekko zmoczoną łagodnym detergentem. Nie używaj szorstkich materiałów, proszków do czyszczenia lub rozpuszczalników, takich jak alkohol lub benzen, ponieważ mogą one uszkodzić powierzchnię obudowy.
- ❑ Jeśli upuścisz ciężki przedmiot lub wylejesz płyn na komputer, zamknij komputer, odłącz od źródła zasilania i wyjmij akumulator. Warto, by w takim wypadku komputer został sprawdzony przez specjalistów, zanim zostanie ponownie użyty.
- ❑ Nie upuszczaj komputera i nie umieszczaj na nim żadnych przedmiotów.
- ❑ Nie umieszczaj komputera w miejscach, gdzie może być narażony na:
	- ❑ przegrzanie, np. obok kaloryferów lub przewodów wentylacyjnych;
	- ❑ bezpośrednie światło słoneczne;
	- ❑ nadmierne zakurzenie;
	- ❑ wilgoć lub deszcz;
	- ❑ wibracje lub uderzenia;
	- ❑ oddziaływanie silnego pola magnetycznego, np. w pobliżu głośników bez ekranowania;
	- ❑ temperatury otoczenia przekraczające 35°C lub niższe niż 5°C;
	- ❑ wysoką wilgotność.
- ❑ Nie umieszczaj urządzeń elektronicznych obok komputera. Pole elektromagnetyczne wytwarzane przez urządzenia może spowodować awarię komputera.
- ❑ Korzystaj z komputera, jeśli jest on umieszczony na stabilnej, solidnej powierzchni.
- ❑ Nie należy pracować na komputerze znajdującym się bezpośrednio na kolanach. Podczas normalnej pracy komputera temperatura jego dolnej części może wzrosnąć i po dłuższym czasie jego użytkowanie może spowodować dyskomfort, a nawet poparzenia.

<span id="page-166-0"></span>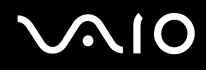

- ❑ Zapewnij odpowiedni obieg powietrza, aby komputer nie uległ przegrzaniu. Nie umieszczaj komputera na porowatych powierzchniach, np. dywanach, kocach, kanapach, łóżkach, lub też obok zasłon lub firanek, które mogłyby spowodować zatkanie otworów wentylacyjnych.
- ❑ Komputer wykorzystuje wysokie częstotliwości radiowe i może powodować zakłócenia odbioru radia lub telewizji. Jeśli wystąpi taka sytuacja, przenieś komputer z dala od odbiornika.
- ❑ Korzystaj tylko ze wskazanych urządzeń peryferyjnych i kabli. W innym przypadku mogą wystąpić problemy.
- ❑ Nie używaj uszkodzonych kabli.
- ❑ Jeśli komputer zostanie wniesiony z miejsca o niskiej temperaturze do ciepłego pomieszczenia, w jego wnętrzu może skroplić się wilgoć. W takim przypadku odczekaj co najmniej godzinę, zanim włączysz komputer. Jeśli wystąpią jakiekolwiek problemy, odłącz komputer i skontaktuj się z VAIO-Link.
- ❑ Przed czyszczeniem komputera odłącz zasilacz i wyjmij akumulator.
- ❑ Aby uniknąć utraty danych w razie uszkodzenia komputera, regularnie wykonuj kopie zapasowe danych.

<span id="page-167-1"></span>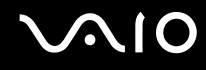

# <span id="page-167-0"></span>Obsługa wbudowanej kamery MOTION EYE

- ❑ Nie dotykaj osłony obiektywu wbudowanej kamery **MOTION EYE**. Może to spowodować zarysowania osłony, które będą widoczne na zarejestrowanym obrazie.
- ❑ Nie pozwól, aby na obiektyw wbudowanej kamery **MOTION EYE** padało bezpośrednio światło słoneczne, niezależnie od tego, czy komputer jest włączony czy nie. Może to spowodować awarię kamery.
- ❑ Wbudowana kamera **MOTION EYE** jest wyłączona podczas importowania materiałów wideo lub zdjęć z urządzenia podłączonego do gniazda i.LINK.
- ❑ Osłonę obiektywu wbudowanej kamery **MOTION EYE** należy czyścić tylko za pomocą sprężonego powietrza lub delikatnego pędzelka. Jeśli osłona jest bardzo zabrudzona, oczyść ją za pomocą miękkiej, suchej szmatki. Nie pocieraj osłony, ponieważ jest ona wrażliwa na nacisk.

<span id="page-168-1"></span>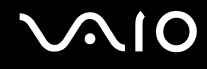

# <span id="page-168-0"></span>Obsługa dyskietek

- ❑ Nie odsuwaj zasuwki i nie dotykaj wewnętrznych elementów dyskietki.
- ❑ Nie zbliżaj dyskietek do magnesów.
- ❑ Nie pozwól, by na dyskietki padało bezpośrednio światło słoneczne i trzymaj je z dala od źródeł ciepła.
- ❑ Nie pozwól, by na dyskietkę dostał się jakikolwiek płyn. Dyskietka nie może zostać zamoczona. Jeśli dyskietka nie jest używana, wyjmij ją ze stacji dyskietek i schowaj do opakowania.
- ❑ Jeśli dyskietka ma etykietę, upewnij się, że jest ona właściwie naklejona. Jeśli róg etykiety będzie zawinięty, może przykleić się do elementów wewnątrz stacji dyskietek i spowodować awarię lub uszkodzić dyskietkę.

# <span id="page-169-1"></span><span id="page-169-0"></span>Obsługa dysków

- ❑ Nigdy nie dotykaj powierzchni dysku.
- ❑ Odciski palców i kurz na powierzchni dysku mogą spowodować błędy odczytu. Zawsze trzymaj dysk za krawędzie i otwór pośrodku, jak pokazano poniżej:

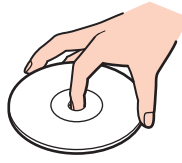

- ❑ Odpowiednia dbałość o dyski jest niezbędna do zapewnienia niezawodności działania. Nie używaj rozpuszczalników (np. benzenu, benzyny ekstrakcyjnej, alkoholu, płynów czyszczących lub antystatycznych), ponieważ mogą uszkodzić dysk.
- ❑ Aby oczyścić dysk, trzymaj go za krawędzie i wycieraj miękką szmatką od środka na zewnątrz.
- ❑ Jeśli dysk jest mocno zabrudzony, zwilż szmatkę wodą, dobrze wyciśnij i użyj jej do oczyszczenia powierzchni dysku, również ruchami od środka na zewnątrz. Wytrzyj pozostałą wilgoć przy użyciu miękkiej, suchej szmatki.
- ❑ Nie naklejaj etykiet na dysku. Ma to wpływ na jego pracę i może spowodować nieodwracalne uszkodzenie.

# <span id="page-170-1"></span>**AIO**

# <span id="page-170-0"></span>Korzystanie z akumulatora

- ❑ Nie wystawiaj akumulatorów na działanie temperatur przekraczających 60°C, np. w samochodzie zaparkowanym w słońcu, nie zostawiaj komputera na słońcu.
- ❑ Akumulator działa krócej w niskich temperaturach. Wynika to z mniejszej wydajności akumulatora w niskich temperaturach.
- ❑ Ładuj akumulatory w temperaturze 10-30°C. W niższych temperaturach ładowanie potrwa dłużej.
- ❑ Niektóre akumulatory nie spełniają norm jakości i bezpieczeństwa firmy Sony. Ze względów bezpieczeństwa komputer działa tylko z oryginalnymi akumulatorami firmy Sony przeznaczonymi dla danego modelu. Jeśli zainstalowany zostanie nieautoryzowany akumulator, nie będzie on ładowany, a komputer nie będzie działać.
- ❑ Podczas używania lub ładowania, akumulator się rozgrzewa. Jest to normalne i nie trzeba się tym martwić.
- ❑ Utrzymuj akumulatory z dala od źródeł ciepła.
- ❑ Nie wystawiaj akumulatora na działanie wilgoci.
- ❑ Nie otwieraj i nie próbuj rozłożyć akumulatora.
- ❑ Nie narażaj akumulatora na uderzenia, na przykład w wyniku upuszczeniu go na twardą powierzchnię.
- ❑ Jeśli nie zamierzasz używać komputera przez dłuższy czas, wyjmij akumulator, aby nie został on uszkodzony.
- ❑ Jeśli akumulator nie był używany przez dłuższy okres, może okazać się, że czas jego pracy ulegnie skróceniu. Jest to sytuacja normalna i nie oznacza awarii. Akumulator rozładowuje się bowiem z czasem, niezależnie od tego czy jest używany. Podłącz zasilacz do komputera i naładuj akumulator przed użyciem komputera.
- ❑ Nie trzeba rozładowywać akumulatora przed jego ponownym naładowaniem.
- ❑ Jeśli po naładowaniu akumulatora poziom zasilania szybko ulega zmniejszeniu, akumulator może być już niezdatny do użycia i wymaga wymiany.

<span id="page-171-1"></span>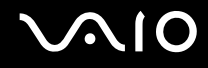

## <span id="page-171-0"></span>Korzystanie ze słuchawek

- ❑ **Bezpieczeństwo na drodze** nie używaj słuchawek podczas prowadzenia samochodu, roweru lub innego pojazdu mechanicznego. Może to stanowić zagrożenie dla ruchu drogowego, a w niektórych obszarach jest zakazane prawem. Głośne odtwarzanie muzyki może być też niebezpieczne podczas spacerów, szczególnie na przejściach dla pieszych.
- ❑ **Ochrona przed uszkodzeniem słuchu** nie korzystaj ze słuchawek przy dużym poziomie głośności. Lekarze specjaliści nie zalecają słuchania muzyki zbyt głośno i zbyt długo. Jeśli wystąpi dzwonienie w uszach, zmniejsz poziom głośności lub przestań używać słuchawek.

# <span id="page-172-1"></span>**AIO**

# <span id="page-172-0"></span>Obsługa kart pamięci Memory Stick

- ❑ Nie dotykaj złącza karty pamięci Memory Stick palcami ani metalowymi przedmiotami.
- ❑ Używaj tylko naklejek dostarczonych wraz z kartą pamięci Memory Stick.
- ❑ Nie wyginaj, nie upuszczaj ani nie uderzaj silnie kart pamięci Memory Stick.
- ❑ Nie rozmontowuj ani nie modyfikuj kart pamięci Memory Stick.
- ❑ Karta pamięci Memory Stick nie może zostać zamoczona.
- ❑ Nie używaj ani nie przechowuj kart pamięci Memory Stick w miejscach narażonych na:
	- ❑ ładunki elektrostatyczne;
	- ❑ zakłócenia elektryczne;
	- ❑ szczególnie wysokie temperatury, na przykład w samochodzie zaparkowanym w słońcu;
	- ❑ bezpośrednie światło słoneczne;
	- ❑ wysoką wilgotność;
	- ❑ wpływ substancji żrących.
- ❑ Karty pamięci Memory Stick przechowuj w futerale dołączonym do zestawu.
- ❑ Wykonuj kopie zapasowe ważnych danych.
- ❑ Karty pamięci Memory Stick oraz przeznaczone do nich adaptery należy przechowywać w miejscu niedostępnym dla dzieci. Istnieje zagrożenie, że dziecko połknie kartę lub adapter.
- ❑ Nie używaj długopisu do opisywania etykiet naklejonych na karty pamięci Memory Stick Duo. Nacisk może spowodować uszkodzenie komponentów wewnętrznych.

# <span id="page-173-1"></span><span id="page-173-0"></span>Obsługa twardego dysku

**!** Poniższe środki ostrożności mają zastosowanie do modeli wyposażonych w twardy dysk. Aby sprawdzić, czy dany model komputera jest wyposażony w twardy dysk, zobacz specyfikacje dostępne online.

Na twardym dysku może być przechowywanych dużo danych. Gwarantuje on szybkie odczytywanie i zapisywanie danych. Może jednak łatwo ulec uszkodzeniu w wyniku wibracji, uderzeń lub zakurzenia.

Chociaż twardy dysk jest wyposażony we wbudowane urządzenie umożliwiające ochronę przed utratą danych wskutek wibracji, uderzeń lub zakurzenia, z komputerem należy obchodzić się delikatnie.

#### Jak uniknąć uszkodzenia twardego dysku

- ❑ Nie wykonuj gwałtownych ruchów komputerem.
- ❑ Trzymaj komputer z dala od magnesów.
- ❑ Nie umieszczaj komputera w miejscu narażonym na wibracje lub w niestabilnej pozycji.
- ❑ Nie przenoś włączonego komputera.
- ❑ Nie wyłączaj zasilania i nie restartuj komputera podczas odczytywania lub zapisywania danych na twardym dysku.
- ❑ Nie używaj komputera w miejscu narażonym na gwałtowne zmiany temperatury.

#### $\n *A*$

Jeśli twardy dysk ulegnie uszkodzeniu, danych nie będzie można odzyskać.

<span id="page-174-1"></span>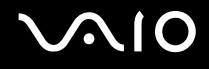

## <span id="page-174-0"></span>Aktualizowanie komputera

Upewnij się, że na komputerze zostały zainstalowane najnowsze aktualizacje następujących aplikacji. Dzięki temu komputer będzie działać sprawniej.

#### ❑ **Windows Update**

Kliknij kolejno opcje **Start**, **Wszystkie programy** i **Windows Update**, a następnie postępuj zgodnie z instrukcjami wyświetlanymi na ekranie.

#### ❑ **VAIO Update 4**

Kliknij kolejno opcje **Start**, **Wszystkie programy**, **VAIO Update 4** i **VAIO Update Options** i postępuj zgodnie z instrukcjami wyświetlanymi na ekranie.

**!** Komputer musi być połączony z Internetem, aby można było pobrać aktualizacje.

# <span id="page-175-0"></span>Rozwiązywanie problemów

W tej sekcji opisano, jak rozwiązać typowe problemy, które mogą pojawić się podczas korzystania z komputera VAIO. Wiele problemów ma bardzo proste rozwiązania. Spróbuj zastosować się do poniższych sugestii przed skontaktowaniem się z VAIO-Link.

- ❑ **Komputer [\(strona 178\)](#page-177-0)**
- ❑ **Zabezpieczenia systemu [\(strona 185\)](#page-184-0)**
- ❑ **Akumulator [\(strona 186\)](#page-185-0)**
- ❑ **Wbudowana kamera MOTION EYE [\(strona 188\)](#page-187-0)**
- ❑ **Internet [\(strona 191\)](#page-190-0)**
- ❑ **Sieć [\(strona 193\)](#page-192-0)**
- ❑ **Technologia Bluetooth [\(strona 197\)](#page-196-0)**
- ❑ **Dyski optyczne [\(strona 202\)](#page-201-0)**
- ❑ **Wyświetlacz [\(strona 207\)](#page-206-0)**
- ❑ **Drukowanie [\(strona 211\)](#page-210-0)**
- ❑ **Mikrofon [\(strona 212\)](#page-211-0)**
- ❑ **Mysz [\(strona 213\)](#page-212-0)**
- ❑ **Głośniki [\(strona 214\)](#page-213-0)**
- ❑ **Tabliczka dotykowa [\(strona 215\)](#page-214-0)**
- ❑ **Klawiatura [\(strona 216\)](#page-215-0)**
- ❑ **Dyskietki [\(strona 217\)](#page-216-0)**

# <span id="page-176-0"></span>**VAIO**

- ❑ **Audio/wideo [\(strona 218\)](#page-217-0)**
- ❑ **Karta pamięci Memory Stick [\(strona 221\)](#page-220-0)**
- ❑ **Urządzenia peryferyjne [\(strona 223\)](#page-222-0)**
- ❑ **Stacja dokująca [\(strona 224\)](#page-223-0)**

<span id="page-177-1"></span>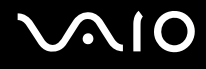

# <span id="page-177-0"></span>Komputer

#### Co należy zrobić, jeśli komputer się nie uruchamia?

- ❑ Upewnij się, że komputer został prawidłowo podłączony do źródła zasilania i jest włączony. Sprawdź, czy świeci się wskaźnik zasilania.
- ❑ Upewnij się, że akumulator jest poprawnie zainstalowany i naładowany.
- ❑ Upewnij się, że stacja dyskietek (jeśli jest wbudowana lub podłączona) jest pusta.
- ❑ Jeśli komputer jest podłączony do listwy zasilania lub zasilacza awaryjnego (UPS), upewnij się, że listwa lub zasilacz są podłączone do źródła zasilania i są włączone.
- ❑ Jeśli korzystasz z monitora zewnętrznego, upewnij się, że jest podłączony do źródła zasilania i jest włączony. Upewnij się, że kontrast i jasność są prawidłowo ustawione. Więcej informacji na ten temat można uzyskać z podręczników dostarczonych wraz z monitorem.
- ❑ Odłącz zasilacz sieciowy i wyjmij akumulator. Odczekaj trzy do pięciu minut. Zainstaluj ponownie akumulator, podłącz zasilacz sieciowy i naciśnij przycisk zasilania, aby włączyć komputer.
- ❑ Kondensacja pary wodnej może spowodować awarię komputera. Jeśli istnieje ryzyko wystąpienia kondensacji, nie używaj komputera przez przynajmniej godzinę.
- ❑ Usuń wszelkie dodatkowe moduły pamięci zainstalowane od czasu zakupu komputera.
- ❑ Sprawdź, czy używasz dostarczonego w komplecie zasilacza sieciowego firmy Sony. Ze względów bezpieczeństwa, używaj tylko autentycznych akumulatorów i zasilaczy sieciowych firmy Sony, dopasowanych do modelu komputera VAIO.

<span id="page-178-0"></span>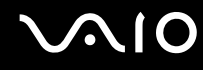

## Co należy zrobić, jeśli wskaźnik zasilania świeci się na zielono, ale ekran jest pusty?

- ❑ Naciśnij kilkukrotnie kombinację klawiszy **Alt**+**F4**, aby zamknąć okno aplikacji. Mógł wystąpić błąd aplikacji.
- ❑ Naciśnij kombinację klawiszy **Ctrl**+**Alt**+**Delete**, kliknij strzałkę obok przycisku **Wyłącz** i wybierz opcję **Uruchom ponownie**.
- ❑ Naciśnij i przytrzymaj przycisk zasilania przez ponad cztery sekundy, aby wyłączyć komputer. Odłącz zasilacz i odczekaj około pięciu minut, nie podłączając go ponownie. Następnie podłącz zasilacz i ponownie włącz komputer.

**!** Wyłączenie komputera za pomocą przycisku zasilania lub kombinacji klawiszy **Ctrl**+**Alt**+**Delete** może spowodować utratę niezapisanych danych.

#### Co należy zrobić, jeśli komputer lub oprogramowanie przestają reagować?

- ❑ Jeśli komputer przestaje reagować podczas działania aplikacji, naciśnij kombinację klawiszy **Alt**+**F4**, aby zamknąć okno aplikacji.
- ❑ Jeśli kombinacja klawiszy **Alt**+**F4** nie zadziała, kliknij menu **Start**, następnie strzałkę obok przycisku **Zablokuj** i opcję **Wyłącz**, aby wyłączyć komputer.
- ❑ Jeśli komputer się nie wyłączy, naciśnij kombinację klawiszy **Ctrl**+**Alt**+**Delete** i kliknij strzałkę obok przycisku **Wyłącz**, a następnie wybierz opcję **Wyłącz**. Jeśli wyświetlone zostanie okno **Zabezpieczenia systemu Windows**, kliknij opcję **Wyłącz**.

**!** Wyłączenie komputera przy użyciu kombinacji klawiszy **Ctrl**+**Alt**+**Delete** lub przycisku zasilania może spowodować utratę niezapisanych danych.

- ❑ Jeśli komputera nadal nie można wyłączyć, naciśnij i przytrzymaj przycisk zasilania, aż komputer się wyłączy.
- ❑ Odłącz zasilacz sieciowy i wyjmij akumulator.
- ❑ Spróbuj zainstalować oprogramowanie ponownie.
- ❑ Skontaktuj się z wydawcą oprogramowania lub wyznaczonym usługodawcą w celu uzyskania pomocy technicznej.

<span id="page-179-0"></span>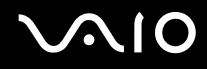

## Dlaczego komputer nie przechodzi w tryb uśpienia lub hibernacji?

Komputer może działać niestabilnie, jeśli tryb pracy zostanie zmieniony zanim komputer całkowicie przejdzie w tryb uśpienia lub hibernacii.

Jak przywrócić komputer do trybu normalnego

- **1** Zamknij wszystkie otwarte programy.
- **2** Kliknij menu **Start**, strzałkę obok przycisku **Zablokuj** i wybierz opcję **Uruchom ponownie**.
- **3** Jeśli komputer nie uruchomi się ponownie, naciśnij kombinację klawiszy **Ctrl**+**Alt**+**Delete** i kliknij strzałkę obok przycisku **Wyłącz**, a następnie wybierz opcję **Uruchom ponownie**.
- **4** Jeśli to nie zadziała, naciśnij i przytrzymaj przycisk zasilania, aż komputer się wyłączy.

**!** Wyłączenie komputera przy użyciu przycisku zasilania może spowodować utratę niezapisanych danych.

#### Co należy zrobić, jeśli wskaźnik ładowania szybko miga, a komputer się nie uruchamia?

- ❑ Może to wynikać z nieprawidłowej instalacji akumulatora. Aby rozwiązać ten problem, wyłącz komputer i wyjmij akumulator. Następnie ponownie zainstaluj akumulator w komputerze. Szczegółowe informacje na ten temat zawiera sekcja **Instalowanie akumulatora [\(strona 24\)](#page-23-0)**.
- ❑ Jeśli po wykonaniu tej procedury problem nadal występuje, oznacza to, że zainstalowany akumulator nie jest zgodny z komputerem. Wyjmij akumulator i skontaktuj się z VAIO-Link.
# <span id="page-180-0"></span> $\bigwedge$ l $\bigcirc$

### Co należy zrobić, jeśli pojawi się komunikat z informacją o niezgodności lub nieprawidłowej instalacji akumulatora, a komputer przejdzie w tryb hibernacji?

- ❑ Może to wynikać z nieprawidłowej instalacji akumulatora. Aby rozwiązać ten problem, wyłącz komputer i wyjmij akumulator. Następnie ponownie zainstaluj akumulator w komputerze. Szczegółowe informacje na ten temat zawiera sekcja **Instalowanie akumulatora [\(strona 24\)](#page-23-0)**.
- ❑ Jeśli po wykonaniu tej procedury problem nadal występuje, oznacza to, że zainstalowany akumulator nie jest zgodny z komputerem. Wyjmij akumulator i skontaktuj się z VAIO-Link.

#### Dlaczego w oknie Właściwości systemu wyświetlana jest częstotliwość taktowania procesora mniejsza niż maksymalna?

Jest to zjawisko normalne. Procesor komputera wykorzystuje technologię sterowania częstotliwością taktowania procesora do oszczędzania energii, dlatego w oknie Właściwości systemu może być wyświetlana częstotliwość bieżąca, a nie maksymalna.

#### Co należy zrobić, jeśli system Windows nie uruchamia się przy włączeniu komputera i wyświetlany jest komunikat o błędzie?

Jeśli wprowadzisz nieprawidłowe hasło startowe trzy razy pod rząd, wyświetlony zostanie komunikat **Enter Onetime Password**, a system Windows nie zostanie uruchomiony. Naciśnij i przytrzymaj przycisk zasilania przez ponad 4 sekundy, tak aby wskaźnik zasilania zgasł. Odczekaj około 10 do 15 sekund, a następnie ponownie włącz komputer i wprowadź prawidłowe hasło. Przy wprowadzaniu hasła upewnij się, że wskaźniki Num lock i Caps lock nie świecą się. Jeśli któryś z nich (lub oba) się świeci, przed wprowadzeniem hasła naciśnij klawisz **Num Lk** (**Num Lock**) lub **Caps Lock**, aby wyłączyć wskaźnik.

<span id="page-181-0"></span>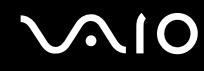

#### Co należy zrobić, jeśli gra nie działa lub zawiesza się?

- ❑ Sprawdź na stronie internetowej gry, czy dostępne są poprawki lub aktualizacje do pobrania.
- ❑ Upewnij się, że zainstalowany jest najnowszy sterownik karty graficznej.
- ❑ W niektórych modelach komputerów VAIO pamięć karty graficznej jest współdzielona z systemem. W takim przypadku producent nie gwarantuje optymalnej wydajności karty graficznej.

#### Co należy zrobić, jeśli hasło do startowe zostało zagubione?

Jeśli zapomniałeś hasła startowego, skontaktuj się z VAIO-Link, aby je zresetować. Za tę usługę pobrana zostanie opłata.

#### Dlaczego ekran się nie wyłącza po upłynięciu czasu automatycznego wyłączenia?

Wygaszacz ekranu **Wygaszacz ekranu komputera VAIO** powoduje dezaktywację ustawień czasowych, które można ustawić przy użyciu opcji zasilania systemu Windows w celu wyłączenia ekranu po określonym czasie. Wybierz wygaszacz ekranu inny niż **Wygaszacz ekranu komputera VAIO**.

<span id="page-182-0"></span>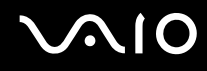

#### Jak można zmienić ustawienie urządzeń startowych?

Aby zmienić kolejność urządzeń startowych, można użyć jednej z funkcji BIOS-u. Wykonaj następujące czynności:

- **1** Włącz komputer.
- **2** Po wyświetleniu logo VAIO, naciśnij klawisz **F2**. Wyświetlony zostanie ekran konfiguracji BIOS-u. Jeśli nie zostanie wyświetlony, uruchom komputer ponownie i naciśnij klawisz **F2** kilkukrotnie po wyświetleniu logo VAIO.
- **3** Naciśnij klawisz **+** lub  $\rightarrow$ , aby wybrać opcje **Boot**.
- **4** Naciśnij klawisz **↑** lub ↓, aby wybrać dysk, dla którego ma być zmienione ustawienie urządzeń startowych.
- **5** Naciśnij klawisz **F5** lub **F6**, aby zmienić ustawienie urządzeń startowych.
- **6** Naciśnij klawisz < lub ,, aby wybrać opcję **Exit**, następnie wybierz opcję **Exit Setup** i naciśnij klawisz **Enter**. Po wyświetleniu okna z prośbą o potwierdzenie, naciśnij klawisz **Enter**.

#### Co zrobić, jeśli nie można uruchomić komputera ze stacji dyskietek USB podłączonej do komputera?

Aby uruchomić komputer ze stacji dyskietek USB, należy zmienić ustawienie urządzeń startowych.

Włącz komputer i naciśnij przycisk **F11** po ukazaniu się logo VAIO.

<span id="page-183-0"></span>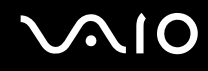

#### Jak sprawdzić wielkość partycji odtwarzania?

Na wbudowanym urządzeniu pamięci masowej<sup>\*</sup> komputera znajduje się partycja odtwarzania, na której zapisywane są dane niezbędne do odtworzenia systemu. Aby sprawdzić wielkość partycji odtwarzania, wykonaj następujące czynności:

- \* Informacje o konfiguracji urządzenia pamięci masowej można znaleźć w specyfikacjach dostępnych online.
- **1** Kliknij opcję **Start**, kliknij prawym przyciskiem myszy opcję **Komputer** i wybierz opcję **Zarządzaj**.
- **2** Kliknij opcję **Zarządzanie dyskami** w sekcji **Pamięć masowa** w lewym panelu. W wierszu **Dysk 0** w panelu środkowym wyświetlona zostanie wielkość partycji odtwarzania oraz całkowita wielkość dysku C.

## <span id="page-184-0"></span>Zabezpieczenia systemu

#### Jak ochronić komputer przed zagrożeniami, takimi jak wirusy?

Na komputerze został wstępnie zainstalowany system operacyjny Microsoft Windows. Najlepszym sposobem zabezpieczenia komputera przed zagrożeniami takimi jak wirusy jest regularne pobieranie i instalowanie aktualizacji systemu Windows. Aby pobrać aktualizacje systemu Windows należy wykonać następujące czynności:

**!** Komputer musi być połączony z Internetem, aby można było pobrać aktualizacje.

- **1** Połącz się z Internetem.
- **2** Kliknij dwukrotnie ikonę **Alerty zabezpieczeń systemu Windows** na pasku zadań.
- **3** Postępuj zgodnie z instrukcjami wyświetlanymi na ekranie, aby skonfigurować automatyczną aktualizację systemu lub aktualizację w oparciu o harmonogram.

#### Jak zaktualizować oprogramowanie antywirusowe?

Program **McAfee Internet Security Suite** można zaktualizować przy użyciu sygnatur opracowywanych przez firmę McAfee, Inc.

Aby pobrać i zainstalować najnowsze aktualizacje zabezpieczeń, wykonaj następujące czynności:

- **1** Kliknij przycisk **Start**, a następnie wybierz kolejno opcje **Wszystkie programy**, **McAfee** i **McAfee SecurityCenter**.
- **2** Kliknij przycisk umieszczony w lewym górnym rogu okna, aby zaktualizować oprogramowanie.
- **3** Postępuj zgodnie z instrukcjami wyświetlanymi na ekranie, aby pobrać aktualizacje.

Dodatkowe informacje można znaleźć w pliku pomocy dołączonym do oprogramowania.

<span id="page-185-0"></span>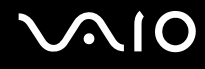

## Akumulator

#### Jak sprawdzić stan naładowania akumulatora?

#### Zobacz **Ładowanie akumulatora [\(strona 27\)](#page-26-0)**.

#### Kiedy komputer korzysta z zasilania sieciowego?

Jeśli komputer jest bezpośrednio podłączony do zasilacza, korzysta z zasilania sieciowego, nawet jeśli zainstalowany jest akumulator.

#### Kiedy należy doładować akumulator?

- ❑ Gdy poziom jego naładowania jest niższy niż 10%.
- ❑ Gdy migają wskaźniki ładowania i zasilania.
- ❑ Jeśli akumulator nie był używany przez dłuższy okres.

### Kiedy należy wymienić akumulator?

Jeśli po naładowaniu akumulatora poziom zasilania szybko ulega zmniejszeniu, akumulator może być już niezdatny do użycia i wymaga wymiany.

Aby sprawdzić poziom zużycia akumulatora, zobacz **Jak sprawdzić poziom zużycia akumulatora [\(strona 29\)](#page-28-0)**.

#### Zainstalowany akumulator jest rozgrzany. Czy oznacza to nieprawidłowe działanie?

Nie, akumulator rozgrzewa się, jeśli komputer jest z niego zasilany.

### <span id="page-186-0"></span>Czy komputer może przejść w tryb hibernacji, jeśli jest zasilany z akumulatora?

Komputer może przejść w tryb hibernacji, jeśli jest zasilany z akumulatora, ale niektóre programy i urządzenia peryferyjne powodują, że tryb hibernacji nie może być włączony. Jeśli korzystasz z programu, który uniemożliwia przejście systemu w tryb hibernacji, zapisuj często dane, aby uniknąć ich utraty. Zobacz **Używanie trybu hibernacji [\(strona 148\)](#page-147-0)**, aby dowiedzieć się, jak ręcznie przełączyć komputer w tryb hibernacji.

#### Jak mogę oszczędzać energię akumulatora, gdy komputer znajduje się trybie uśpienia?

W chwili dostarczenia komputera jest w nim włączona funkcja wznawiania pracy przez kartę Ethernet. Aby oszczędzać energię akumulatora, gdy komputer znajduje się w trybie uśpienia, należy wyłączyć tę funkcję. Wykonaj następujące czynności:

- **1** Kliknij przycisk **Start**, a następnie kolejno opcje: **Panel sterowania**, **Sprzęt i dźwięk** oraz **Menedżer urządzeń**.
- **2** Kliknij dwukrotnie karty sieciowe i opcję **Gigabit Network Connection**.
- **3** Kliknij kartę zarządzania energią i usuń zaznaczenie pola wyboru, które zezwala urządzeniu na wznawianie pracy komputera.
- **4** Kliknij przycisk **OK**.

## <span id="page-187-0"></span>Wbudowana kamera MOTION EYE

#### Dlaczego w oknie wizjera nie widać obrazu lub też obraz jest niskiej jakości?

- ❑ Wbudowana kamera **MOTION EYE** nie może być współużytkowana przez aplikacje. Jeśli inna aplikacja korzysta z kamery, należy wyjść z tej aplikacji przed użyciem wbudowanej kamery **MOTION EYE**.
- ❑ Pamięć wideo komputera może być niewystarczająca, by wyświetlać obrazy z wbudowanej kamery **MOTION EYE**. Pomóc może zmniejszenie rozdzielczości lub liczby kolorów wyświetlanych na ekranie ciekłokrystalicznym.
- ❑ Podczas oglądania szybko poruszających się obiektów w oknie podglądu mogą być widoczne zakłócenia, takie jak poziome pasy. Jest to normalne i nie oznacza awarii.
- ❑ Jeśli problem nie ustąpi po wykonaniu powyższych kroków, uruchom komputer ponownie.

#### Dlaczego zrobione zdjęcia są niskiej jakości?

- ❑ Obrazy zarejestrowane w świetle lampy fluorescencyjnej mogą zawierać odblaski światła.
- ❑ Ciemna część zarejestrowanych obrazów może zawierać zakłócenia.
- ❑ Jeśli osłona obiektywu jest zabrudzona, obrazy będą nieostre. Oczyść osłonę. Zobacz **Obsługa wbudowanej kamery MOTION EYE [\(strona 168\)](#page-167-0)**.

#### Dlaczego w zarejestrowanych filmach występują przerwy obrazu lub dźwięku?

- ❑ Ustawienia efektów w oprogramowaniu mogą powodować przerwy obrazu. Dodatkowe informacje można znaleźć w pliku pomocy dołączonym do oprogramowania.
- ❑ Komputer może nie być w stanie sprawnie obsłużyć wszystkich uruchomionych aplikacji. Wyłącz aplikacje, z których aktualnie nie korzystasz.
- ❑ Mogła zostać włączona funkcja oszczędzania energii w komputerze. Sprawdź poziom wydajności procesora.

<span id="page-188-0"></span>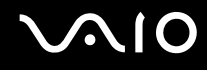

#### Dlaczego występują przerwy przy odtwarzaniu filmów, kiedy komputer jest zasilany z akumulatora?

Akumulator jest na wyczerpaniu. Podłącz komputer do źródła zasilania sieciowego.

#### Dlaczego obrazy zarejestrowane wbudowaną kamerą MOTION EYE migają?

Ten problem występuje, jeśli korzystasz z kamery w świetle lampy fluoroscencyjnej, ze względu na niezgodność częstotliwości między lampą a migawką.

Aby zmniejszyć miganie, zmień kierunek, w którym ustawiona jest kamera, lub zmniejsz jasność obrazu. W niektórych aplikacjach można ustawić odpowiednie wartości właściwości kamery (np. źródło światła, miganie itp.), co pozwala uniknąć migania.

#### Dlaczego obraz wideo z wbudowanej kamery MOTION EYE zostaje przerwany na kilka sekund?

Obraz wideo z kamery może zostać przerwany na kilka sekund, jeśli:

- ❑ Naciśnięta zostanie kombinacja klawiszy zawierająca klawisz **Fn**.
- ❑ Obciążenie procesora zostanie zwiększone.

Jest to normalne i nie oznacza awarii.

<span id="page-189-0"></span>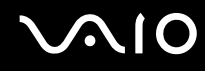

#### Dlaczego nie można używać wbudowanej kamery MOTION EYE?

- ❑ Wbudowana kamera **MOTION EYE** nie może być współużytkowana przez aplikacje. Jeśli inna aplikacja korzysta z kamery, należy wyjść z tej aplikacji przed użyciem wbudowanej kamery **MOTION EYE**.
- ❑ Jeśli problemu nie udaje się usunąć, należy ponownie zainstalować sterownik kamery. Wykonaj następujące czynności:
	- **1** Kliknij przycisk **Start**, a następnie kolejno opcje: **Panel sterowania**, **Sprzęt i dźwięk** oraz **Menedżer urządzeń**.
	- **2** Kliknij dwukrotnie opcję **Urządzenia przetwarzania obrazu**.
	- **3** Kliknij prawym przyciskiem myszy nazwę odpowiadającą kamerze, a następnie kliknij opcję **Aktualizuj oprogramowanie sterownika**.

#### Co należy zrobić, jeśli komputer będzie działać niestabilnie po przejściu w tryb oszczędzania energii podczas korzystania z kamery MOTION EYE?

- ❑ Nie włączaj trybu uśpienia ani hibernacji, jeśli używasz wbudowanej kamery **MOTION EYE**.
- ❑ Jeśli komputer automatycznie przejdzie w tryb uśpienia lub hibernacji, zmień odpowiednie ustawienia oszczędzania energii. Aby zmienić ustawienia, zobacz **Używanie trybów oszczędzania energii [\(strona 145\)](#page-144-0)**.

## <span id="page-190-0"></span>Internet

### Co należy zrobić, jeśli modem nie działa?

- ❑ Sprawdź, czy kabel telefoniczny jest prawidłowo podłączony do portu modemu w komputerze oraz gniazdka ściennego.
- ❑ Upewnij się, że kabel telefoniczny nie jest uszkodzony. Podłącz kabel do normalnego telefonu i sprawdź, czy słyszysz sygnał ciągły po podniesieniu słuchawki.
- ❑ Upewnij się, że numer telefonu, który wybiera program, jest prawidłowy.
- ❑ Upewnij się, że używane oprogramowanie jest zgodne z modemem. (Wszystkie wstępnie zainstalowane programy Sony są zgodne z wbudowanym modemem.)
- ❑ Upewnij się, że modem jest jedynym urządzeniem podłączonym do linii telefonicznej.
- ❑ Aby sprawdzić ustawienia, wykonaj następujące czynności:
	- **1** Kliknij przycisk **Start** i wybierz opcję **Panel sterowania**.
	- **2** Wybierz opcję **Sprzęt i dźwięk**.
	- **3** Kliknij opcję **Opcje telefonu i modemu**.
	- **4** Sprawdź na karcie **Modemy**, czy modem znajduje się na liście.
	- **5** Sprawdź na karcie **Reguły wybierania numeru**, czy informacje o lokalizacji są prawidłowe.

#### <span id="page-191-0"></span>Dlaczego połączenie modemowe działa powoli?

Komputer jest wyposażony w modem zgodny ze standardami V.92/V.90. Na szybkość połączenia modemowego może mieć wpływ wiele czynników, w tym zakłócenia linii telefonicznej lub zgodność ze sprzętem telefonicznym, takim jak faksy lub inne modemy. Jeśli sądzisz, że modem nie łączy się prawidłowo z innymi modemami komputerowymi, faksami lub modemem u usługodawcy internetowego, wykonaj następujące czynności:

- ❑ Skontaktuj się z operatorem telekomunikacyjnym, aby sprawdzić, czy na linii telefonicznej nie występują zakłócenia.
- ❑ Jeśli problem jest związany z faksem, upewnij się, że faks, z którym się łączysz, działa prawidłowo i jest zgodny z faksmodemami.
- ❑ Jeśli problem występuje przy połączeniu z dostawcą Internetu, sprawdź, czy nie odnotował on awarii.
- ❑ Jeśli masz drugą linię telefoniczną, spróbuj podłączyć do niej modem.

## <span id="page-192-0"></span>Sieć

#### <span id="page-192-1"></span>Co należy zrobić, jeśli komputer nie może się połączyć z punktem dostępowym lokalnej sieci bezprzewodowej?

- ❑ Dostępność połączenia zależy od odległości i przeszkód. Może być konieczne przeniesienie komputera z dala od przeszkód lub bliżej punktu dostępowego.
- ❑ Upewnij się, że włączony jest przełącznik **WIRELESS**, a na komputerze świeci się wskaźnik **WIRELESS**.
- ❑ Upewnij się, że punkt dostępowy jest włączony.
- ❑ Aby sprawdzić ustawienia, wykonaj następujące czynności:
	- **1** Kliknij przycisk **Start** i wybierz opcję **Panel sterowania**.
	- **2** Kliknij opcję **Wyświetl stan sieci i zadania** w sekcji **Sieć i Internet**.
	- **3** Kliknij opcję **Połącz z siecią**, aby upewnić się, że wybrany został punkt dostępowy.
- ❑ Sprawdź, czy klucz szyfrowania jest prawidłowy.
- ❑ Upewnij się, że w sekcji **Ustawienia karty sieci bezprzewodowej** w oknie **Opcje zasilania** wybrana jest opcja **Maksymalna wydajność**. Wybór jakiejkolwiek innej opcji może spowodować trudności z nawiązaniem połączenia. Aby zmienić ustawienia, wykonaj następujące czynności:
	- **1** Kliknij prawym przyciskiem myszy ikonę stanu energii na pasku zadań i wybierz opcję **Opcje zasilania**.
	- **2** Kliknij opcję **Zmień ustawienia planu** w bieżącym planie zasilania.
	- **3** Kliknij opcję **Zmień zaawansowane ustawienia zasilania**.
	- **4** Wybierz kartę **Ustawienia zaawansowane**.
	- **5** Kliknij dwukrotnie opcję **Ustawienia karty sieci bezprzewodowej**, a następnie **Tryb oszczędzania energii**.
	- **6** Wybierz opcję **Maksymalna wydajność** z rozwijanej listy, zarówno dla ustawień **Używa baterii**, jak i **Podłączony**.

<span id="page-193-0"></span>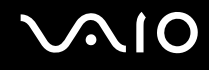

#### Co należy zrobić, jeśli nie można połączyć się z Internetem?

- ❑ Sprawdź ustawienia punktu dostępowego. Więcej informacji można uzyskać z podręczników dostarczonych wraz z punktem dostępowym.
- ❑ Upewnij się, że komputer i punkt dostępowy są ze sobą połączone.
- ❑ Przenieś komputer dalej od przeszkód lub bliżej punktu dostępowego.
- ❑ Sprawdź, czy dostęp do Internetu został odpowiednio skonfigurowany.
- ❑ Upewnij się, że w sekcji **Ustawienia karty sieci bezprzewodowej** w oknie **Opcje zasilania** wybrana jest opcja **Maksymalna wydajność**. Wybór jakiejkolwiek innej opcji może spowodować trudności z nawiązaniem połączenia. Aby zmienić ustawienia, wykonaj czynności opisane w sekcji **Co należy zrobić, jeśli komputer nie może się połączyć z punktem dostępowym lokalnej sieci bezprzewodowej? [\(strona 193\)](#page-192-1)**.

#### Dlaczego szybkość przesyłania danych jest niska?

- ❑ Szybkość przesyłania danych przez lokalną sieć bezprzewodową zależy od odległości oraz przeszkód między urządzeniami i punktami dostępowymi. Inne czynniki mające na nią wpływ, to konfiguracja urządzeń, warunki radiowe oraz zgodność oprogramowania. Aby uzyskać maksymalną szybkość przesyłania danych, przenieś komputer dalej od przeszkód lub bliżej punktu dostępowego.
- ❑ Jeśli korzystasz z punktu dostępowego do lokalnej sieci bezprzewodowej, urządzenie to może być tymczasowo przeciążone, w zależności od tego jak wiele innych urządzeń z niego korzysta.
- ❑ Jeśli punkt dostępowy jest zakłócany przez inne punkty dostępowe, zmień kanał komunikacji. Więcej informacji można uzyskać z podręczników dostarczonych wraz z punktem dostępowym.
- ❑ Upewnij się, że w sekcji **Ustawienia karty sieci bezprzewodowej** w oknie **Opcje zasilania** wybrana jest opcja **Maksymalna wydajność**. Wybór jakiejkolwiek innej opcji może spowodować trudności z nawiązaniem połączenia. Aby zmienić ustawienia, wykonaj czynności opisane w sekcji **Co należy zrobić, jeśli komputer nie może się połączyć z punktem dostępowym lokalnej sieci bezprzewodowej? [\(strona 193\)](#page-192-1)**.

<span id="page-194-0"></span>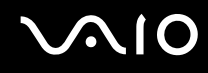

#### Jak uniknąć przerw w przesyłaniu danych?

- ❑ Jeśli komputer jest podłączony do punktu dostępowego lub jeśli znajduje się blisko źródła mikrofal albo obok telefonu bezprzewodowego, mogą wystąpić przerwy w transmisji danych przy wysyłaniu dużych plików.
- ❑ Przenieś komputer bliżej punktu dostępowego.
- ❑ Upewnij się, że połączenie z punktem dostępowym działa prawidłowo.
- ❑ Zmień kanał transmisji w punkcie dostępowym. Więcej informacji można uzyskać z podręczników dostarczonych wraz z punktem dostępowym.
- ❑ Upewnij się, że w sekcji **Ustawienia karty sieci bezprzewodowej** w oknie **Opcje zasilania** wybrana jest opcja **Maksymalna wydajność**. Wybór jakiejkolwiek innej opcji może spowodować trudności z nawiązaniem połączenia. Aby zmienić ustawienia, wykonaj czynności opisane w sekcji **Co należy zrobić, jeśli komputer nie może się połączyć z punktem dostępowym lokalnej sieci bezprzewodowej? [\(strona 193\)](#page-192-1)**.

#### Co to są kanały?

- ❑ Komunikacja w lokalnej sieci bezprzewodowej wykorzystuje pasma częstotliwości zwane kanałami. W punktach dostępowych bezprzewodowej sieci lokalnej wyprodukowanych przez inne firmy niż Sony mogą być ustawione inne kanały, niż w przypadku urządzeń Sony.
- ❑ Jeśli korzystasz z punktu dostępowego bezprzewodowej sieci lokalnej, poszukaj informacji na temat łączności zawartych w podręcznikach dostarczonych wraz z punktem dostępowym.

#### Dlaczego połączenie sieciowe zostaje przerwane przy zmianie klucza szyfrowania?

Dwa komputery z obsługą lokalnej sieci bezprzewodowej mogą utracić połączenie peer-to-peer, jeśli zmieniony zostanie klucz szyfrowania. Można albo zmienić klucz szyfrowania na oryginalny, albo wpisać taki sam klucz na obu komputerach.

<span id="page-195-0"></span>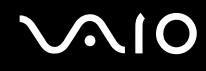

#### Jak wyświetlić okno VAIO Smart Network?

Aby wyświetlić okno **VAIO Smart Network** na pulpicie, wykonaj następujące czynności:

- **1** Kliknij przycisk **Start**, a następnie wybierz kolejno opcje **Wszystkie programy** i **VAIO Control Center**.
- **2** Wybierz kolejno opcje **Network Connections** i **VAIO Smart Network**.
- **3** Kliknij opcję **Advanced** w prawym panelu.

#### $\mathbb{Z}_p$

Więcej informacji na temat oprogramowania **VAIO Smart Network** zawiera plik pomocy dołączony do oprogramowania.

## <span id="page-196-0"></span>Technologia Bluetooth

#### Co należy zrobić, jeśli urządzenia Bluetooth nie wykrywają komputera?

- ❑ Należy się upewnić, że w obu urządzeniach włączona jest funkcja Bluetooth.
- ❑ Jeśli wskaźnik **WIRELESS** nie świeci się, włącz przełącznik **WIRELESS**.
- ❑ Jeśli komputer pracuje w trybie oszczędzania energii, nie można korzystać z funkcji Bluetooth. Należy najpierw wrócić do normalnego trybu pracy, a następnie włączyć przełącznik **WIRELESS**.
- ❑ Komputer i urządzenie mogą znajdować się zbyt daleko od siebie. Bezprzewodowa technologia Bluetooth działa najlepiej, jeśli urządzenia są umieszczone nie dalej niż 10 metrów od siebie.

#### Dlaczego komputer nie może wykryć innych urządzeń korzystających z technologii Bluetooth?

Jeśli urządzenie jest podłączone do innych urządzeń, może być niewidoczne w oknie **Urządzenia Bluetooth** albo może nie być możliwa komunikacja z tym urządzeniem.

### <span id="page-197-0"></span>Co należy zrobić, jeśli nie można wykryć urządzenia Bluetooth, z którym ma być nawiązane połączenie?

- ❑ Sprawdź, czy w urządzeniu, z którym ma zostać nawiązane połączenie, włączona jest funkcja Bluetooth. Dodatkowe informacje można znaleźć w podręczniku dołączonym do danego urządzenia.
- ❑ Jeśli urządzenie, z którym ma zostać nawiązane połączenie, jest już połączone z innym urządzeniem Bluetooth, jego wykrycie lub połączenie z komputerem może być niemożliwe.
- ❑ Aby umożliwić innym urządzeniom Bluetooth komunikację z komputerem, wykonaj następujące czynności:
	- **1** Kliknij przycisk **Start**, a następnie opcje: **Panel sterowania**, **Sprzęt i dźwięk**, **Urządzenia Bluetooth** i **Ustawienia Bluetooth**.
	- **2** Kliknij kartę **Opcje** i zaznacz pole wyboru **Zezwalaj urządzeniom Bluetooth na odnajdywanie tego komputera**.

#### Co należy zrobić, jeśli urządzenia Bluetooth nie mogą połączyć się z komputerem?

- ❑ Sprawdź, czy urządzenia są uwierzytelnione.
- ❑ Aby umożliwić innym urządzeniom Bluetooth komunikację z komputerem, wykonaj następujące czynności:
	- **1** Kliknij przycisk **Start**, a następnie opcje: **Panel sterowania**, **Sprzęt i dźwięk**, **Urządzenia Bluetooth** i **Ustawienia Bluetooth**.
	- **2** Kliknij kartę **Opcje** i zaznacz pole wyboru **Zezwalaj urządzeniom Bluetooth na odnajdywanie tego komputera**.
- ❑ Odległość, na jaką mogą być przesyłane dane, może być mniejsza niż 10 metrów, w zależności od przeszkód umieszczonych między urządzeniami, warunków radiowych oraz używanego systemu operacyjnego lub oprogramowania. Przybliż do siebie komputer i urządzenie Bluetooth.
- ❑ Jeśli urządzenie, z którym ma zostać nawiązane połączenie, jest już połączone z innym urządzeniem Bluetooth, jego wykrycie lub połączenie z komputerem może być niemożliwe.
- ❑ Sprawdź, czy w urządzeniu, z którym ma zostać nawiązane połączenie, włączona jest funkcja Bluetooth. Dodatkowe informacje można znaleźć w podręczniku dołączonym do danego urządzenia.

#### <span id="page-198-0"></span>Dlaczego połączenie z użyciem technologii Bluetooth działa powoli?

- ❑ Szybkość przesyłania danych zależy od przeszkód znajdujących się między urządzeniami, odległości między nimi, warunków radiowych oraz używanego systemu operacyjnego lub oprogramowania. Przybliż do siebie komputer i urządzenie Bluetooth.
- ❑ Pasmo radiowe 2,4 GHz wykorzystywane przez technologię Bluetooth i sieci bezprzewodowe jest też używane przez inne urządzenia. W urządzeniach Bluetooth wbudowana jest technologia zmniejszająca zakłócenia powodowane przez inne urządzenia korzystające z tego samego pasma, ale ich działanie może powodować zmniejszenie szybkości przesyłu informacji oraz zasięg komunikacji. Zakłócenia powodowane przez inne urządzenia mogą też spowodować całkowite przerwanie połączenia.
- ❑ Dostępność połączenia zależy od odległości i przeszkód. Może być konieczne przeniesienie komputera dalej od przeszkód lub bliżej urządzenia, z którym jest połączony.
- ❑ Zlokalizuj i usuń przeszkody między komputerem a urządzeniem, z którym jest on połączony.
- ❑ Należy zauważyć, że przy przesyłaniu dużych plików mogą one zostać uszkodzone wskutek ograniczeń standardu Bluetooth oraz zakłóceń elektromagnetycznych występujących w otoczeniu.

#### Co należy zrobić, jeśli komputer będzie działać niestabilnie podczas używania urządzenia audio w standardzie Bluetooth?

Komputer może działać niestabilnie, jeśli podczas działania oprogramowania do odtwarzania danych audio lub wideo ustawienie urządzenia wyjściowego dźwięku zostanie zmienione na urządzenie audio w standardzie Bluetooth.

Przed odtwarzaniem dźwięku za pomocą urządzenia audio w standardzie Bluetooth, należy najpierw podłączyć urządzenie audio w standardzie Bluetooth do komputera, a dopiero potem uruchomić oprogramowanie do odtwarzania danych audio lub wideo.

Więcej informacji na temat podłączania urządzenia audio w standardzie Bluetooth można znaleźć w pliku pomocy.

#### <span id="page-199-0"></span>Dlaczego nie można się połączyć z usługami obsługiwanymi przez połączone urządzenie Bluetooth?

Połączenie jest możliwe tylko w przypadku usług obsługiwanych przez komputer wyposażony w funkcję Bluetooth. Aby dowiedzieć się więcej, poszukaj informacji na temat technologii Bluetooth za pomocą opcji **Pomoc i obsługa techniczna systemu Windows**. Aby uruchomić opcję **Pomoc i obsługa techniczna systemu Windows**, wybierz z menu kolejno opcje **Start** i **Pomoc i obsługa techniczna**.

#### Czy można korzystać z urządzeń wyposażonych w funkcję Bluetooth na pokładzie samolotu?

Komputer wyposażony w funkcję Bluetooth korzysta z pasma radiowego o częstotliwości 2,4 GHz. W niektórych miejscach, na przykład w szpitalu czy na pokładzie samolotu, mogą obowiązywać ograniczenia używania urządzeń Bluetooth ze względu na zakłócenia radiowe. Należy zapytać obsługę w danym miejscu, czy można korzystać z funkcji Bluetooth w komputerze.

#### Dlaczego nie można korzystać z funkcji Bluetooth po zalogowaniu się do komputera z poziomu standardowego konta użytkownika (bez praw administratora)?

Funkcja Bluetooth może być niedostępna dla użytkowników ze standardowym kontem na komputerze. Należy zalogować się do komputera jako użytkownik z prawami administratora.

#### Dlaczego nie można połączyć się z urządzeniem Bluetooth w trybie użytkownika sieci PAN?

Jeśli urządzenie, z którym ma zostać nawiązane połączenie, nie obsługuje połączenia Bluetooth w trybie użytkownika sieci PAN (PANU), nie można nawiązać z nim połączenia za pośrednictwem sieci PAN.

<span id="page-200-0"></span>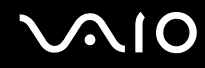

#### Dlaczego nie można używać urządzeń Bluetooth po zmianie konta użytkownika?

Jeśli konto użytkownika zostanie zmienione bez wylogowania się z systemu, urządzenia Bluetooth nie będą działać. Należy wylogować się przed zalogowaniem do konta innego użytkownika. Aby wylogować się z systemu, należy kliknąć opcję **Start**, następnie strzałkę obok przycisku **Zablokuj** i opcję **Wyloguj**.

#### Dlaczego nie można wymieniać się wizytówkami z telefonem komórkowym?

Funkcja wymiany wizytówek nie jest obsługiwana.

## <span id="page-201-0"></span>Dyski optyczne

#### Dlaczego komputer zawiesza się przy próbie odczytu dysku?

Dysk, który próbuje odczytać komputer, może być zabrudzony lub uszkodzony. Wykonaj następujące czynności:

- **1** Naciśnij kombinację klawiszy **Ctrl**+**Alt**+**Delete**, a następnie kliknij strzałkę obok przycisku **Wyłącz** i wybierz opcję **Uruchom ponownie**, aby uruchomić komputer ponownie.
- **2** Wyjmij dysk z napędu optycznego.
- **3** Sprawdź, czy dysk nie jest zabrudzony lub uszkodzony. Jeśli dysk wymaga oczyszczenia, odpowiednie instrukcje można znaleźć w sekcji **Obsługa dysków [\(strona 170\)](#page-169-0)**.

#### Co należy zrobić, jeśli tacka napędu się nie wysuwa?

- ❑ Upewnij się, że komputer jest włączony.
- ❑ Jeżeli zasilanie napędu optycznego zostało wyłączone w programie **VAIO Power Management**, zastępczy przycisk wysuwania dysku w napędzie optycznym nie będzie działał. Użyj przycisku wysuwania dysku umieszczonego w prawej górnej części klawiatury. Należy pamiętać, że na wysunięcie tacki dysku trzeba poczekać chwilę, jeśli napęd optyczny nie jest zasilany.
- ❑ Jeśli przycisk wysuwania dysku nie działa, kliknij przycisk **Start**, a następnie wybierz opcję **Komputer**, kliknij ikonę napędu optycznego prawym przyciskiem myszy i wybierz opcję **Wysuń**.
- ❑ Jeśli żadna z opisanych powyżej opcji nie działa, wsuń cienki, prosty przedmiot (na przykład wyprostowany spinacz) w otwór wysuwania ręcznego obok zastępczego przycisku wysuwania dysku.
- ❑ Spróbuj uruchomić komputer ponownie.

<span id="page-202-0"></span>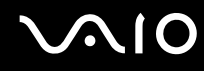

#### Co należy zrobić, jeśli nie można prawidłowo odtworzyć dysku na komputerze?

- ❑ Upewnij się, że dysk został włożony do napędu etykietą do góry.
- ❑ Upewnij się, że zainstalowane są odpowiednie programy (zgodnie z instrukcją producenta dysku).
- ❑ Jeśli dysk jest zabrudzony lub uszkodzony, komputer przestanie reagować na działania użytkownika. Wykonaj następujące czynności:
	- **1** Naciśnij kombinację klawiszy **Ctrl**+**Alt**+**Delete**, a następnie kliknij strzałkę obok przycisku **Wyłącz** i wybierz opcję **Uruchom ponownie**, aby uruchomić komputer ponownie.
	- **2** Wyjmij dysk z napędu optycznego.
	- **3** Sprawdź, czy dysk nie jest zabrudzony lub uszkodzony. Jeśli dysk wymaga oczyszczenia, odpowiednie instrukcje można znaleźć w sekcji **Obsługa dysków [\(strona 170\)](#page-169-0)**.
- ❑ Jeśli dysk jest odtwarzany i nie słychać dźwięku, wykonaj jedną z następujących czynności:
	- ❑ Głośność mogła zostać wyłączona przy użyciu kombinacji klawiszy **Fn**+**F2**. Naciśnij ponownie tę kombinację klawiszy.
	- ❑ Głośność mogła zostać zmniejszona do minimum za pomocą kombinacji klawiszy **Fn**+**F3**. Naciskaj przyciski **Fn**+**F4** w celu zwiększenia głośności na tyle, aby dźwięk był słyszalny.
	- ❑ Kliknij prawym przyciskiem myszy ikonę głośności na pasku zadań, a następnie kliknij opcję **Otwórz mikser głośności** w celu sprawdzenia ustawień.
	- ❑ Sprawdź ustawienia głośności w mikserze audio.
	- ❑ Jeśli korzystasz z zewnętrznych głośników, sprawdź ustawienie głośności w głośnikach oraz połączenie między komputerem a głośnikami.
	- ❑ Sprawdź, czy zainstalowany został odpowiedni sterownik. Wykonaj następujące czynności:
	- **1** Kliknij przycisk **Start** i wybierz opcję **Panel sterowania**.
	- **2** Kliknij opcję **System i konserwacja**.
	- **3** Kliknij opcję **System**.

<span id="page-203-0"></span>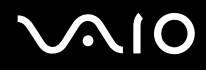

**4** Kliknij opcję **Menedżer urządzeń** w lewym okienku.

Wyświetlone zostanie okno **Menedżer urządzeń** zawierające listę urządzeń sprzętowych w komputerze. Jeśli obok nazwy urządzenia widoczny jest znak "X" lub wykrzyknik, może być konieczne włączenie urządzenia lub ponowna instalacja sterowników.

- **5** Kliknij dwukrotnie nazwę urządzenia optycznego, aby wyświetlić listę napędów optycznych w komputerze.
- **6** Kliknij dwukrotnie wybrany napęd. Można sprawdzić, jaki sterownik jest zainstalowany, przechodząc do karty **Sterownik** i klikając przycisk **Szczegóły sterownika**.
- **7** Kliknij przycisk **OK**, aby zamknąć okno.
- ❑ Upewnij się, że na dysku nie ma naklejki. Naklejki mogą odkleić się, gdy dysk znajduje się w napędzie, co może spowodować awarię urządzenia.
- ❑ Jeśli wyświetlone zostanie ostrzeżenie o kodzie regionu, dysk odtworzenie dysku może być niemożliwe. Sprawdź informacje na opakowaniu, aby upewnić się, że kod regionu jest zgodny z napędem.
- ❑ Jeśli skropliła się wilgoć, nie używaj komputera przez przynajmniej przez godzinę. Skroplona para wodna może spowodować awarię komputera.
- ❑ Upewnij się, że komputer jest zasilany z sieci, i spróbuj ponownie odtworzyć dysk.

## <span id="page-204-0"></span>Co należy zrobić, jeśli nie można odtworzyć dysku Blu-ray?

**!** To pytanie dotyczy tylko wybranych modeli. Aby dowiedzieć się, w jaki typ napędu optycznego jest wyposażony komputer, zapoznaj się ze specyfikacją dostępną online. Aby dowiedzieć się, jakie nośniki dysków są obsługiwane przez komputer, zobacz sekcję **Odczytywanie dysków optycznych i zapisywanie na nich danych [\(strona 42\)](#page-41-0)**.

Odtwarzanie zawartości niektórych dysków Blu-ray na komputerze może być niemożliwe. Aby odtworzyć dysk, należy pobrać i zainstalować najnowsze aktualizacje programu **WinDVD BD** za pomocą opcji **VAIO Update**.

Aby możliwe było pobranie i zainstalowanie aktualizacji na komputerze, musi on być podłączony do Internetu. Aby dowiedzieć się, jak podłączyć komputer do Internetu, zobacz sekcję **Korzystanie z Internetu [\(strona 62\)](#page-61-0)**.

#### Co należy zrobić, jeśli nie można zapisać danych na dysku CD?

- ❑ Upewnij się, że nie jest uruchamiana żadna aplikacja (ani ręcznie, ani automatycznie), nawet wygaszacz ekranu.
- ❑ Nie używaj klawiatury.
- ❑ Jeśli korzystasz z dysku CD-R/RW z naklejką, wymień go na dysk bez naklejki. Używanie dysków z naklejkami może powodować błędy zapisu lub uszkodzenie napędu.

#### Co należy zrobić, jeśli nie można zapisać danych na dysku DVD?

- ❑ Upewnij się, że używasz odpowiedniego dysku DVD z możliwością nagrywania.
- ❑ Sprawdź, czy format dysku DVD jest zgodny z napędem optycznym. Należy zauważyć, że niektóre dyski DVD nie są obsługiwane przez dany napęd.

<span id="page-205-0"></span>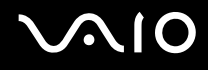

#### Dlaczego nie można zapisać danych na dysku Blu-ray?

**!** To pytanie dotyczy tylko wybranych modeli. Aby dowiedzieć się, w jaki typ napędu optycznego jest wyposażony komputer, zapoznaj się ze specyfikacją dostępną online. Aby dowiedzieć się, jakie nośniki dysków są obsługiwane przez komputer, zobacz sekcję **Odczytywanie dysków optycznych i zapisywanie na nich danych [\(strona 42\)](#page-41-0)**.

- ❑ Sprawdź, czy napęd optyczny umożliwia zapisywanie na dyskach Blu-ray. Napęd optyczny DVD±RW/±R DL/RAM nie umożliwia zapisywania na dyskach Blu-ray.
- ❑ Dyski BD-R nie są nośnikami wielokrotnego zapisu. Na dysku BD-R nie można zapisać dodatkowych danych i nie można z niego usunąć danych.

## <span id="page-206-0"></span>Wyświetlacz

#### Dlaczego ekran został wygaszony?

- ❑ Jeżeli wyświetlacz komputera został wygaszony, może to oznaczać, że komputer został odłączony od źródła zasilania lub przeszedł w tryb oszczędzania energii (uśpienia lub hibernacji). Jeśli komputer jest w trybie uśpienia ekranu ciekłokrystalicznego, wystarczy nacisnąć dowolny klawisz, aby przywrócić tryb normalny. Aby uzyskać więcej informacji na ten temat, zobacz **Używanie trybów oszczędzania energii [\(strona 145\)](#page-144-0)**.
- ❑ Upewnij się, że komputer został prawidłowo podłączony do źródła zasilania i jest włączony. Sprawdź, czy świeci się wskaźnik zasilania.
- ❑ Jeśli komputer korzysta z akumulatora, upewnij się, że akumulator jest poprawnie zainstalowany i naładowany. Więcej informacji na ten temat zawiera sekcja **Korzystanie z akumulatora [\(strona 24\)](#page-23-1)**.
- ❑ Jeśli sygnał wideo jest kierowany na monitor zewnętrzny, naciśnij kombinację klawiszy **Fn**+**F7**. Więcej informacji na ten temat zawiera sekcja **Kombinacje i funkcje dostępne z poziomu klawisza Fn [\(strona 33\)](#page-32-0)**.
- ❑ Podczas procesu przełączania ekran komputera staje się ciemny i mogą być na nim tymczasowo widoczne zakłócenia lub miganie obrazu. Jest to normalne i nie oznacza awarii.

#### Co należy zrobić, jeśli na ekranie telewizora lub monitora zewnętrznego podłączonego do gniazda HDMI nie widać obrazu?

- ❑ Gniazdo **HDMI** jest wyłączone, jeśli komputer znajduje się w trybie STAMINA. Przed podłączeniem urządzenia zewnętrznego do portu **HDMI** zmień tryb wydajności na SPEED. Aby uzyskać informacje na temat wyboru trybu, zobacz **Wybór trybu wydajności [\(strona 111\)](#page-110-0)**.
- ❑ Upewnij się, że używasz wyświetlacza zgodnego ze standardem HDCP. Treści podlegające ochronie praw autorskich nie są wyświetlane na wyświetlaczach niezgodnych ze standardem HDCP. Więcej informacji na ten temat zawiera sekcja **Podłączanie monitora [\(strona 87\)](#page-86-0)**.

#### <span id="page-207-0"></span>Dlaczego na ekranie nie jest odtwarzane wideo?

- ❑ Jeśli sygnał wideo jest kierowany na monitor zewnętrzny, który jest odłączony, nie można wyświetlać wideo na ekranie komputera. Przerwij odtwarzanie wideo, zmień ustawienia wyjścia sygnału wideo, tak aby był on wysyłany na wyświetlacz komputera, a następnie ponownie rozpocznij odtwarzanie wideo. Zobacz **Wybór trybu ekranowego [\(strona 95\)](#page-94-0)**. Możesz też nacisnąć kombinację klawiszy **Fn**+**F7**, aby zmienić ustawienia wyjścia sygnału wideo. Więcej informacji na ten temat zawiera sekcja **Kombinacje i funkcje dostępne z poziomu klawisza Fn [\(strona 33\)](#page-32-0)**.
- ❑ Pamięć wideo komputera może być niewystarczająca, aby wyświetlać wideo w wysokiej rozdzielczości. W takim wypadku zmniejsz rozdzielczość wyświetlacza ciekłokrystalicznego.

Aby zmienić rozdzielczość, wykonaj następujące czynności:

- **1** Kliknij pulpit prawym przyciskiem myszy i wybierz opcję **Personalizuj**.
- **2** Kliknij opcję **Ustawienia ekranu**.
- **3** Przesuń suwak w polu **Rozdzielczość** w lewą stronę, aby zmniejszyć rozdzielczość ekranu lub w prawą stronę, aby ją zwiększyć.

#### $\n *A*$

Można sprawdzić ilość dostępnej pamięci karty graficznej i pamięci wideo. Kliknij pulpit prawym przyciskiem myszy, wybierz opcję **Personalizuj**, a następnie wybierz kolejno opcje **Ustawienia ekranu**, **Ustawienia zaawansowane** i kartę **Karta**. Wyświetlona wartość może być inna niż fizycznie dostępna pamięć w komputerze.

#### Co należy zrobić, jeśli ekran jest zbyt ciemny?

Naciśnij kombinację klawiszy **Fn**+**F6**, aby rozjaśnić wyświetlacz komputera.

### <span id="page-208-0"></span>Co należy zrobić, jeśli jasność ekranu LCD ulega zmianie?

Ustawienie jasności wyświetlacza krystalicznego regulowane przy użyciu klawiszy **Fn**+**F5**/**F6** jest tymczasowe i może być przywrócone do stanu pierwotnego, jeśli komputer zostanie przełączony w tryb normalny z trybu uśpienia lub hibernacji. Aby zapisać własne ustawienia jasności, wykonaj następujące czynności:

- **1** Kliknij prawym przyciskiem myszy ikonę stanu energii na pasku zadań i wybierz opcję **Opcje zasilania**.
- **2** Kliknij opcję **Zmień ustawienia planu** w bieżącym planie zasilania.
- **3** Kliknij opcję **Zmień zaawansowane ustawienia zasilania**.
- **4** Wybierz kartę **Ustawienia zaawansowane**.
- **5** Kliknij dwukrotnie opcję **Ekran**.
- **6** Dostosuj ustawienia jasności wyświetlacza ciekłokrystalicznego w polu umożliwiającym ustawienie jasności.

#### Co należy zrobić, jeśli zewnętrzny monitor pozostaje wygaszony?

Jeśli nie możesz zmienić wyjścia sygnału wideo przy użyciu kombinacji klawiszy **Fn**+**F7**, musisz zmienić ustawienia monitora zewnętrznego w aplikacji **VAIO Control Center**. Aby zmienić ustawienia, uruchom aplikację **VAIO Control Center**, wybierz element sterowania monitorem zewnętrznym, a następnie zaznacz pole wyboru do zmiany opcji wykrywania monitora zewnętrznego. Następnie naciśnij kombinację klawiszy **Fn**+**F7**, aby zmienić wyjście sygnału wideo.

#### <span id="page-209-0"></span>Jak uruchomić środowisko Windows Aero?

**!**

To pytanie dotyczy tylko wybranych modeli.

Aby uruchomić środowisko Windows Aero, wykonaj następujące czynności:

- **1** Kliknij przycisk **Start** i wybierz opcję **Panel sterowania**.
- **2** Kliknij opcję **Dostosuj kolory** w oknie **Wygląd i personalizacja**.
- **3** Kliknij opcję **Otwórz właściwości wyglądu klasycznego, aby uzyskać więcej opcji kolorów**.
- **4** Wybierz opcję **Windows Aero** spośród opcji **Schemat kolorów** na karcie **Wygląd**.
- **5** Kliknij przycisk **OK**.

Aby uzyskać więcej informacji o cechach środowiska Windows Aero, np. Windows Flip 3D, użyj opcji **Pomoc i obsługa techniczna systemu Windows**.

## <span id="page-210-0"></span>Drukowanie

### Co należy zrobić, jeśli nie można wydrukować dokumentu?

- ❑ Upewnij się, że drukarka jest włączona, a kabel jest prawidłowo podłączony do gniazd w drukarce i komputerze.
- ❑ Upewnij się, że drukarka jest zgodna z systemem operacyjnym Windows zainstalowanym na komputerze.
- ❑ Przed użyciem drukarki może być konieczne zainstalowanie sterownika drukarki. Więcej informacji można uzyskać z podręczników dostarczonych wraz z drukarką.
- ❑ Jeśli drukarka nie działa po przywróceniu normalnego trybu działania po wcześniejszym przejściu w tryb oszczędzania energii (uśpienia lub hibernacji), należy uruchomić komputer ponownie.
- ❑ Jeśli drukarka obsługuje komunikację dwukierunkową, wyłączenie tej funkcji w komputerze może umożliwić drukowanie. Wykonaj następujące czynności:
	- **1** Kliknij przycisk **Start** i wybierz opcję **Panel sterowania**.
	- **2** Kliknij opcję **Drukarka** w sekcji **Sprzęt i dźwięk**.
	- **3** Kliknij prawym przyciskiem myszy ikonę drukarki i wybierz opcję **Właściwości**.
	- **4** Kliknij zakładkę **Porty**.
	- **5** Kliknij pole wyboru **Włącz obsługę dwukierunkową**, aby usunąć zaznaczenie tego pola.
	- **6** Kliknij przycisk **OK**.

Powoduje to wyłączenie funkcji dwukierunkowej komunikacji drukarki, takich jak przesyłanie danych, monitorowanie stanu i zdalny panel sterowania.

Po podłączeniu drukarki do opcjonalnej stacji dokującej sprawdź, czy jest ona podłączona do źródła zasilania sieciowego.

<span id="page-211-0"></span>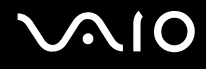

## Mikrofon

#### Co należy zrobić, jeśli mikrofon nie działa?

Jeśli używasz mikrofonu zewnętrznego, upewnij się że jest on włączony i prawidłowo podłączony do gniazda mikrofonu w komputerze.

#### Jak można uniknąć sprzężeń mikrofonu?

Sprzężenia powstają, jeśli mikrofon odbiera dźwięk z urządzenia wyjściowego, na przykład głośnika. Aby uniknąć tego problemu:

- ❑ Mikrofon powinien znajdować się z dala od urządzenia wyjściowego dźwięku.
- ❑ Należy zmniejszyć głośność głośników i mikrofonu.

## <span id="page-212-0"></span>Mysz

#### Co należy zrobić, jeśli komputer nie rozpoznaje myszy?

- ❑ Upewnij się, że mysz jest prawidłowo podłączona do gniazda.
- ❑ Uruchom komputer ponownie z podłączoną myszą.

#### Co należy zrobić, jeśli kursor nie przesuwa się wraz z ruchem myszy?

- ❑ Upewnij się, że podłączona jest tylko jedna mysz.
- ❑ Jeśli wskaźnik nie porusza się podczas działania aplikacji, naciśnij kombinację klawiszy **Alt**+**F4**, aby zamknąć okno aplikacji.
- ❑ Jeśli kombinacja klawiszy **Alt**+**F4** nie działa, naciśnij raz klawisz Windows, a następnie kilkukrotnie klawisz ,. Przy użyciu klawiszy M lub m wybierz opcję **Uruchom ponownie** i naciśnij klawisz **Enter**, aby ponownie uruchomić komputer.
- ❑ Jeżeli komputer nie zostanie uruchomiony ponownie, naciśnij kombinację klawiszy **Ctrl**+**Alt**+**Delete**, wybierz strzałkę obok przycisku **Wyłącz**, klikając przyciski ↓ i →, wybierz opcję **Uruchom ponownie**, naciskając klawisz ↑ lub ↓, a następnie kliknij przycisk **Enter**, aby uruchomić komputer ponownie.
- ❑ Jeśli to nie zadziała, naciśnij i przytrzymaj przycisk zasilania, aż komputer się wyłączy.

#### **!** Wyłączenie komputera przy użyciu przycisku zasilania może spowodować utratę niezapisanych danych.

<span id="page-213-0"></span>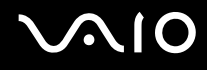

## Głośniki

#### Co należy zrobić, jeśli zewnętrzne głośniki nie działają?

- ❑ Jeśli korzystasz z programu, który ma własne elementy sterowania głośnością, upewnij się, że głośność jest prawidłowo ustawiona. Więcej informacji na ten temat można znaleźć w pliku pomocy programu.
- ❑ Upewnij się, że głośniki są prawidłowo podłączone, a głośność jest na tyle duża, aby usłyszeć dźwięk.
- ❑ Upewnij się, że głośniki są dostosowane do pracy z komputerem.
- ❑ Jeśli głośniki mają przycisk wyciszenia, upewnij się, że nie jest on włączony.
- ❑ Głośność mogła zostać wyłączona przy użyciu kombinacji klawiszy **Fn**+**F2**. Naciśnij ponownie tę kombinację klawiszy.
- ❑ Głośność mogła zostać zmniejszona do minimum za pomocą kombinacji klawiszy **Fn**+**F3**. Naciskaj przyciski **Fn**+**F4** w celu zwiększenia głośności na tyle, aby dźwięk był słyszalny.
- ❑ Jeśli głośniki wymagają zasilania zewnętrznego, upewnij się, że są podłączone do źródła zasilania. Więcej informacji można uzyskać z podręczników dostarczonych wraz z głośnikami.
- ❑ Sprawdź elementy sterowania głośnością w systemie Windows, klikając ikonę głośności na pasku zadań.

#### Co należy zrobić, jeśli nie słychać dźwięku z wbudowanych głośników?

- ❑ Jeśli korzystasz z programu, który ma własne elementy sterowania głośnością, upewnij się, że głośność jest prawidłowo ustawiona. Więcej informacji na ten temat można znaleźć w pliku pomocy programu.
- ❑ Głośność mogła zostać wyłączona przy użyciu kombinacji klawiszy **Fn**+**F2**. Naciśnij ponownie tę kombinację klawiszy.
- ❑ Głośność mogła zostać zmniejszona do minimum za pomocą kombinacji klawiszy **Fn**+**F3**. Naciskaj przyciski **Fn**+**F4** w celu zwiększenia głośności na tyle, aby dźwięk był słyszalny.
- ❑ Sprawdź elementy sterowania głośnością w systemie Windows, klikając ikonę głośności na pasku zadań.

# <span id="page-214-0"></span>**AIO**

## Tabliczka dotykowa

### Co należy zrobić, jeśli tabliczka dotykowa nie działa?

- ❑ Tabliczka mogła zostać wyłączona przed podłączeniem myszy do komputera. Zobacz **Używanie tabliczki dotykowej [\(strona 35\)](#page-34-0)**.
- ❑ Upewnij się, że do komputera nie jest podłączona mysz.
- ❑ Jeśli wskaźnik nie porusza się podczas działania aplikacji, naciśnij kombinację klawiszy **Alt**+**F4**, aby zamknąć okno aplikacji.
- ❑ Jeśli kombinacja klawiszy **Alt**+**F4** nie działa, naciśnij raz klawisz Windows, a następnie kilkukrotnie klawisz ,. Przy użyciu klawiszy M lub m wybierz opcję **Uruchom ponownie** i naciśnij klawisz **Enter**, aby ponownie uruchomić komputer.
- ❑ Jeżeli komputer nie zostanie uruchomiony ponownie, naciśnij kombinację klawiszy **Ctrl**+**Alt**+**Delete**, wybierz strzałkę obok przycisku **Wyłącz**, klikając przyciski ↓ i →, wybierz opcje **Uruchom ponownie**, naciskając klawisz ↑ lub ↓, a następnie kliknij przycisk **Enter**, aby uruchomić komputer ponownie.
- ❑ Jeśli to nie zadziała, naciśnij i przytrzymaj przycisk zasilania, aż komputer się wyłączy.

**!** Wyłączenie komputera przy użyciu przycisku zasilania może spowodować utratę niezapisanych danych.

<span id="page-215-0"></span>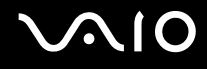

## Klawiatura

#### Co należy zrobić, jeśli konfiguracja klawiatury jest nieprawidłowa?

Układ językowy klawiatury komputera jest oznaczony na opakowaniu komputera. Jeśli wybierzesz inny układ klawiatury przy konfigurowaniu systemu Windows, wystąpią niezgodności w układzie klawiszy. Aby zmienić konfigurację klawiatury, wykonaj następujące czynności:

- **1** Kliknij przycisk **Start** i wybierz opcję **Panel sterowania**.
- **2** Kliknij kolejno opcje **Zegar, język i region** i **Opcje regionalne i językowe**.
- **3** Zmień odpowiednio ustawienia.

#### Co należy zrobić, jeśli niektórych znaków nie można wprowadzić z klawiatury?

Jeśli nie można wprowadzać znaków **U**, **I**, **O**, **P**, **J**, **K**, **L**, **M** itp., może być włączony klawisz **Num Lk**. Sprawdź, czy wskaźnik Num lock się nie świeci. Jeśli wskaźnik Num lock się świeci, naciśnij klawisz **Num Lk**, aby wyłączyć tę funkcję. Pozwoli to wprowadzić żądane znaki.
# <span id="page-216-0"></span>**Dyskietki**

### Dlaczego po podłączeniu stacji dyskietek na pasku zadań nie pojawia się ikona Bezpiecznego usuwania sprzętu?

Komputer nie rozpoznaje stacji dyskietek. Po pierwsze, sprawdź czy kabel USB jest prawidłowo podłączony do portu USB. Jeśli połączenie musi zostać naprawione, odczekaj kilka chwil, aż komputer rozpozna napęd. Jeśli ikona nadal nie będzie widoczna, wykonaj następujące czynności:

- **1** Zamknij wszystkie programy, które korzystają ze stacji dyskietek.
- **2** Poczekaj, aż wskaźnik na stacji dyskietek zgaśnie.
- **3** Naciśnij przycisk wysunięcia, aby wysunąć dyskietkę, a następnie odłącz stację dyskietek z interfejsem USB od komputera.
- **4** Podłącz ponownie stację dyskietek, umieszczając wtyczkę USB w porcie USB.
- **5** Uruchom komputer ponownie, wybierając opcję **Start**, następnie strzałkę obok przycisku **Zablokuj** i opcję **Uruchom ponownie**.

## Co należy zrobić, jeśli nie można zapisać danych na dyskietce?

- ❑ Upewnij się, że dyskietka jest prawidłowo umieszczona w stacji.
- ❑ Jeśli dyskietka jest prawidłowo umieszczona i nadal nie można zapisać danych, dyskietka może być pełna lub chroniona przed zapisem. Możesz użyć dyskietki niezabezpieczonej przed zapisem lub odbezpieczyć dyskietkę.

# <span id="page-217-0"></span>Audio/wideo

## Co należy zrobić, jeśli nie można używać kamery DV?

Jeśli wyświetlony zostanie komunikat informujący, że urządzenie i.LINK jest odłączone lub wyłączone, może to oznaczać że kabel i.LINK nie jest prawidłowo podłączony do gniazd w komputerze lub kamerze. Odłącz kabel i podłącz go ponownie. Więcej informacji na ten temat zawiera sekcja **Podłączanie urządzenia i.LINK [\(strona 106\)](#page-105-0)**.

 $\n *A*$ 

i.LINK jest znakiem towarowym Sony Corporation używanym tylko do oznaczenia, że produkt jest wyposażony w złącze IEEE 1394. Procedura nawiązywania połączenia i.LINK może być różna w zależności od oprogramowania, systemu operacyjnego i urządzenia i.LINK. Nie wszystkie produkty wyposażone w łącze i.LINK mogą się ze sobą komunikować. Więcej informacji na temat warunków operacyjnych i sposobu podłączenia urządzenia i.LINK można znaleźć w podręcznikach dołączonych do urządzenia. Przed podłączeniem do systemu urządzeń peryferyjnych i.LINK, takich jak stacja CD-RW lub dysk twardy, sprawdź zgodność z systemem operacyjnym i wymagane warunki operacyjne.

## Jak wyłączyć dźwięk startowy systemu Windows?

Aby wyłączyć dźwięk startowy systemu Windows, wykonaj następujące czynności:

- **1** Kliknij przycisk **Start** i wybierz opcję **Panel sterowania**.
- **2** Wybierz opcję **Sprzęt i dźwięk**.
- **3** Kliknij **Zarządzaj urządzeniami audio** w grupie **Dźwięk**.
- **4** Na karcie **Dźwięk** usuń zaznaczenie pola wyboru **Odtwarzaj dźwięk przy uruchomieniu systemu Windows**.
- **5** Kliknij przycisk **OK**.

<span id="page-218-0"></span>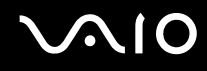

## <span id="page-218-1"></span>Jak zmienić urządzenie wyjściowe dźwięku?

Jeśli po podłączeniu urządzenia do gniazda **HDMI** nie słychać dźwięku, należy zmienić urządzenie wyjściowe dźwięku.

- **1** Zamknij wszystkie otwarte programy.
- **2** Kliknij przycisk **Start** i wybierz opcję **Panel sterowania**.
- **3** Wybierz opcję **Sprzęt i dźwięk**.
- **4** Kliknij **Zarządzaj urządzeniami audio** w grupie **Dźwięk**.
- **5** Na karcie **Odtwarzanie** wybierz odpowiednie urządzenie wyjściowe dźwięku, a następnie kliknij przycisk **Ustaw domyślne**.

#### Co należy zrobić, jeśli nie słychać dźwięku z urządzenia podłączonego do gniazda HDMI?

**!** Gniazdo **HDMI** jest dostępne tylko, jeśli komputer znajduje się w trybie SPEED.

- ❑ Po podłączeniu urządzenia do portu **HDMI** należy zmienić urządzenie wyjściowe dźwięku. Szczegółowe instrukcje zawiera sekcja **Jak zmienić urządzenie wyjściowe dźwięku? [\(strona 219\)](#page-218-1)**.
- ❑ Jeśli nadal nie słychać dźwięku z urządzenia wyjściowego, wykonaj następujące czynności:
	- **1** Wykonaj kroki 1-4 w sekcji **Jak zmienić urządzenie wyjściowe dźwięku? [\(strona 219\)](#page-218-1)**.
	- **2** Na karcie **Odtwarzanie** wybierz ikonę HDMI i kliknij przycisk **Właściwości**.
	- **3** Kliknij kartę **Zaawansowane**.
	- **4** Wybierz częstotliwość próbkowania i ilość bitów (na przykład 48000 Hz, 16 bitów) obsługiwane przez urządzenie.
	- **5** Kliknij przycisk **OK**.

# <span id="page-219-0"></span>**AIO**

## Jak odtwarzać dźwięk Dolby Digital lub DTS przy użyciu urządzenia zgodnego ze standardem HDMI?

**!** Gniazdo **HDMI** jest dostępne tylko, jeśli komputer znajduje się w trybie SPEED.

Aby odtwarzać dźwięk Dolby Digital lub DTS z dysku, przy użyciu urządzenia zgodnego ze standardem HDMI i podłączonego do komputera, wykonaj następujące czynności:

- **1** Kliknij przycisk **Start** i wybierz opcję **Panel sterowania**.
- **2** Wybierz opcję **Sprzęt i dźwięk**.
- **3** Kliknij **Zarządzaj urządzeniami audio** w grupie **Dźwięk**.
- **4** Na karcie **Odtwarzanie** wybierz ikonę HDMI i kliknij przycisk **Właściwości**.
- **5** Wybierz kartę **Obsługiwane formaty**.
- **6** Zaznacz pola wyboru **DTS audio** i **Dolby Digital**.
- **7** Kliknij przycisk **OK**.

**!** Gdy dźwięk w standardzie Dolby Digital lub DTS jest wyprowadzany na urządzenie, które go nie obsługuje, urządzenie nie odtworzy żadnego dźwięku. W takim przypadku usuń zaznaczenie pól wyboru **DTS audio** i **Dolby Digital**.

# <span id="page-220-0"></span>Karta pamięci Memory Stick

### Co należy zrobić, jeśli w innych urządzeniach nie można użyć sformatowanej na komputerze VAIO karty pamięci Memory Stick?

Może być konieczne ponowne sformatowanie karty pamięci Memory Stick.

Formatowanie karty pamięci Memory Stick powoduje usunięcie wszystkich danych, w tym zapisanej na niej wcześniej muzyki. Przed sformatowaniem karty pamięci Memory Stick należy utworzyć kopię zapasową ważnych danych i upewnić się, że karta nie zawiera plików, które muszą zostać zachowane.

- **1** Skopiuj dane z karty pamięci Memory Stick na wbudowane urządzenie pamięci masowej<sup>\*</sup>, aby zachować dane lub obrazy.
- **2** Sformatuj kartę pamięci Memory Stick, wykonując czynności opisane w sekcji **Jak sformatować kartę pamięci Memory Stick [\(strona 57\)](#page-56-0)**.
- \* Informacje o konfiguracji urządzenia pamięci masowej można znaleźć w specyfikacjach dostępnych online.

## Dlaczego nie można zapisać plików muzycznych na karcie pamięci Memory Stick?

Muzyka chroniona prawami autorskimi może zostać przeniesiona jedynie na karty pamięci Memory Stick z logo MagicGate.

**!** Aby użyć nagrań, należy uzyskać pozwolenie od właścicieli praw autorskich.

Firma Sony nie ponosi odpowiedzialności za pliki muzyczne, których nie można przegrać z dysku CD ani pobrać z innych źródeł.

<span id="page-221-0"></span>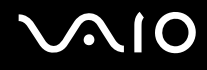

## Czy można skopiować obrazy z cyfrowego aparatu fotograficznego przy użyciu karty pamięci Memory Stick?

Tak, można również przeglądać klipy wideo nagrane przy użyciu kamer cyfrowych zgodnych ze standardem Memory Stick.

## Dlaczego nie można zapisać danych na karcie pamięci Memory Stick?

Niektóre wersje kart pamięci Memory Stick mają przełącznik chroniący dane przed skasowaniem, dzięki któremu można uniknąć przypadkowego ich skasowania lub nadpisania. Należy sprawdzić, czy przełącznik chroniący przed skasowaniem jest wyłączony.

# <span id="page-222-0"></span>Urządzenia peryferyjne

## Co należy zrobić, jeśli nie można podłączyć urządzenia USB?

- ❑ Sprawdź, czy urządzenie USB jest włączone i czy korzysta z własnego źródła zasilania (jeśli dotyczy to danego urządzenia). Jeśli na przykład używasz cyfrowego aparatu fotograficznego, sprawdź, czy jego akumulatory są naładowane. Jeśli korzystasz z drukarki, sprawdź, czy kabel zasilania jest prawidłowo podłączony do gniazdka sieciowego.
- ❑ Spróbuj użyć innego portu USB w komputerze. Sterownik może być przypisany do konkretnego portu, który został użyty przy pierwszym podłączeniu urządzenia.
- ❑ Więcej informacji można uzyskać z podręczników dostarczonych wraz z urządzeniem USB. Przed podłączeniem urządzenia może być konieczne zainstalowanie stosownego oprogramowania.
- ❑ Spróbuj podłączyć proste urządzenie wymagające niewielkiej mocy (np. mysz), aby sprawdzić, czy port USB działa.
- ❑ Koncentratory USB mogą spowodować, że urządzenie nie będzie działać z powodu nieprawidłowego rozkładu zasilania. Zaleca się podłączanie urządzeń bezpośrednio do komputera, bez użycia koncentratora.

# <span id="page-223-0"></span>Stacja dokująca

## Dlaczego nie można używać monitora TFT/DVI podłączonego do gniazda DVI-D?

Gniazdo **DVI-D** w stacji dokującej jest wyłączone, jeśli komputer znajduje się w trybie STAMINA. Przed podłączeniem przewodu sygnałowego do gniazda zmień tryb wydajności na SPEED. Aby uzyskać informacje na temat wyboru trybu, zobacz **Wybór trybu wydajności [\(strona 111\)](#page-110-0)**.

#### Co należy zrobić, jeśli po odłączeniu komputera od stacji dokującej jest wyświetlany komunikat o błędzie?

❑ Jeśli jakiekolwiek urządzenie włożone do stacji dokującej lub podłączone do niej jest używane, nie można odłączyć komputera od stacji dokującej. Zapisz niezapisane dane, wyłącz aplikacje korzystające z tych urządzeń, a następnie spróbuj ponownie.

Jeśli powyższe czynności nie przyniosą rezultatu, wyłącz komputer i odłącz go od stacji dokującej.

- ❑ Kiedy akumulator jest na wyczerpaniu, nie można odłączyć komputera od stacji dokującej. Naładuj akumulator lub wyłącz komputer i spróbuj ponownie.
- ❑ Przed odłączeniem komputera od stacji dokującej należy wrócić do poprzednio zalogowanego użytkownika. Próba odłączenia go przy zalogowanym innym użytkowniku może spowodować awarię. Aby uzyskać informacje o przełączaniu użytkowników, zobacz **Pomoc i obsługa techniczna systemu Windows**.

<span id="page-224-0"></span>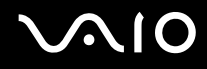

# Pomoc

W tej sekcji można dowiedzieć się, gdzie uzyskać odpowiedzi na pytania dotyczące komputera VAIO.

- ❑ **Informacje na temat pomocy technicznej firmy Sony [\(strona 226\)](#page-225-1)**
- ❑ **e-Support [\(strona 227\)](#page-226-0)**

# <span id="page-225-0"></span>**AIO**

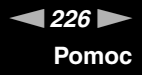

# <span id="page-225-1"></span>Informacje na temat pomocy technicznej firmy Sony

Aby uzyskać odpowiedzi, przejrzyj źródła w kolejności podanej poniżej.

W sekcji **Dokumentacja [\(strona 9\)](#page-8-0)** znajdują się informacje na temat drukowanej i elektronicznej dokumentacji dostarczonej wraz z komputerem, a także na temat innych źródeł.

- ❑ Skorzystaj z plików pomocy dołączonych do oprogramowania, aby dowiedzieć się jak go używać.
- ❑ Użyj funkcji wyszukiwania w aplikacji **Pomoc i obsługa techniczna systemu Windows**, naciskając i przytrzymując klawisz Microsoft Windows, a następnie naciskając klawisz **F1**.
- ❑ **Witryna VAIO-Link**: w witrynie VAIO-Link można znaleźć rozwiązania problemów z komputerem. Wejdź na stronę <http://www.vaio-link.com>.
- ❑ **e-Support**: ta interaktywna część witryny <http://www.vaio-link.com> umożliwiająca kontakt z działem obsługi technicznej przez Internet. W łatwy sposób można rejestrować swoje pytania techniczne przy użyciu spersonalizowanego konta.
- ❑ **Pomoc telefoniczna VAIO-Link**: przed nawiązaniem kontaktu z VAIO-Link przez telefon spróbuj rozwiązać problem, posługując się dokumentacją w formie drukowanej i elektronicznej.
- ❑ Odwiedź inne witryny firmy Sony:
	- ❑ <http://www.club-vaio.com> więcej informacji na temat komputerów VAIO i możliwość dołączenia do rozwijającej się społeczności VAIO;
	- ❑ <http://www.sonystyle-europe.com> zakupy online;
	- ❑ <http://www.sony.net> informacje o innych produktach firmy Sony.

#### $\mathbb{Z}$

Przed uzyskaniem dostępu do materiałów online, które zostały opisane w tej sekcji, należy skonfigurować połączenie z Internetem.

<span id="page-226-1"></span>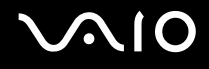

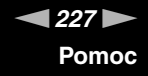

# <span id="page-226-0"></span>e-Support

## Co to jest e-Support

Jeśli po przejrzeniu podręczników użytkownika i odwiedzeniu strony internetowej [\(http://www.vaio-link.com\)](http://www.vaio-link.com) nie udało się znaleźć odpowiedzi na pytanie czy rozwiązania problemu, można skorzystać z funkcji e-Support.

W interaktywnej witrynie e-Support można zadawać dowolne zapytania techniczne dotyczące komputera i uzyskiwać odpowiedzi od wyspecjalizowanego zespołu pomocy technicznej.

Każdemu zadanemu pytaniu przypisany zostanie unikalny numer, który zapewni sprawną komunikację między użytkownikiem i zespołem e-Support.

## Kto może korzystać z e-Support

Prawo do nieograniczonego dostępu do portalu VAIO-Link e-Support mają wszyscy zarejestrowani posiadacze komputerów VAIO.

## Jak uzyskać dostęp do portalu e-Support

Po zarejestrowaniu komputera w ciągu kilku godzin automatycznie przesyłany jest e-mail z odsyłaczem do portalu e-Support, identyfikatorem klienta i podstawowymi informacjami na temat korzystania z portalu.

Wystarczy aktywować konto, klikając odsyłacz otrzymany pocztą elektroniczną.

Po wykonaniu powyższych czynności można zadać pierwsze pytanie.

Dostęp do portalu e-Support można uzyskać z każdego komputera z aktywnym połączeniem internetowym.

W portalu e-Support dostępny jest pełen plik pomocy, z którego można dowiedzieć się, jak korzystać z usług e-Support.

<span id="page-227-0"></span>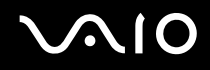

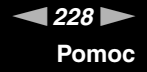

## W jakim języku można zadawać pytania

Ponieważ komunikacja z zespołem e-Support jest prowadzona przez portal łączący bezpośrednio z centralną bazą danych, przyjmowane będą tylko zapytania złożone w językach angielskim, francuskim lub niemieckim.

#### Czy można zadawać pytania w dowolnym czasie

Tak, pytania można zadawać 24 godziny na dobę, 7 dni w tygodniu, ale zespół e-Support może na nie odpowiadać tylko od poniedziałku do piątku, w godzinach 8.00-18.00.

#### Czy korzystanie z e-Support jest odpłatne

Nie, jest to usługa bezpłatna, świadczona na rzecz wszystkich zarejestrowanych użytkowników komputerów VAIO.

## Jak dowiedzieć się, czy zespół e-Support zajął się pytaniem/problemem

Gdy tylko zespół e-Support zajmie się pytaniem lub problemem, użytkownik otrzyma e-mail z odpowiednią informacją.

# <span id="page-228-0"></span>Znaki towarowe

Sony, Battery Checker, Click to Disc, Click to Disc Editor, SonicStage Mastering Studio, VAIO Control Center, VAIO Edit Components, VAIO Media plus, VAIO Movie Story, VAIO MusicBox, VAIO Power Management, VAIO Power Management Viewer i VAIO Update są znakami towarowymi lub zarejestrowanymi znakami towarowymi Sony Corporation.

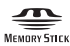

oraz "Memory Stick", "Memory Stick Duo", "MagicGate", "OpenMG", "MagicGate Memory Stick", "Memory Stick PRO", "Memory Stick PRO-HG", "Memory Stick Micro", "M2", logo Memory Stick, VAIO, i logo VAIO są znakami towarowymi lub zarejestrowanymi znakami towarowymi Sony Corporation.

Blu-ray Disc™ i logo Blu-ray Disc są znakami towarowymi Blu-ray Disc Association.

Intel, Pentium i Intel SpeedStep są znakami towarowymi lub zarejestrowanymi znakami towarowymi Intel Corporation.

Microsoft Windows Vista, Windows Media Center Edition, MS Works, Microsoft Office 2007 Home & Student, Microsoft Office Ready 2007 oraz logo Windows są znakami towarowymi lub zastrzeżonymi znakami towarowymi Microsoft Corporation w Stanach Zjednoczonych i innych krajach.

i.LINK jest znakiem towarowym Sony używanym tylko do oznaczenia, że produkt jest wyposażony w złącze IEEE 1394.

Roxio Easy Media Creator jest znakiem towarowym Sonic Solutions.

WinDVD for VAIO i WinDVD BD for VAIO są znakami towarowymi InterVideo, Inc.

ArcSoft oraz logo ArcSoft są zastrzeżonymi znakami towarowymi ArcSoft, Inc. ArcSoft WebCam Companion jest znakiem towarowym ArcSoft, Inc.

<span id="page-229-0"></span>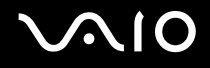

Znak Bluetooth i logo Bluetooth są własnością Bluetooth SIG, Inc. Firma Sony Corporation korzysta z tych znaków na podstawie licencji. Pozostałe znaki towarowe i nazwy handlowe należą do odpowiednich podmiotów.

Projekt i specyfikacje mogą ulec zmianie bez powiadomienia.

Słowo EpressCard i logo ExpressCard są własnością PCMCIA. Firma Sony Corporation korzysta z tych znaków na podstawie licencji. Pozostałe znaki towarowe i nazwy handlowe należą do odpowiednich podmiotów.

Logo SD jest znakiem towarowym.

Logo SDHC jest znakiem towarowym.

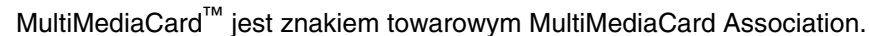

HDMI, logo HDMI i High-Definition Multimedia Interface są znakami towarowymi lub zarejestrowanymi znakami towarowymi HDMI Licensing LLC.

ENERGY STAR i znak ENERGY STAR są zarejestrowanymi znakami w Stanach Zjednoczonych.

Wszystkie inne nazwy systemów, produktów i usług są znakami towarowymi odpowiednich podmiotów. W podręczniku nie są stosowane znaki ™ oraz ®.

Specyfikacje mogą ulec zmianie bez powiadomienia. Wszystkie inne znaki towarowe stanowią własność odpowiednich podmiotów.

Więcej informacji na temat oprogramowania dostępnego do danego modelu komputera można znaleźć w specyfikacjach dostępnych online.

 $\triangleleft 230$  $\triangleleft 230$  $\triangleleft 230$ 

# **& Bluetooth**®

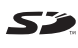

© 2008 Sony Corporation

<span id="page-230-0"></span>[n](#page-229-0)